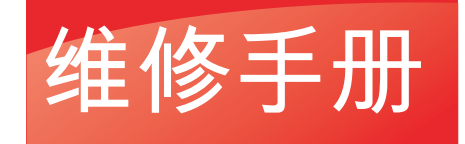

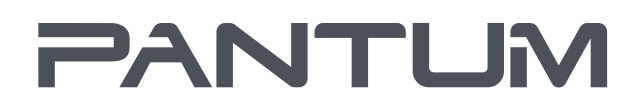

WWW-PANTUM-COM-CN

# 黑白激光打印机 P2500 系列

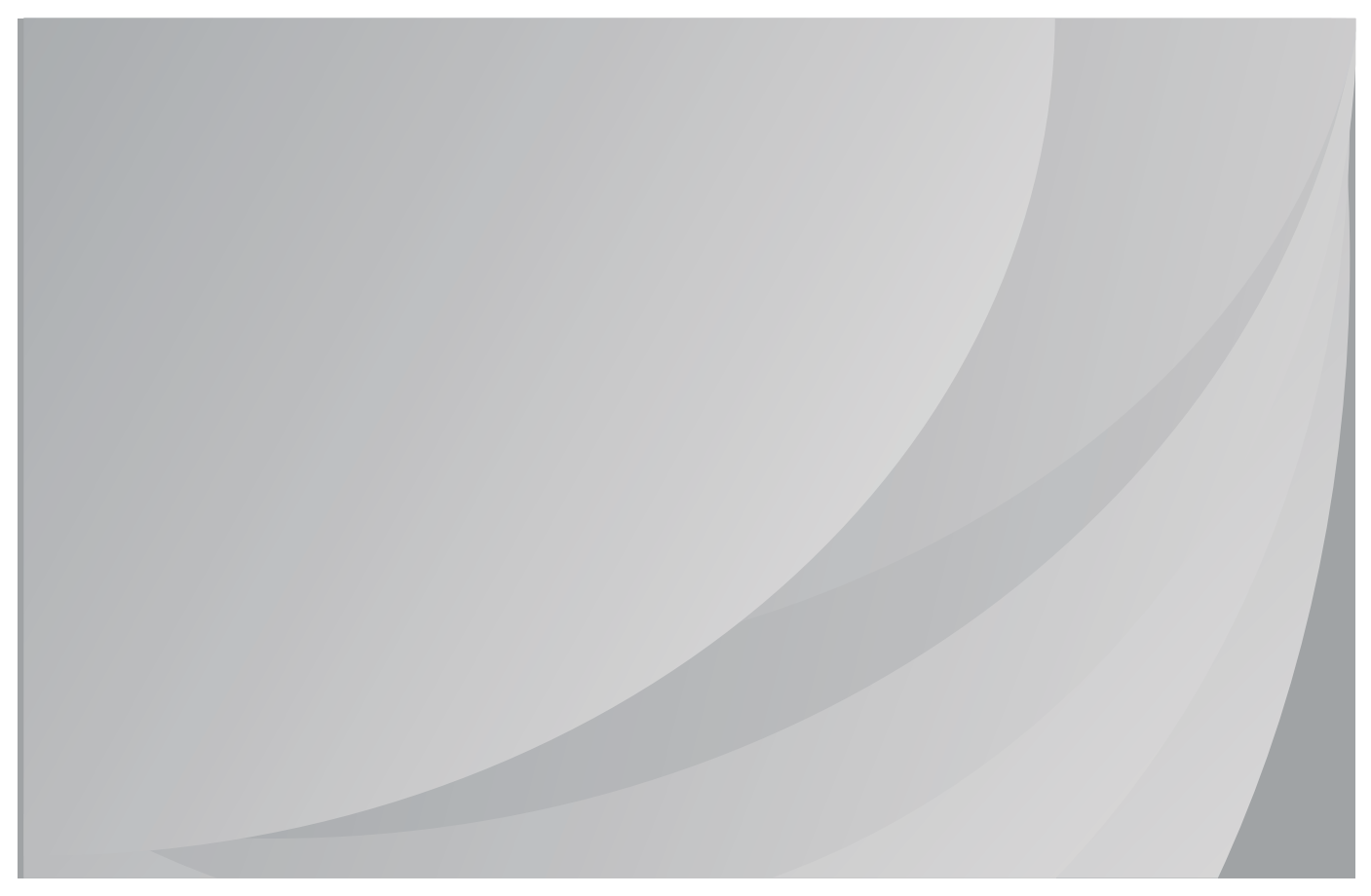

MINIAL PANTLIM COM

### 法律说明

### 商标

Pantum 和 Pantum 标识是珠海赛纳打印科技股份有限公司注册的商标。

Microsoft、Windows、Windows server 和 Windows Vista 是微软公司在美国和/或其他

国家注册的商标和注册商标。

对于本手册涉及的软件名称,其所有权根据相应的许可协议由所属公司拥有。

本手册涉及的其他产品和品牌名称为其相应所有者的注册商标、商标或服务标志。

### 版权

本手册版权归珠海赛纳打印科技股份有限公司所有。

未经珠海赛纳打印科技股份有限公司事先书面同意,禁止以任何手段或形式对本手册进行复

印、翻译、修改和传送。

版本:V 1.0

### 免责声明

珠海赛纳打印科技股份有限公司保留对本手册作出更改的权利。如有更改,恕不另行通知。 用户未按手册操作而产生的任何损害,由用户本人承担。同时,珠海赛纳打印科技股份有限 公司除了在产品维修手册或服务承诺作出的明示担保外,未对本手册(包括排版或文字)作 出任何明示或默示的担保或保证。

本产品被用于某些文档或图像的复印、打印、扫描或其他形式时,可能违反您所在地的法律。 您如果无法确定该使用是否符合所在地法律时,应向法律专业人士咨询后进行。

I

= WWW.PANTUM.COM.CN =

### 安全信息

在开始维修工作之前,请仔细阅读并理解下述安全和警告事项。

#### 重要注意事项

由于可能出现非专业人员维修而损坏本产品的风险,奔图公司强烈建议:应由经过奔图 公司培训的技术人员来维修。在维修本手册中规定的产品或零部件时,用户必须承担人身伤 害和损坏本产品的风险,因此,在进行维修工作之前,须仔细阅读本维修手册,以便能够正 确的操作和维护本产品。

请妥善保管本维修手册,以备将来维修之用。

警告、注意和注释的说明:

- \* 请遵守警告,以防造成人身伤害。
- \* 请遵守警告,正确维修打印机,以防损坏。
- \* 当维修打印机时请注意和相关提示。
- \* 以下列出的是本手册中的各种"警告"信息。

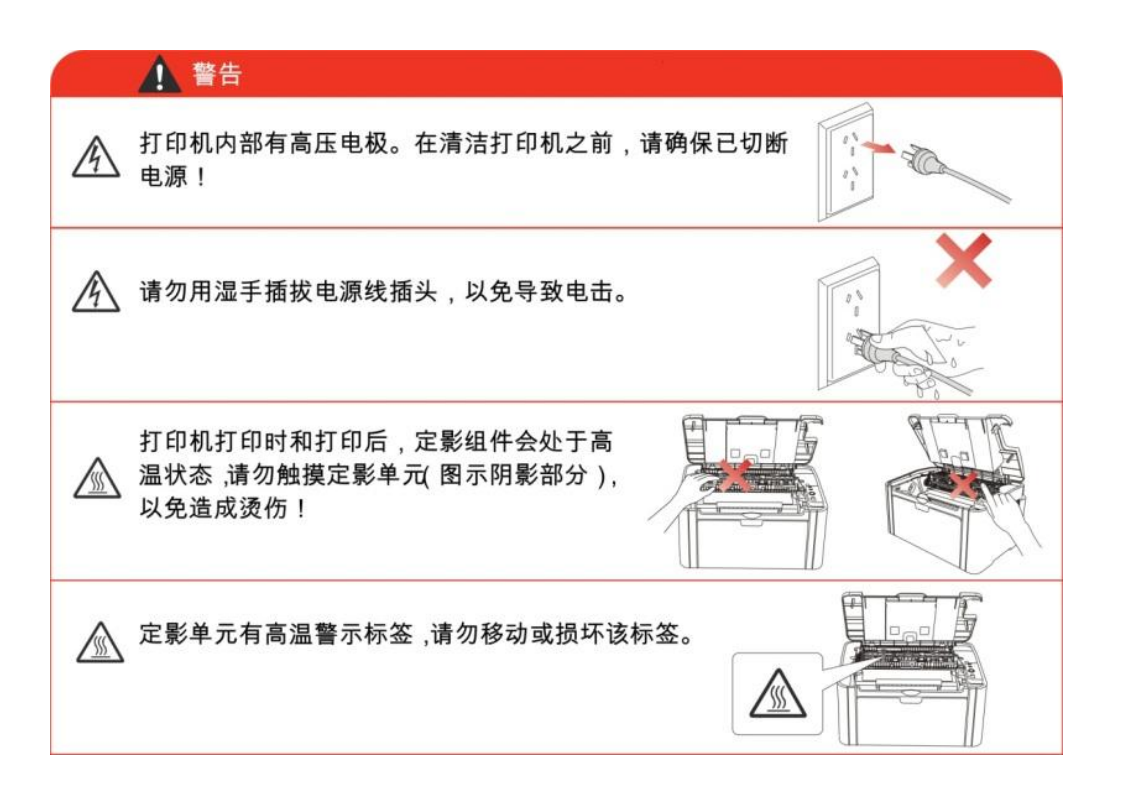

II

= WWW.PANTUM.COM.CN =

### 安放位置

将本设备放置在一个平整、牢固而不易振动和受到撞击的表面上,如桌面。 将设备放<br>置在标准的、已接地的电源插座附近。 同时还应将本设备安装在温度介于 10°C 至 32.5° ————————————————————<br>同时还应将本设备安装在温度介于 10°C 至 32.5° C 之间,相对湿度介于 20%至 80%之间的地方。

注意:

- 避免将本设备装在人流量大的地方。
- 请勿将本设备放置在加热器、冰箱、空调、流体或化学制品附近。
- 切勿将本设备暴露在阳光直射、过热、潮湿或多尘的地方。
- 请勿将本设备连接到由墙上开关或自动定时器控制的插座上。
- 断电将会导致设备内存中的信息丢失。
- 请勿将设备连接到与大功率家电或其他可能引起断电的设备共用同一电路的插座上。
- 避免干扰源,例如:扬声器或无绳电话基座等。
- 在换气不畅的房间中长时间使用或打印大量文件夹时,请您注意保持室内空气流通。

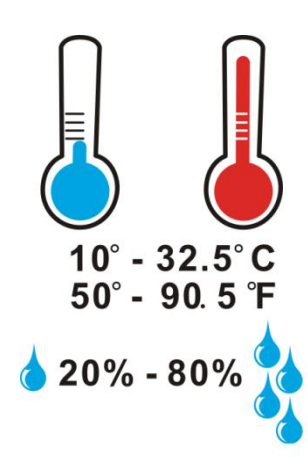

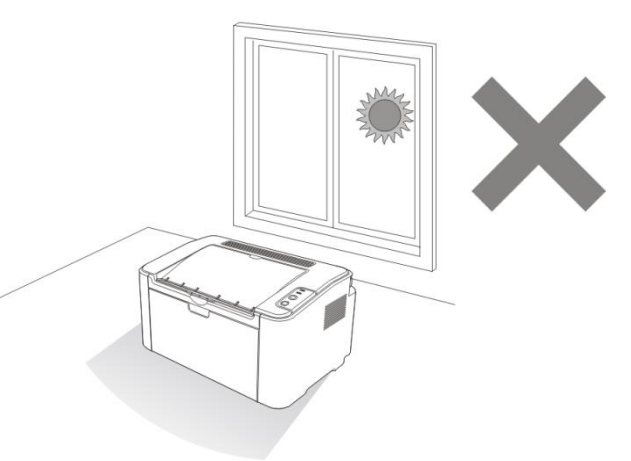

III

 $=$  WWW.PANTUM.COM.CN  $=$ 

### 激光安全

激光辐射对人体有害。为了避免激光辐射,请不要随意拆机!

本机遵循 CFR 标准的 1 类激光产品。本机带有Ⅲb 类的激光二极管,在激光组件中无激光 辐射的外泄。

本机内部的激光组件上贴有如下标签:

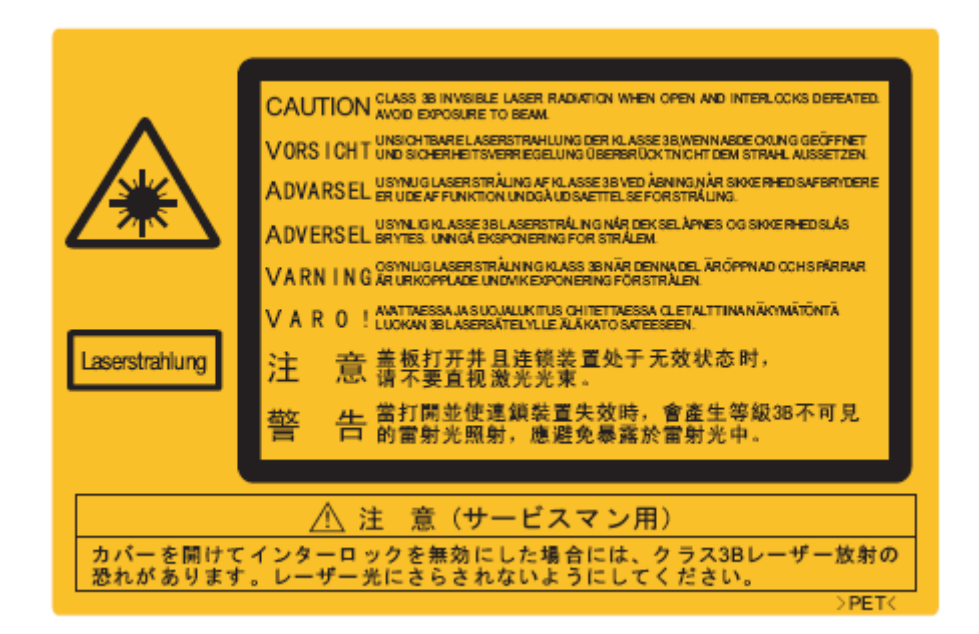

IV

WWW.PANTLIM.COM.CN

### 法规信息

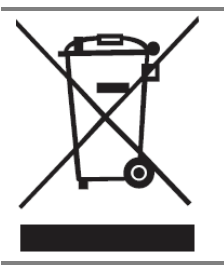

此符号表明不能将该产品与其它废物一起随意丢弃。更妥善的做法,您应该 将废弃设备送到指定的收集点,以便回收利用废弃的电气和电子设备。

本产品适合室内使用,不适合室外使用。

欧共体 (EC) 指令合规性

本产品符合欧共体理事会 2004/108/EC 和 2006/95/EC 指令的成员国近 似和协调法规中涉及电磁兼容性和电气设备安全性(为在特定电压范围内使

用)的保护要求。

本产品制造商为:中华人民共和国广东省珠海市香洲区明珠北路 63 号珠海 赛纳打印科技股份有限公司。

有关这些指令要求的合规声明,可向授权代表索取。

本产品符合 EN 55022 的 B 级范围和 EN 60950 的安全要求。

本产品完全符合 ROHS 指令 2009/95/EC 及重订指令 2011/65/EU 对有

V

毒有害物质的管理要求。

 $C \in$ 

本产品仅使用于非热带地区安全使用。

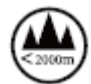

本产品仅使用于海拔 2000 米及以下地区安全使用。

WWW.PANTUM.COM.CN =

## 目录

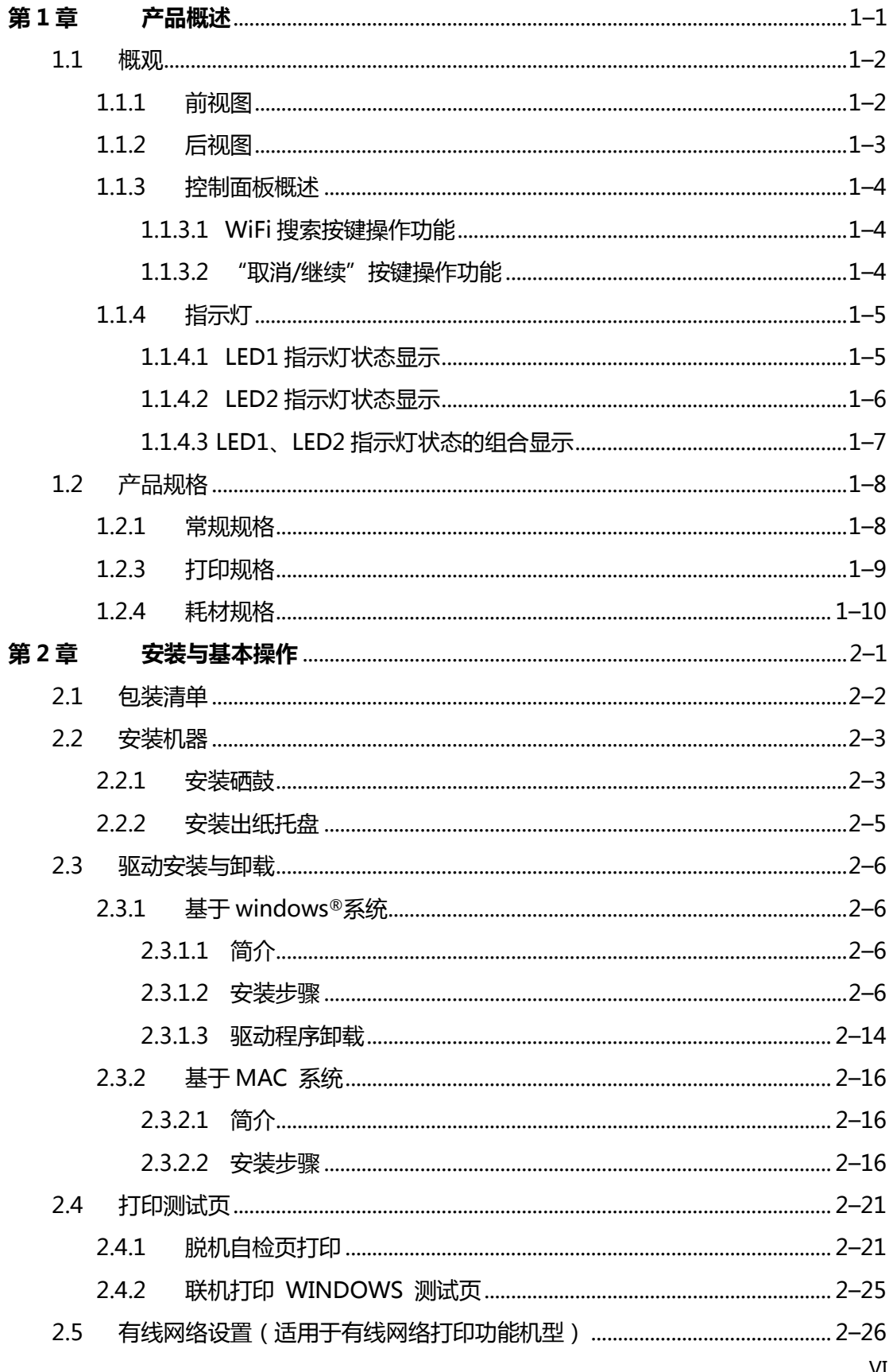

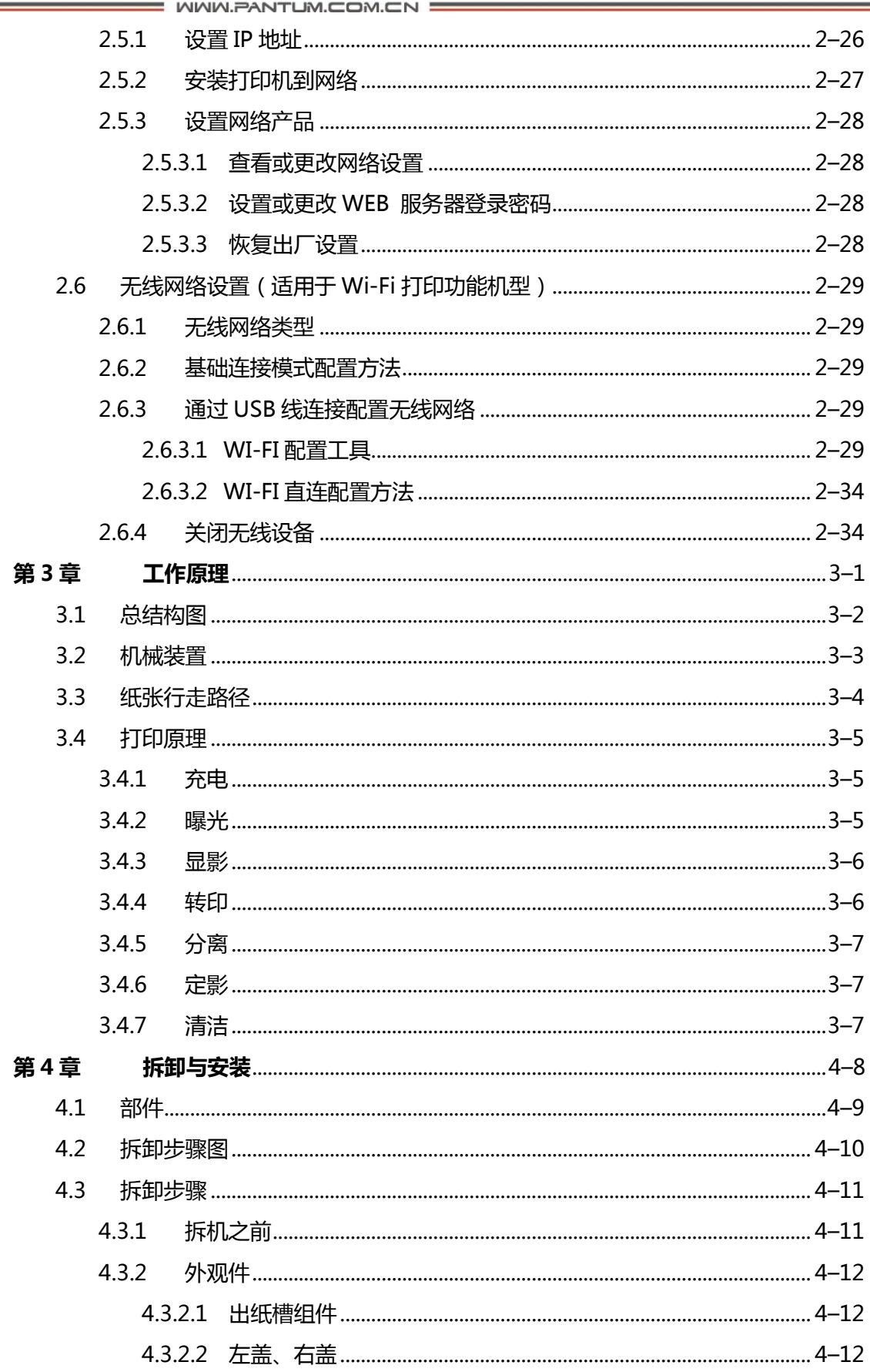

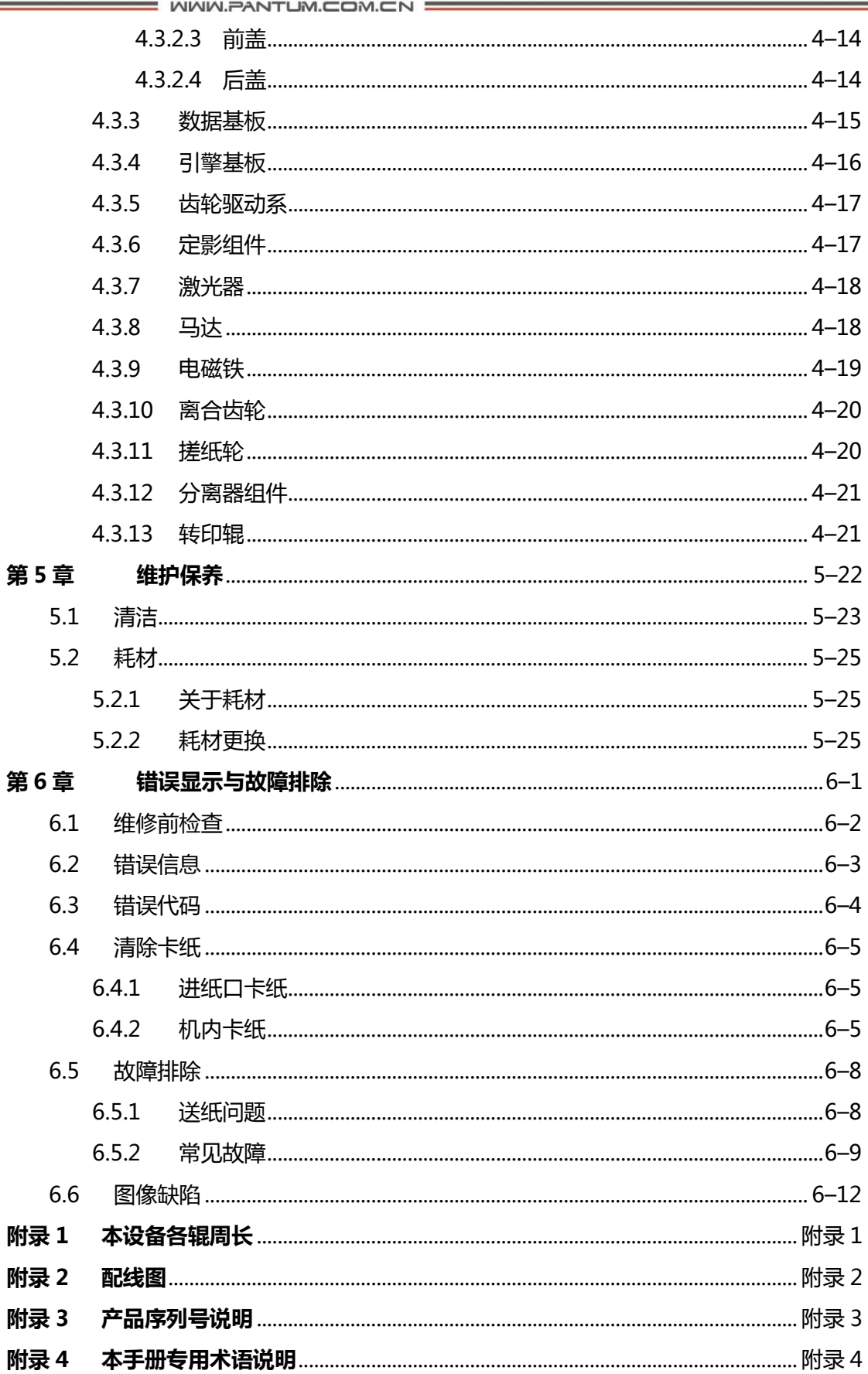

 $=$  WWW.PANTUM.COM.CN  $=$ 

## <span id="page-9-0"></span>第1章 产品概述

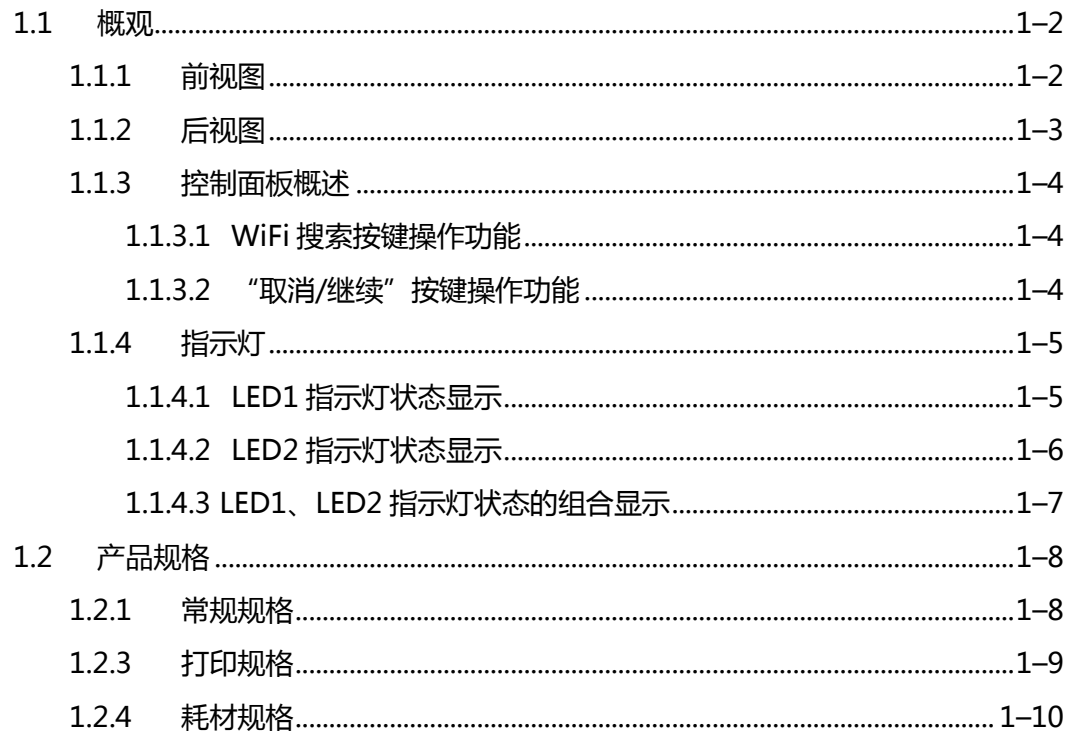

 $=$  WWW.PANTUM.COM.CN

### <span id="page-10-0"></span>**1.1** 概观

<span id="page-10-1"></span>1.1.1 前视图

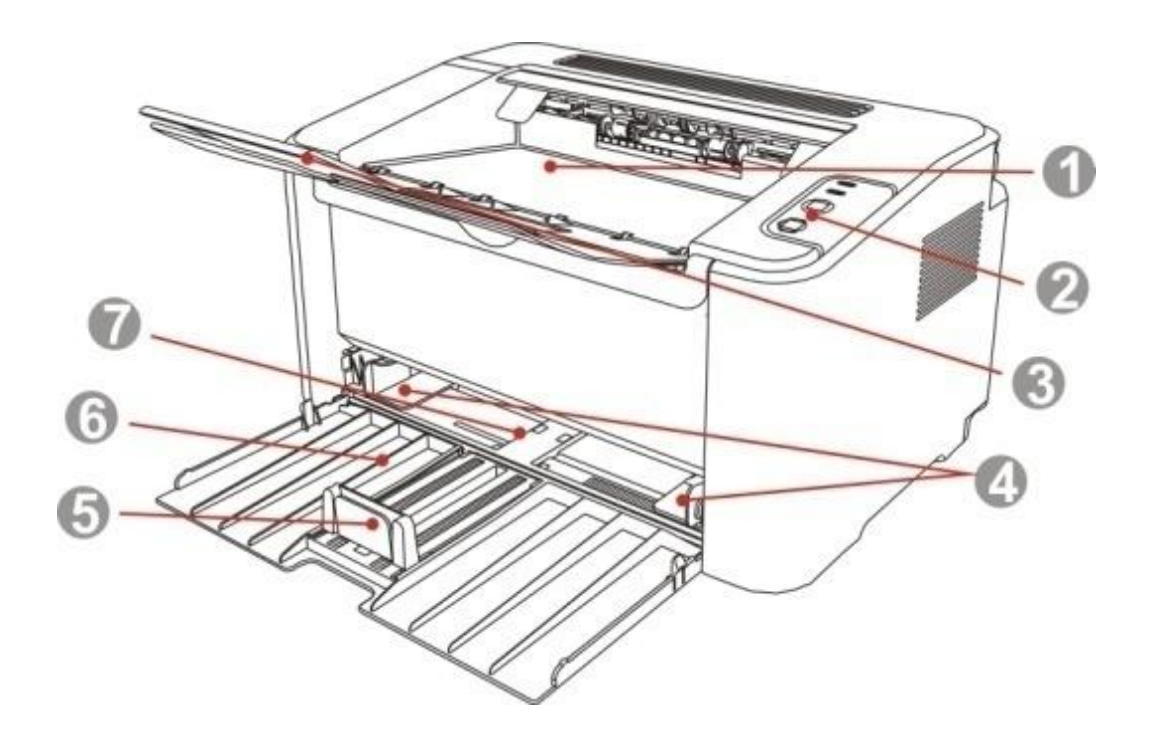

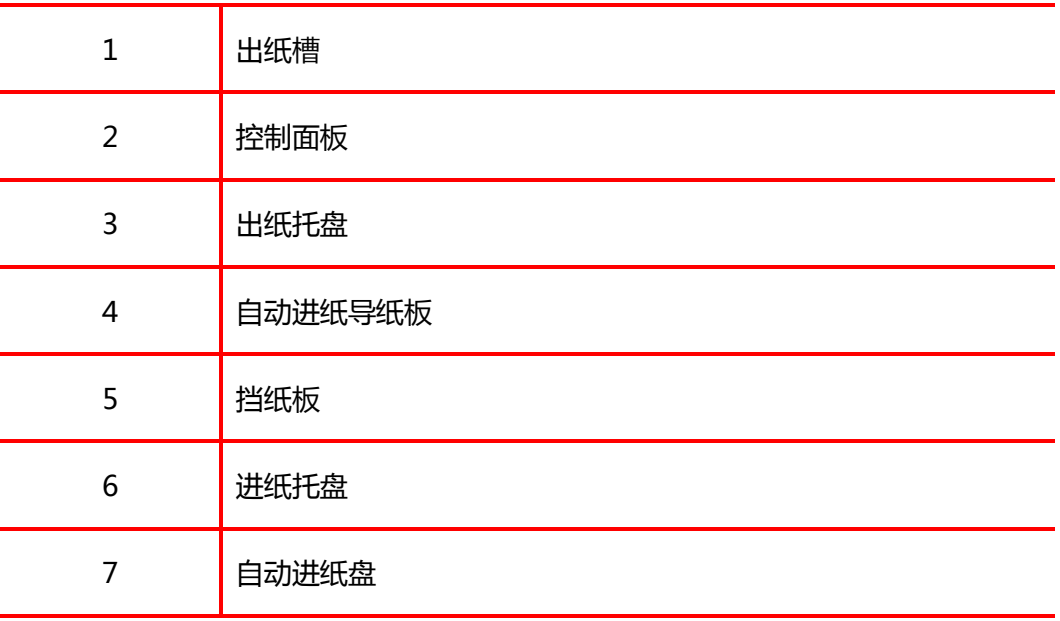

 $=$  WWW.PANTUM.COM.CN  $=$ 

### <span id="page-11-0"></span>1.1.2 后视图

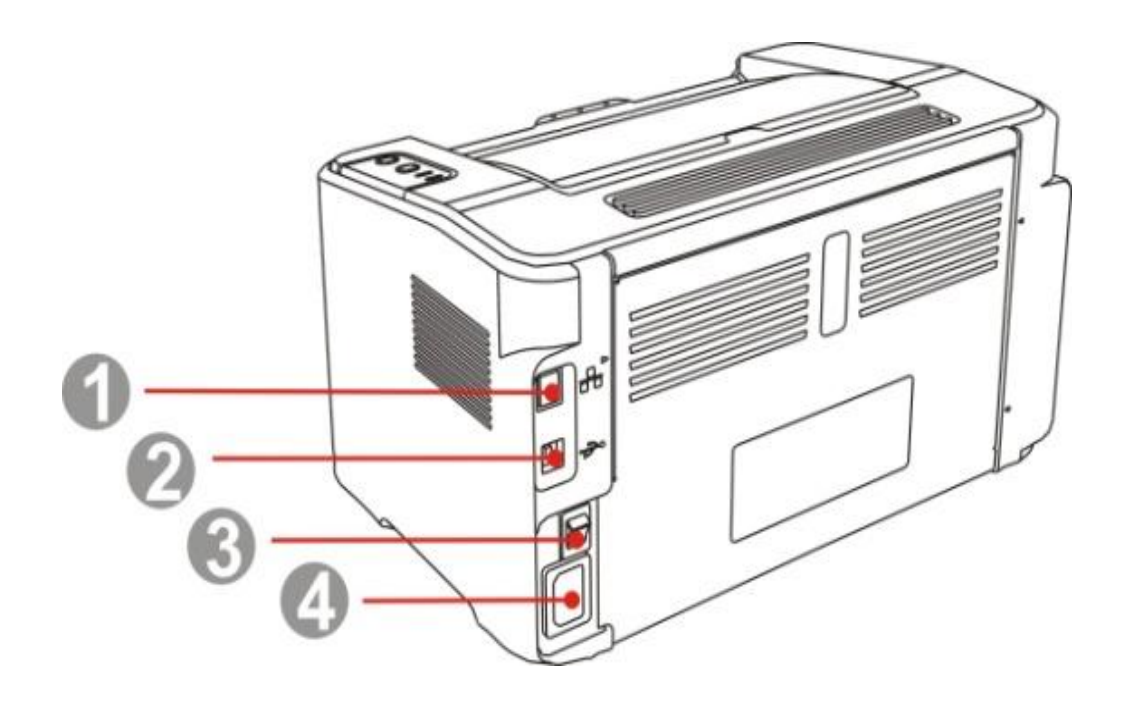

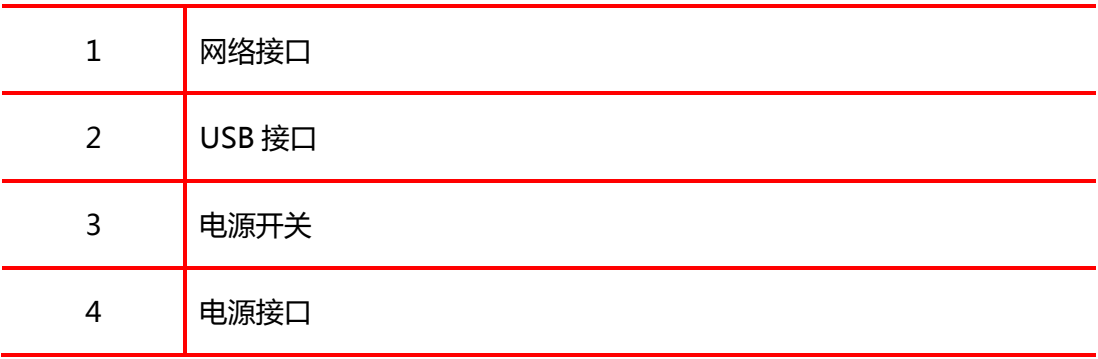

WWW.PANTUM.COM.CN =

#### <span id="page-12-0"></span>1.1.3 控制面板概述

打印机控制面板布局包括 2 个按键和 2 个双色 LED 灯如下图,左图为 USB+WIFI 接口 打印机控制面板,右图为 USB 接口打印机控制面板

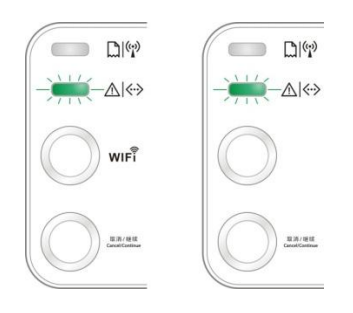

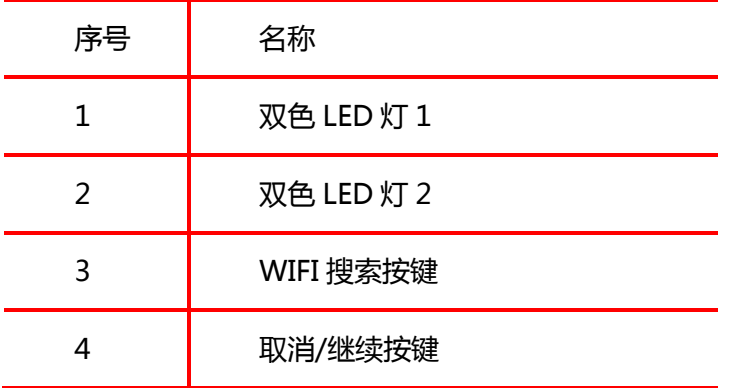

### <span id="page-12-1"></span>1.1.3.1 WiFi 搜索按键操作功能

- 1) 无 WIFI 连接时, 短按启动 WIFI 连接, 搜索 WIFI 热点 AP, 2 分钟内无法搜索到接入 点 AP,则停止搜索。
- 2) 无 WIFI 连接时,长按启动 WPS 连接,同时在 2 分钟内请按无线路由器上的 WPS 按钮, 超过 2 分钟没有建立好 WIFI 连接, 则停止 WPS 连接。
- 3) 有 WIFI 连接,无 WIFI 打印作业时,长按断开 WIFI 连接。
- 4) 有 WIFI 连接, 有 WIFI 打印作业时, 长按等待作业完成后, 断开 WIFI 连接

#### <span id="page-12-2"></span>1.1.3.2 "取消/继续"按键操作功能

- 1) 在休眠状态下,短按或长按可唤醒,退出休眠
- 2) 在就绪状态下,长按可打印测试页
- 3) 在打印中,长按可取消当前打印作业。

 $=$  WWW.PANTUM.COM.CN  $=$ 

### <span id="page-13-0"></span>1.1.4 指示灯

### <span id="page-13-1"></span>1.1.4.1LED1 指示灯状态显示

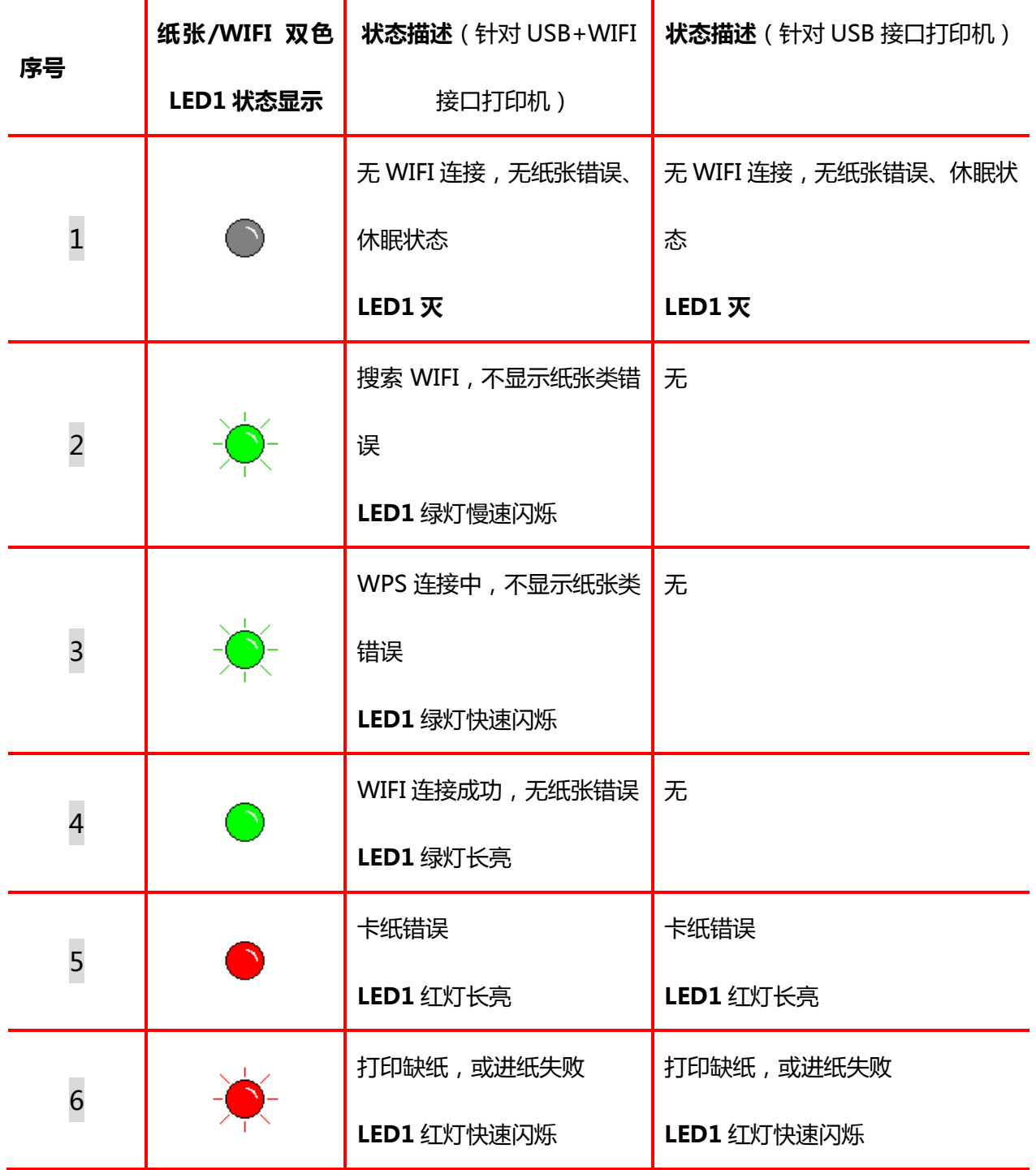

WWW.PANTUM.COM.CN

<span id="page-14-0"></span>1.1.4.2 LED2 指示灯状态显示

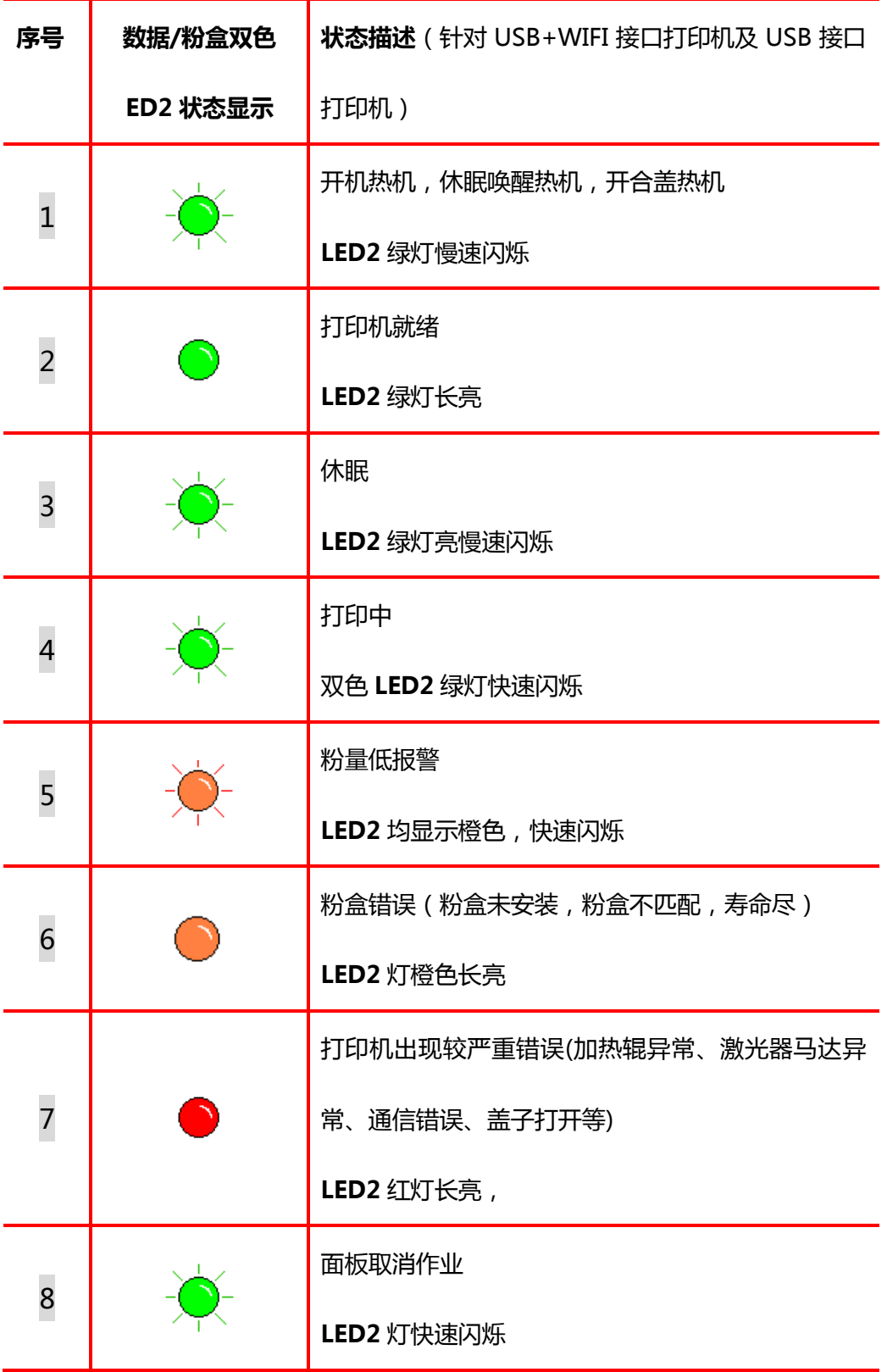

WWW.PANTUM.COM.CN

### <span id="page-15-0"></span>1.1.4.3 LED1、LED2 指示灯状态的组合显示

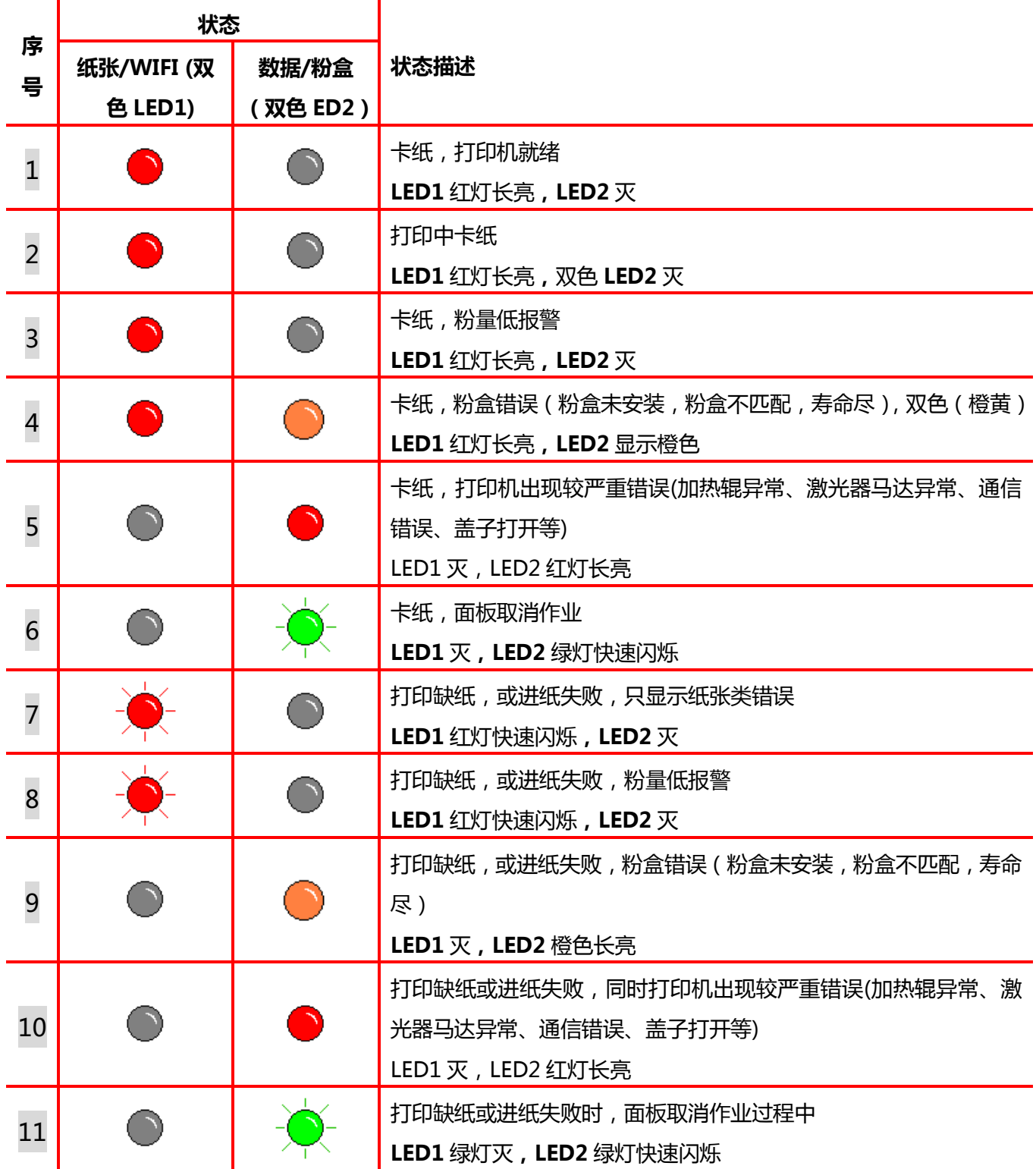

 $=$  WWW.PANTUM.COM.CN

### <span id="page-16-0"></span>**1.2** 产品规格

### <span id="page-16-1"></span>1.2.1 常规规格

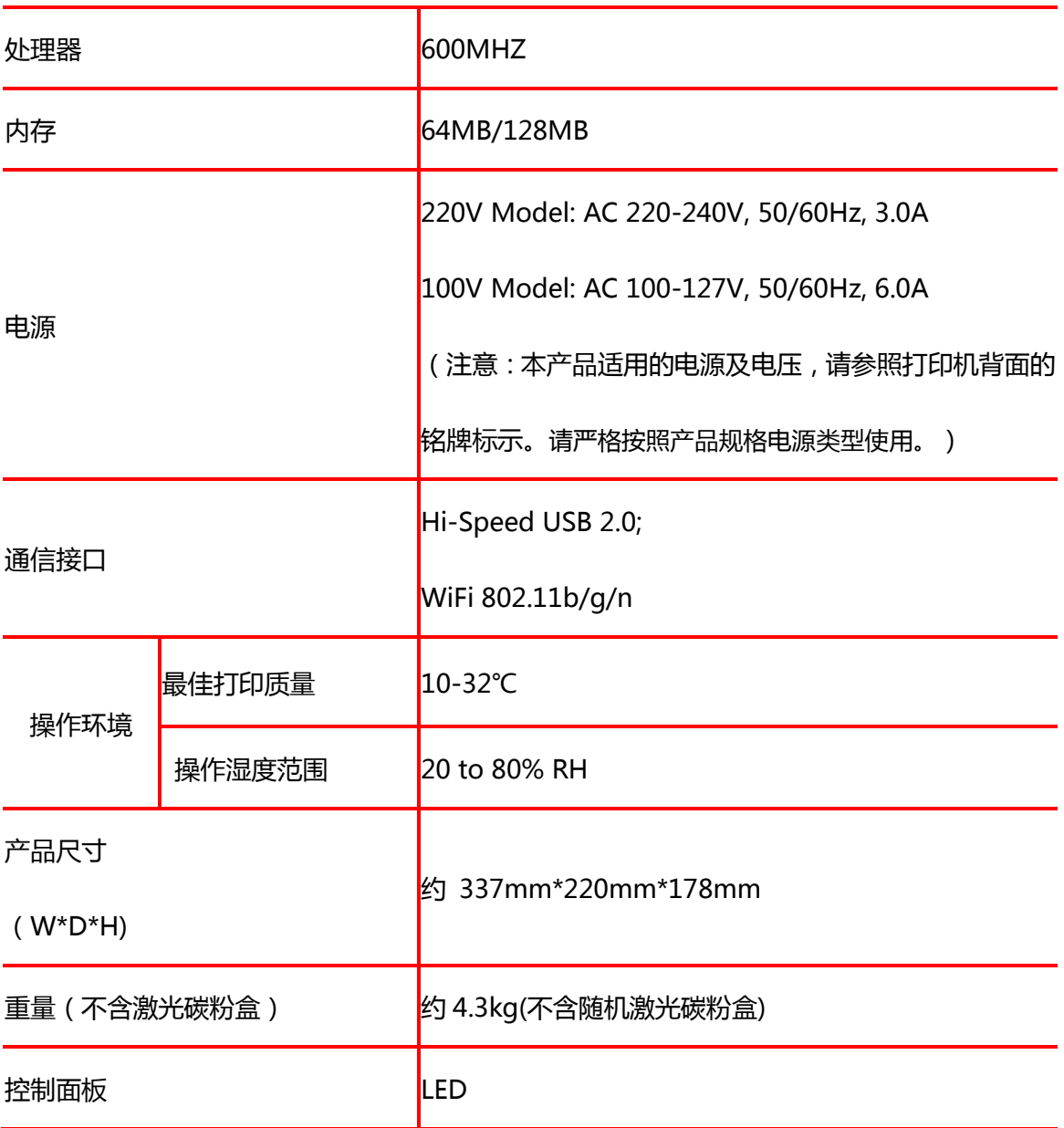

 $=$  WWW.PANTUM.COM.CN  $=$ 

### <span id="page-17-0"></span>1.2.3 打印规格

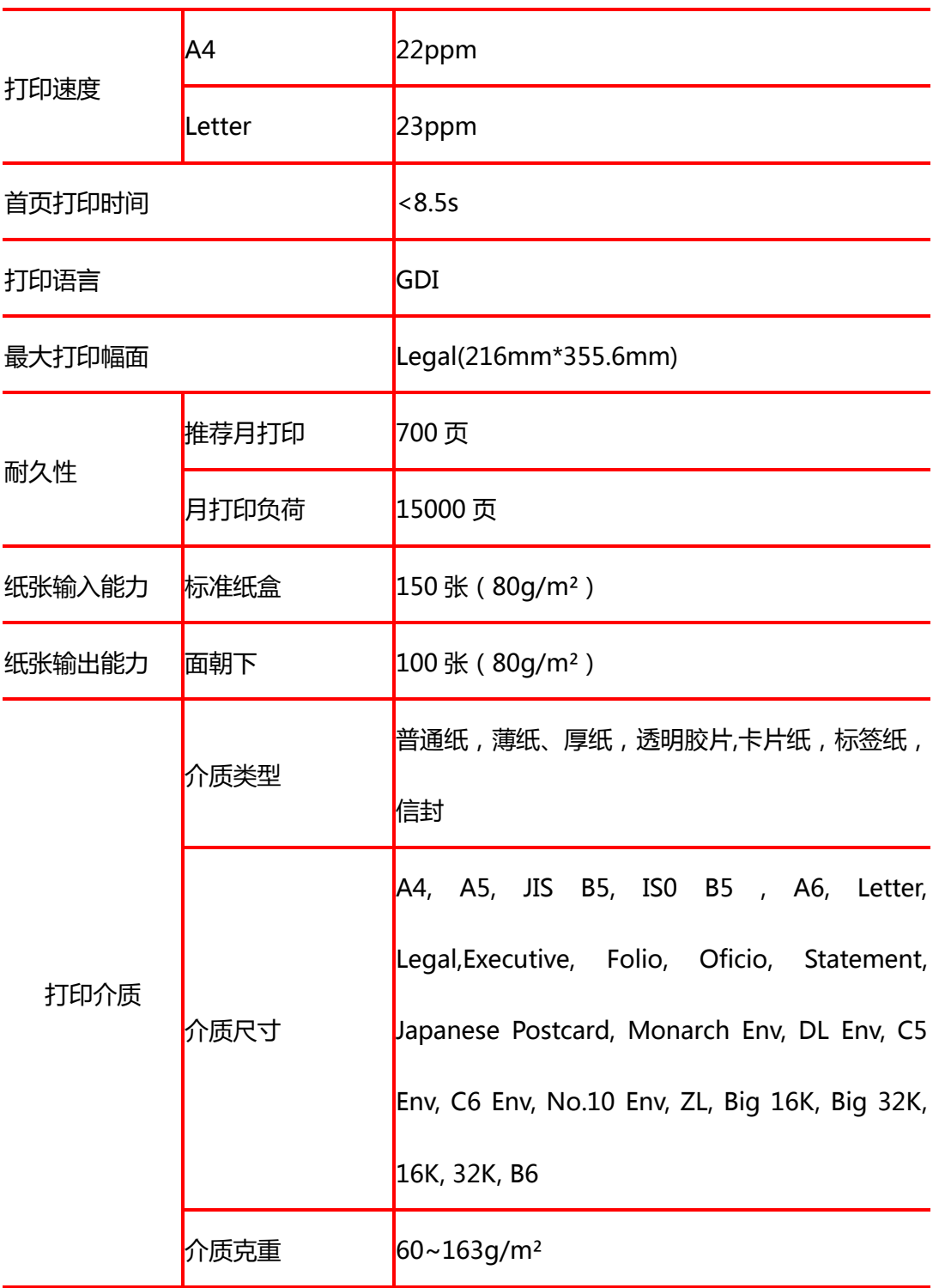

**= WWW.PANTUM.COM.CN =** 

### <span id="page-18-0"></span>1.2.4 耗材规格

激光碳粉盒使用寿命

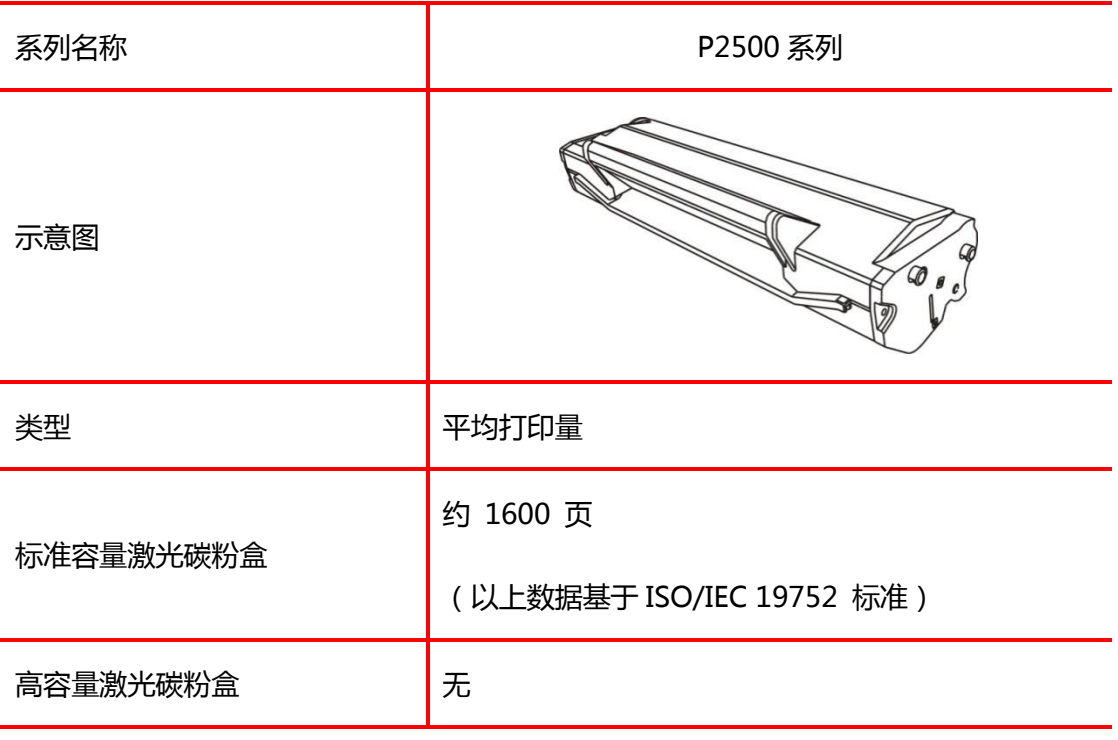

注:

•如有型号增加恕不另行通知。

•耗材容量可能会因使用类型不同而有所差异。

•本公司不建议使用 Pantum 原装耗材以外的耗材。

•因使用非 Pantum 原装耗材而导致的任何损坏不在保修范围之内。

WWW.PANTUM.COM.CN :

## <span id="page-19-0"></span>第2章 安装与基本操作

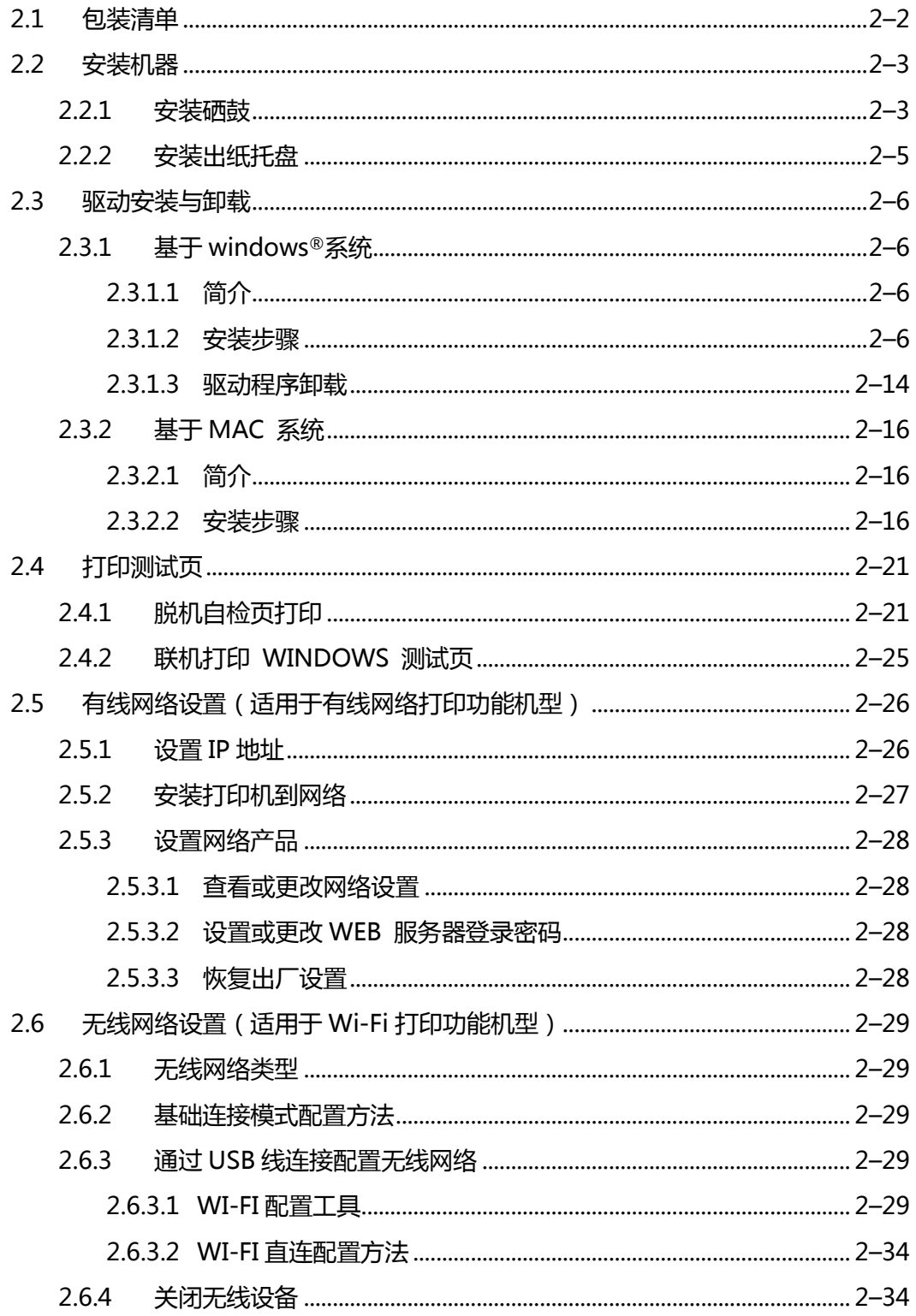

 $=$  WWW.PANTUM.COM.CN  $=$ 

### <span id="page-20-0"></span>**2.1** 包装清单

当您打开包装时,检查纸箱中是否包括以下部件:

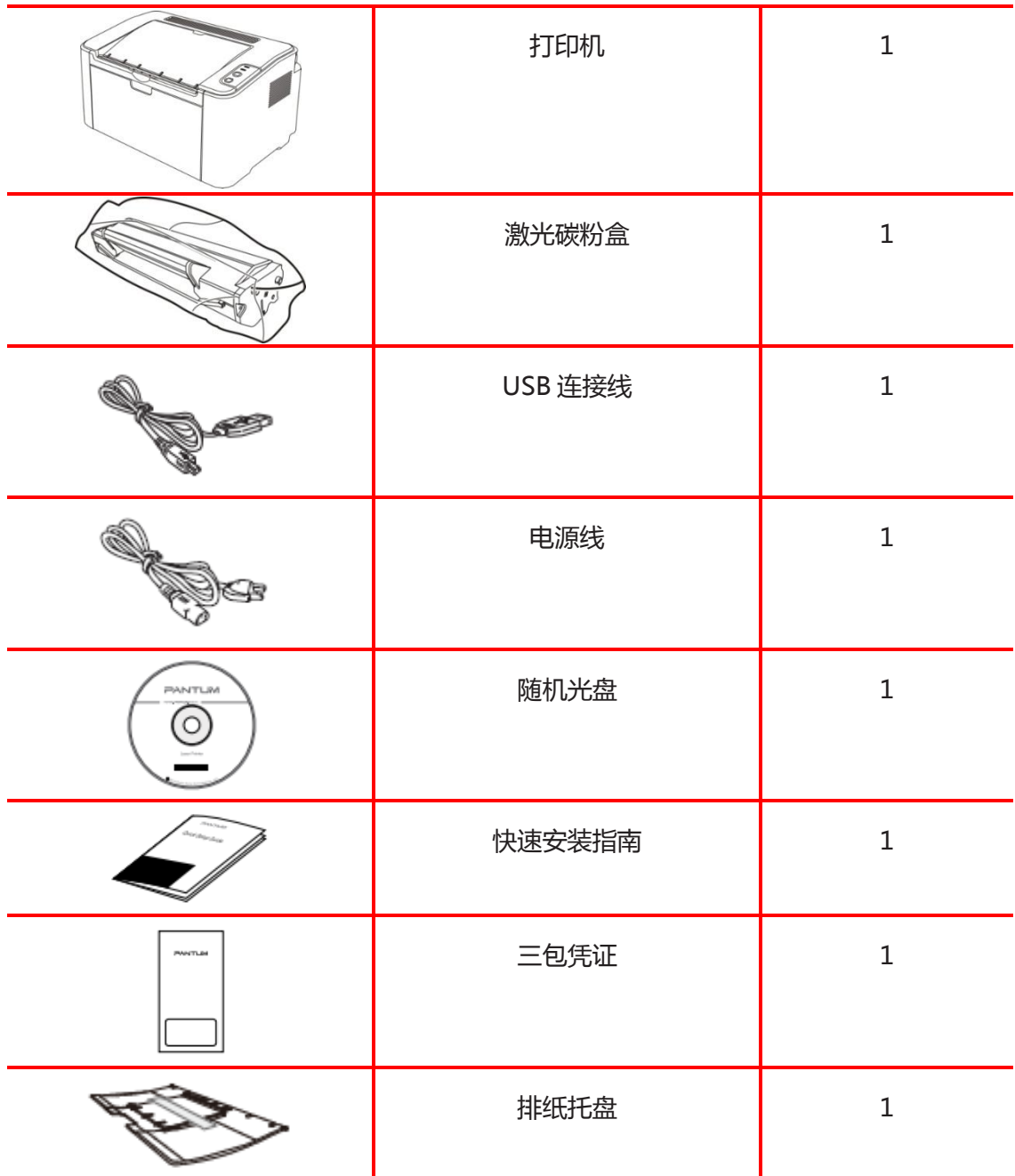

 $=$  WWW.PANTUM.COM.CN  $=$ 

### <span id="page-21-0"></span>**2.2** 安装机器

### <span id="page-21-1"></span>2.2.1 安装硒鼓

1. 取出打印机拆除封条后,打开机器出纸槽。

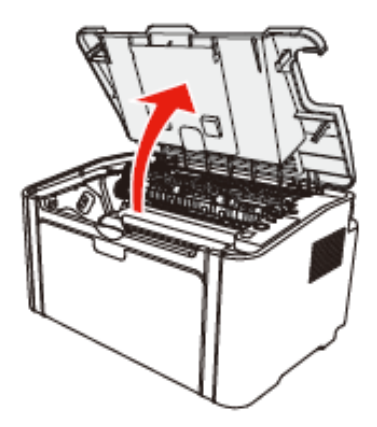

2. 取出硒鼓固定板。

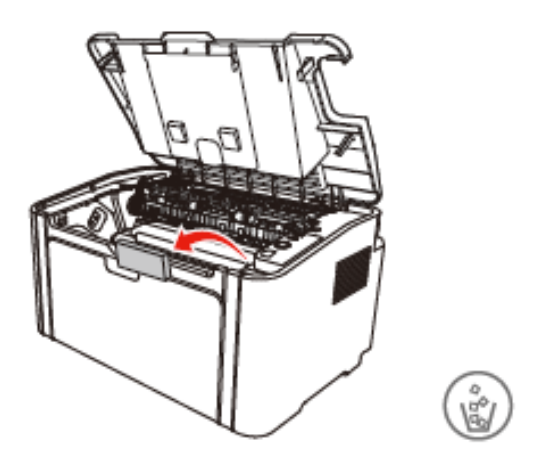

3. 取出硒鼓

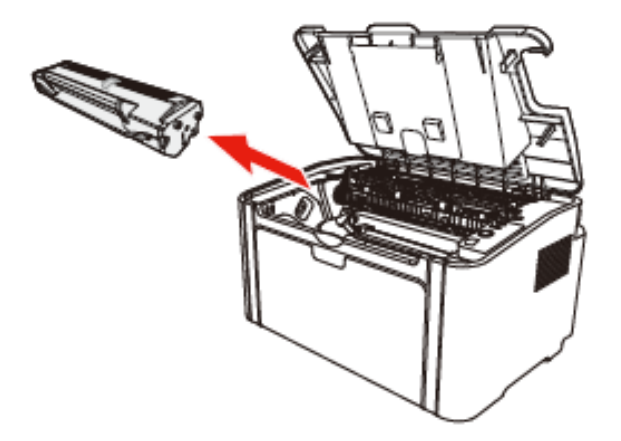

= WWW.PANTUM.COM.CN =

4. 握住硒鼓把手,(水平)轻左右摇动 5 至 6 次使硒鼓内碳粉均匀分散。

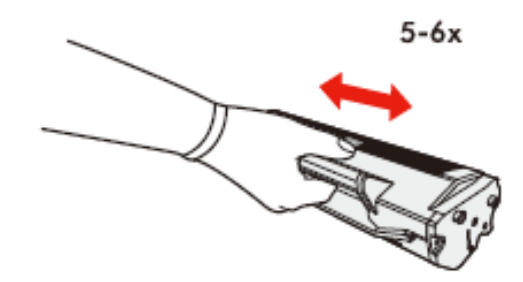

5. 取下硒鼓保护黑纸。

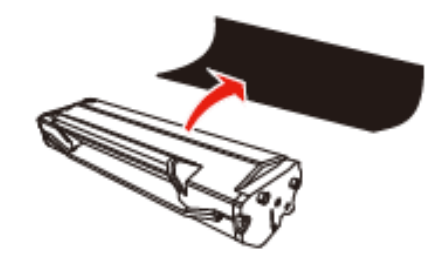

6. 拉出封条。

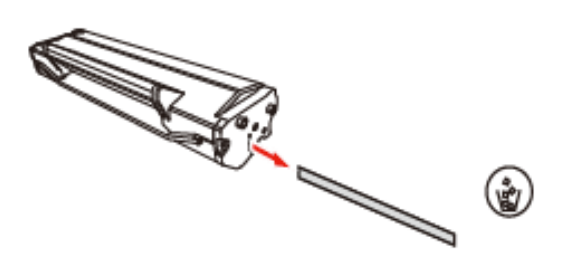

7. 沿着导轨装入硒鼓。

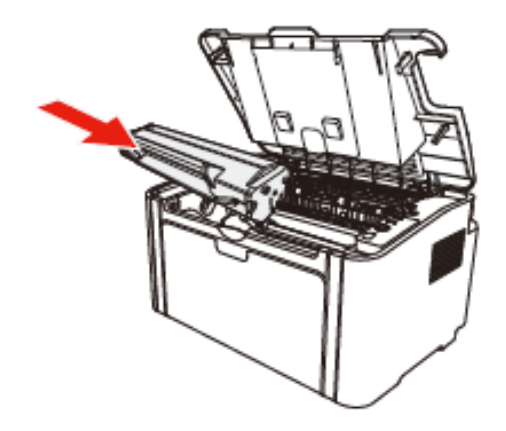

= WWW.PANTUM.COM.CN =

8. 向箭头方向按压并听到"咔嚓"声音完成安。

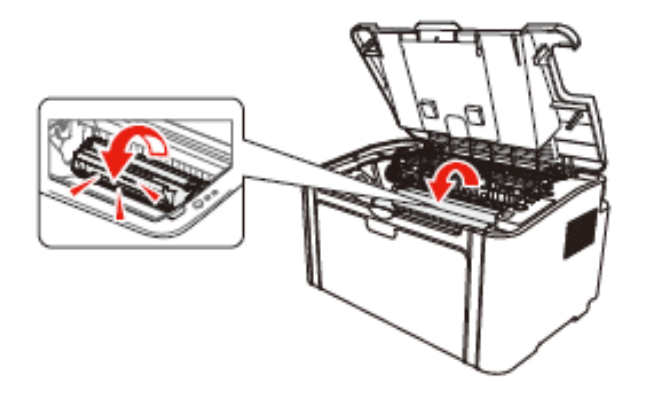

9. 合上出纸槽

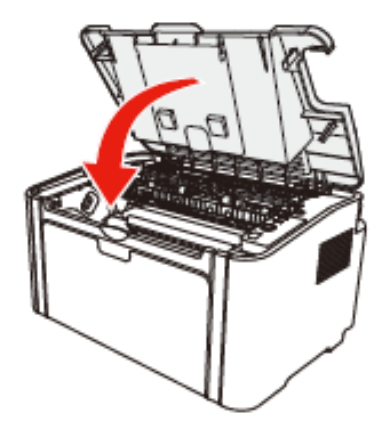

### <span id="page-23-0"></span>2.2.2 安装出纸托盘

安装出纸托盘,将出纸托盘两端的固定销装入出纸槽的定位孔。

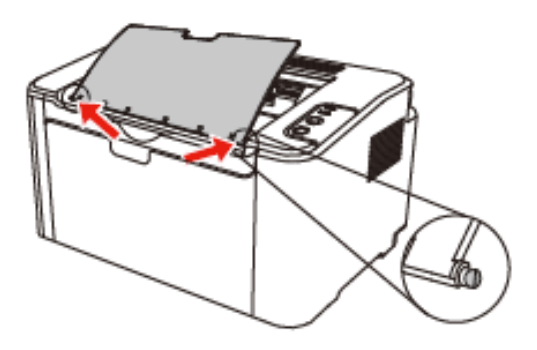

2–5

WWW.PANTUM.COM.CN :

### <span id="page-24-0"></span>**2.3** 驱动安装与卸载

#### <span id="page-24-1"></span>2.3.1 基于 windows®系统

### <span id="page-24-2"></span>2.3.1.1 简介

驱动软件通过安装卸载向导帮助用户运行安装卸载程序,提供的模块与主要功能如下:

•Autorun 完成安装光盘的自动运行。

•安装:为用户提供本打印机驱动的安装向导。

•卸载:为用户提供本打印机驱动的卸载向导。

注:

在 Windows XP 及 Windows Server 2003 下,首次连接本打印机设备时,系统会弹出"找 到新的硬件向导",请关闭此窗口。不关闭该窗口,可能搜索不到打印机,导致安装无法实 现。

### <span id="page-24-3"></span>2.3.1.2 安装步骤

#### 1) 运行界面

插入安装光盘后,弹出 Pantum 界面,安装光盘的自动运行。如下图所示:

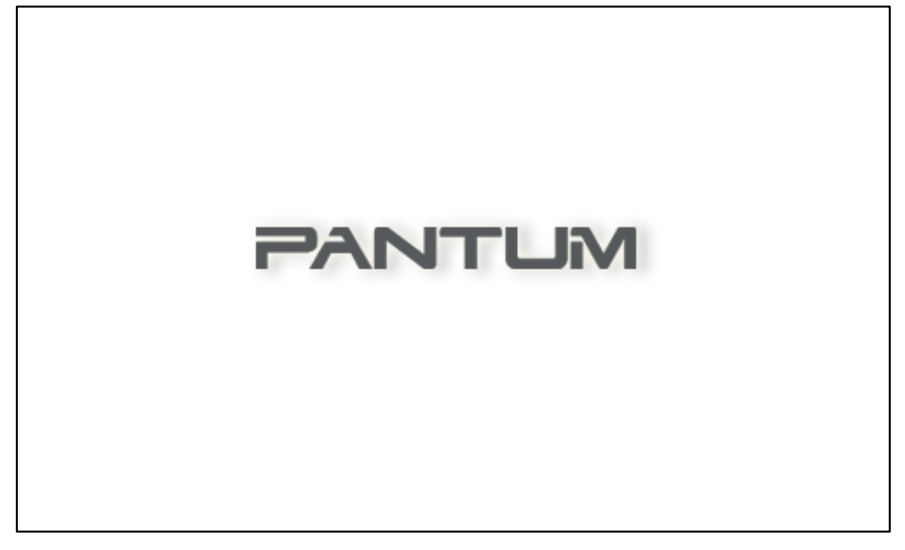

程序运行前将对用户身份进行判定,若用户为管理员身份,则显示此界面;若用户为非管理 员身份,则弹出"权限不足,请以管理员权限安装打印机。"的提示。

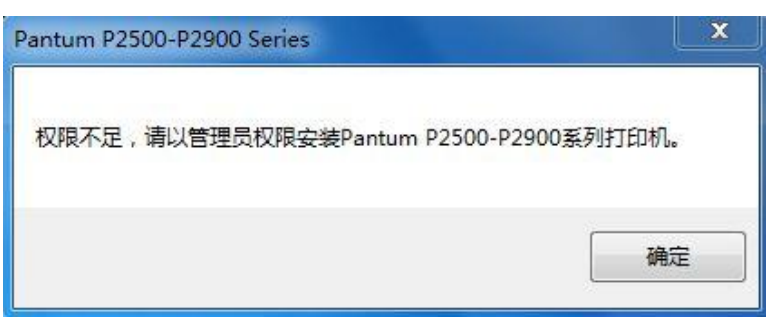

2–6

= WWW.PANTUM.COM.CN =

#### 2) 安装语言

运行完毕后,进入下一个界面:语言选择界面,用户可以根据不同的需求,选择不同的语言, 点击下一步,进入"许可协议"界面。

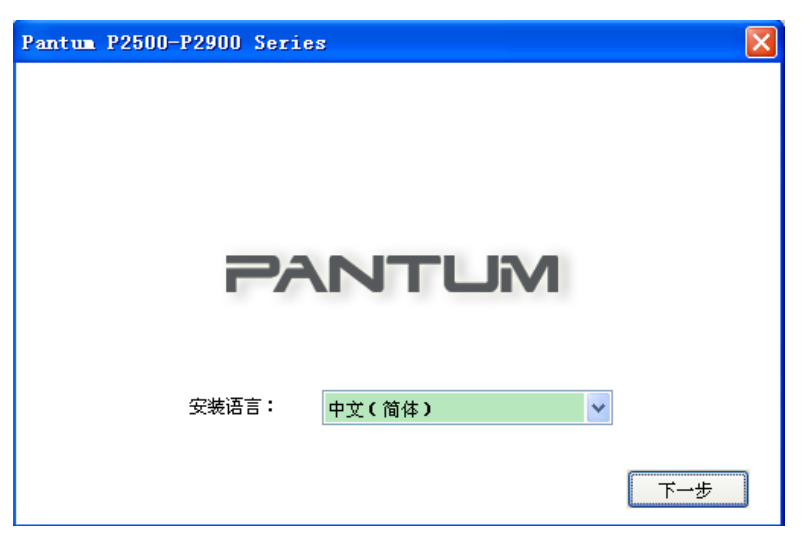

### 3) 许可协议

仔细阅读用户许可协议,如果同意请选择"我同意"选项,单击"下一步"按钮,继续安装。

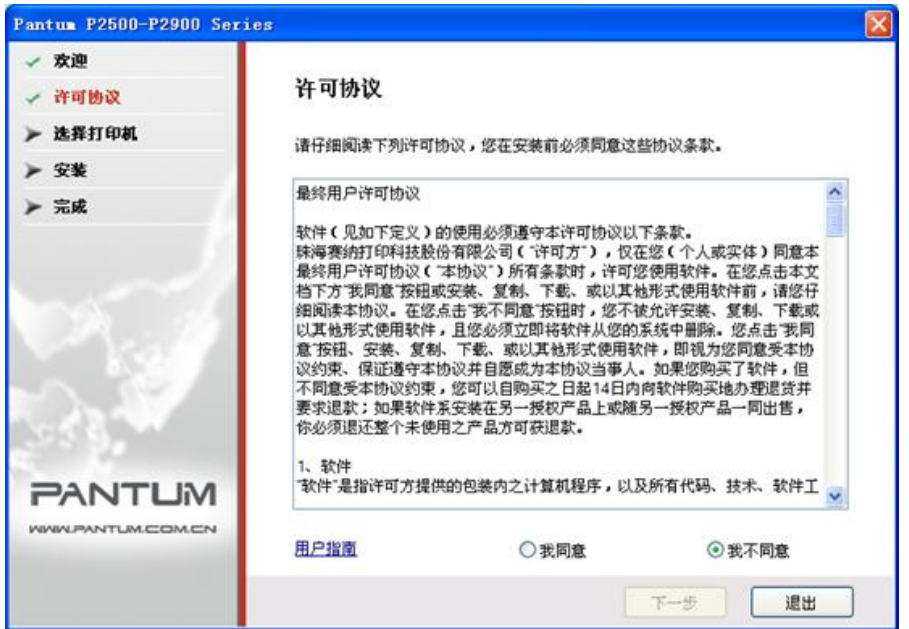

 $=$  WWW.PANTUM.COM.CN  $=$ 

#### 4) 型号选择

用户根据实际购买的打印机型号,在界面中选择对应的型号系列。

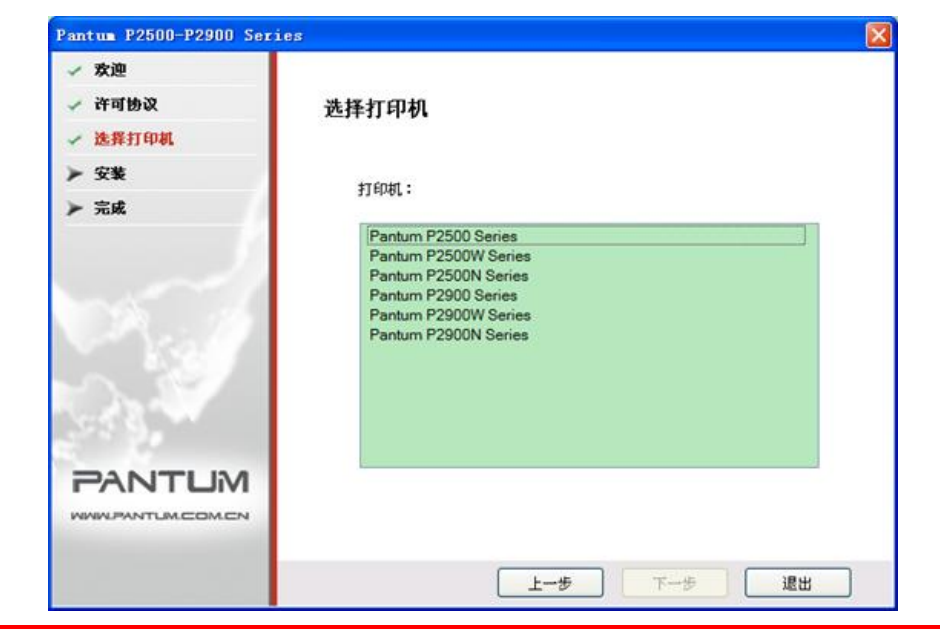

#### 注:

此界面选择不同功能的打印机型号,后面的安装的步骤和界面不同,具体如下:

- 不带网络机型安装界面: "型号选择界面" —— "搜索打印机界面" —— "打印机未连 接界面"——"文件拷贝界面"——"安装界面"
- 带网络(有线、无线)型号安装界面: "型号选择界面" —— "安装方式界面" —— "WIFI 配置工具界面" —— "搜索打印机界面" —— "选择搜索到的打印机界面" —— "文 件拷贝界面"——"安装界面"

WWW.PANTUM.COM.CN

### 5) 安装方式选择(仅网络机型有此界面)

此界面提供带带网络(有线、无线)打印机安装方式的选择操作,不同型号此界面有一定差 异,该界面默认勾选 USB 安装方式。用户根据实际需要,选择相应的安装方式。

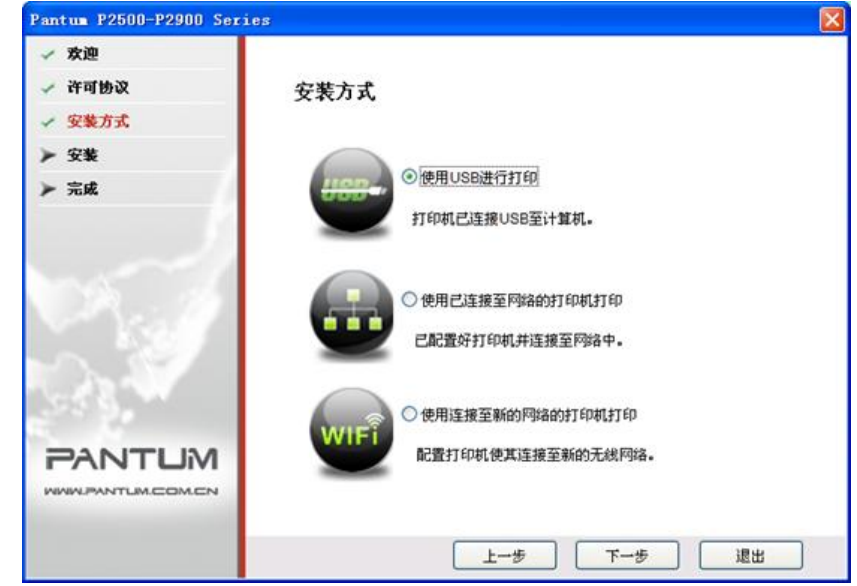

若选择 USB: 在该界面中点击"下一步"进入"搜索界面"。

若选择已连接至无线网络的打印机:在该界面中点击"下一步"进入"搜索界面"。 若选择未连接至无线网络的打印机,则在点击下一步时自动调用 WIFI 配置工具。

### 6) WIFI 配置工具界面:(仅无线机型有此界面)

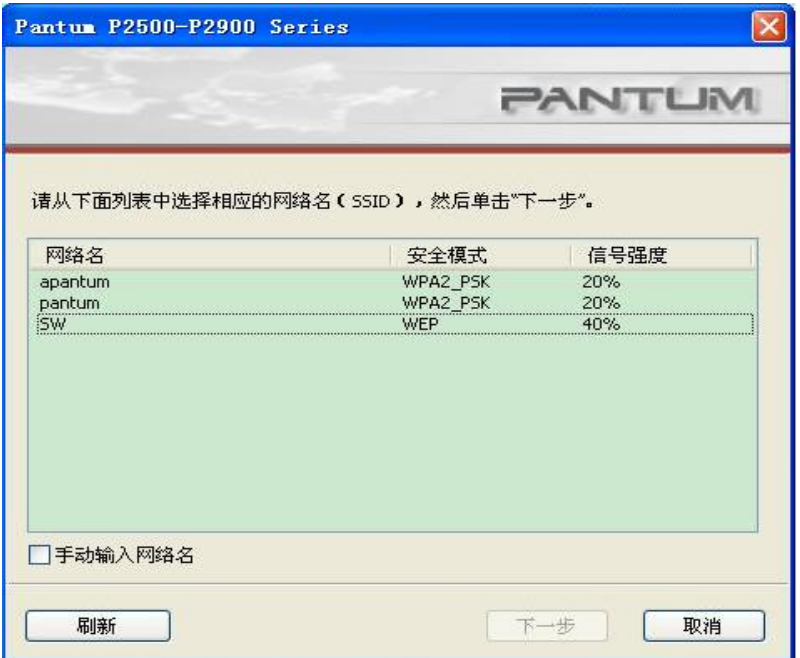

通过 WIFI 配置工具的每一步提示配置好打印机,连接到无线网络。具体步骤详见: 2.6 无 线网络设置(适用于 Wi-Fi 打印功能机型)

 $=$  WWW.PANTUM.COM.CN  $=$ 

### 7)搜索打印机界面:

进入搜索打印机界面,程序会自动搜索计算机是否已经连接适合的打印机设备。

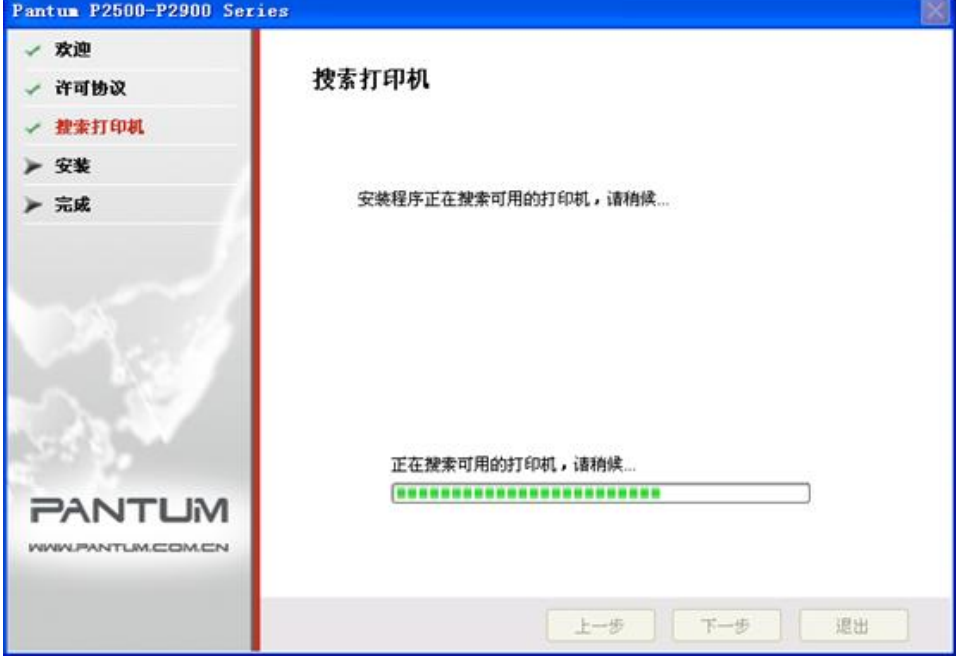

8)打印机列表选择(仅有线、无线网络机型有此界面)

打印机搜索完成后,则自动进入"选择打印机"界面。

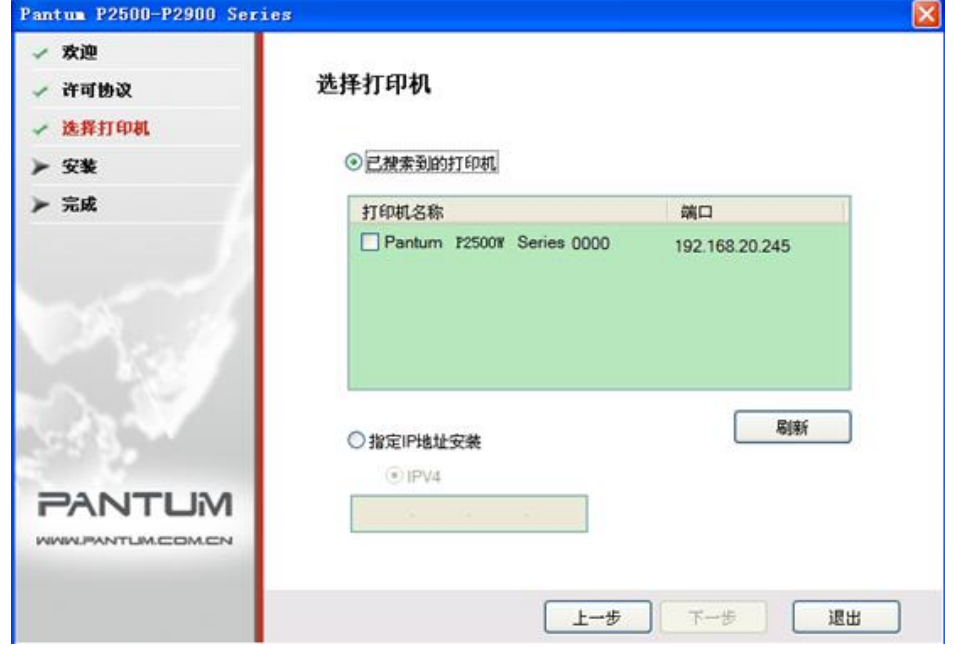

 $=$  WWW.PANTUM.COM.CN  $=$ 

9) 打印机未连接界面(仅不带网络机型有此界面)

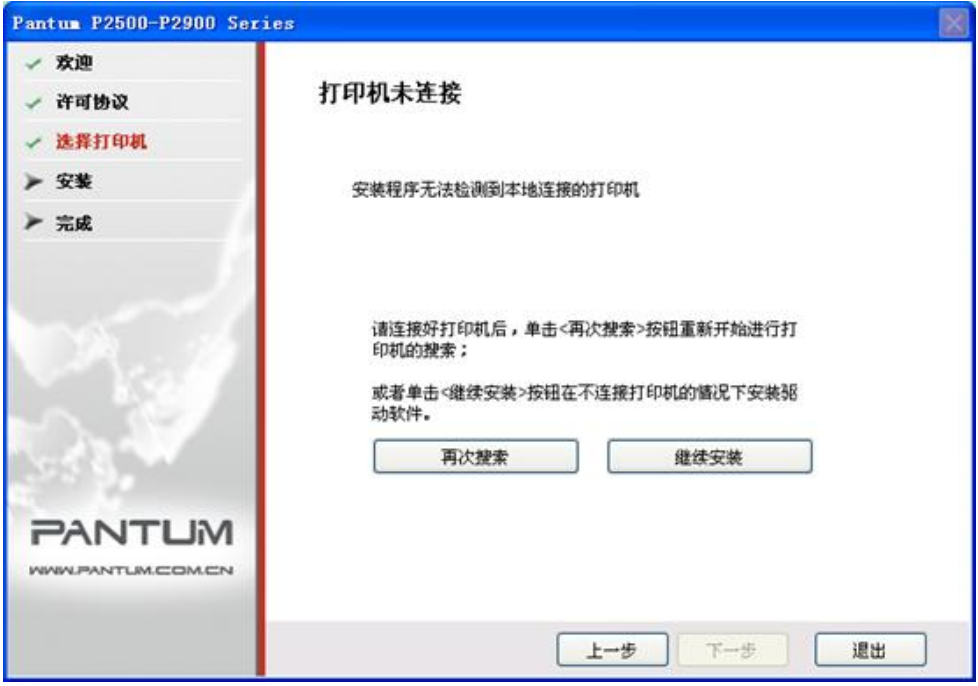

### 10) 文件拷贝界面

文件拷贝界面,将安装文件拷贝至安装路径。

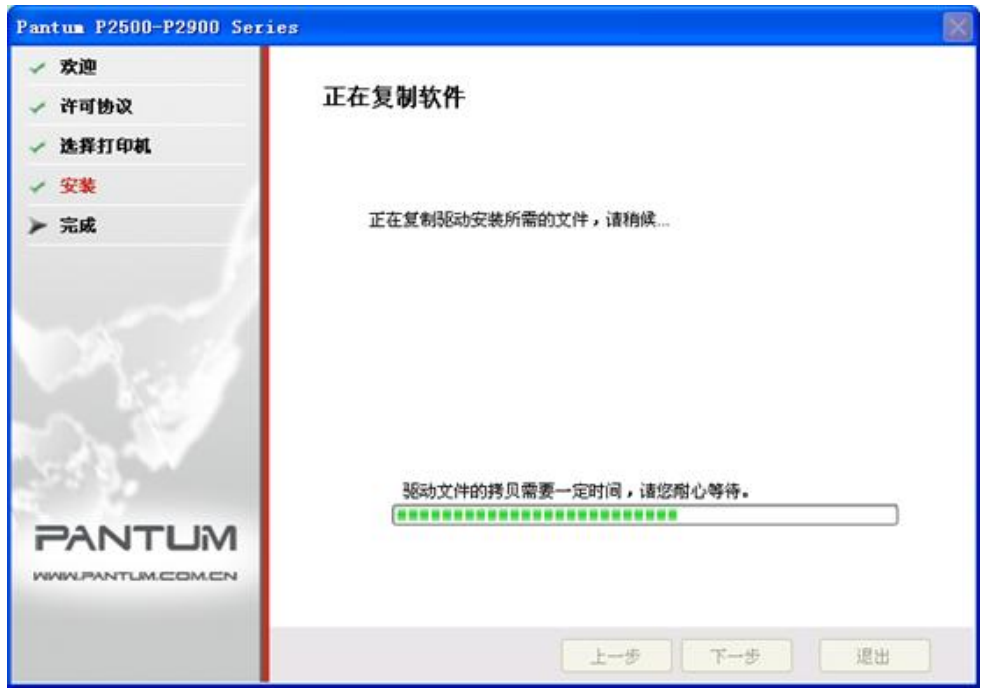

WWW.PANTUM.COM.CN =

#### 11) 驱动安装界面

安装文件拷贝完成后,自动进入驱动安装界面,该界面主要进行驱动软件的安装。

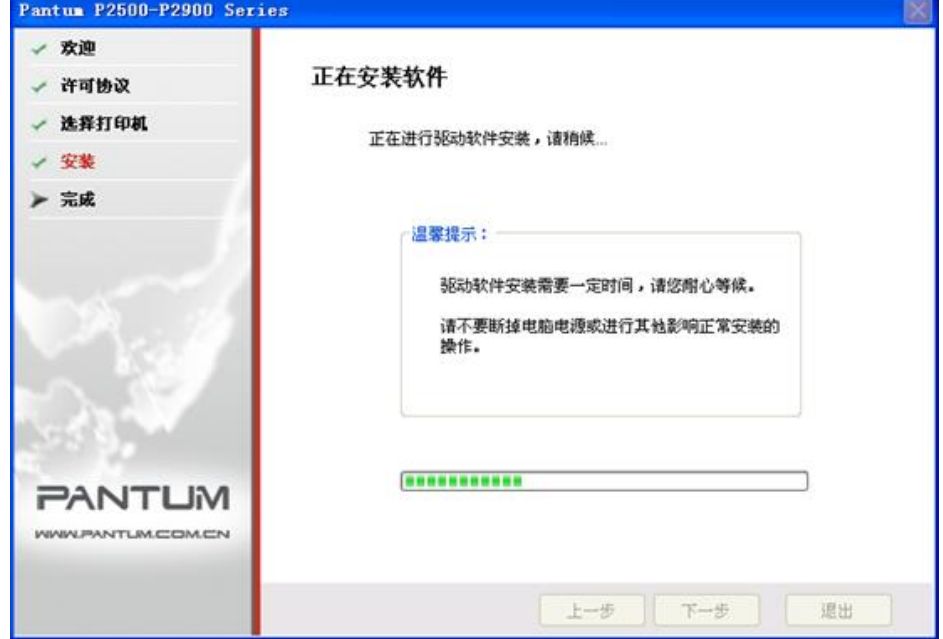

如果驱动安装过程中弹出 Windows 无法验证此驱动程序软件的发布者,提示是否继续安装, 用户需要点击"始终安装此驱动程序软件"。不同操作系统弹出的系统警告显示界面稍有不 同。

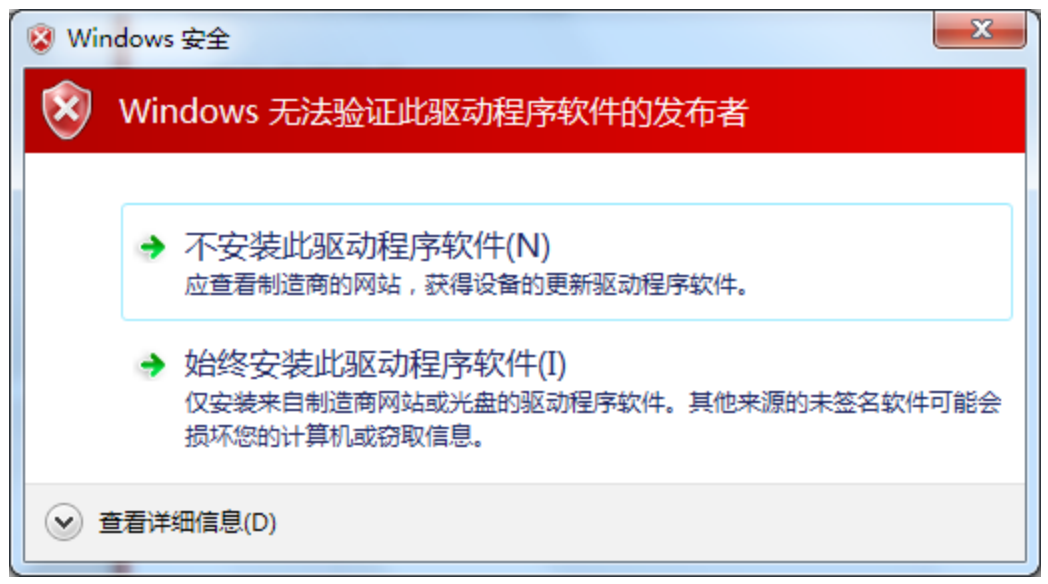

WWW.PANTUM.COM.CN =

### 12) 安装完成界面

该界面提示用户进行产品注册,生成快捷方式,并完成驱动安装。

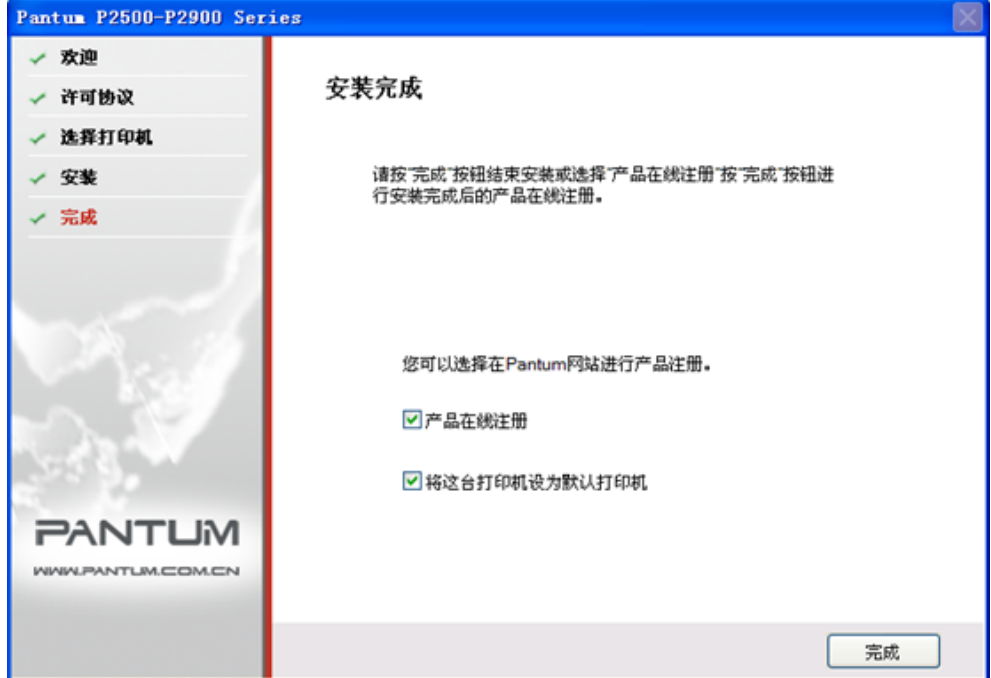

点击"完成"按钮,完成打印机驱动安装,进行在线产品注册,可提供在线服务和咨询、以 及激光碳粉盒等信息,并设置这台打印机为默认打印机。也可根据需要取消这些选项。 注:

若在未连接打印机的状态下安装驱动程序,则不显示"将这台打印机设为默认打印机"选项。

<span id="page-32-0"></span>= WWW.PANTUM.COM.CN =

#### 2.3.1.3 驱动程序卸载

#### 1) 选择卸载方式

在"开始"菜单中选择"Pantum-卸载图标",进入卸载界面,或者在控制面板找到"添 加/ 删除",找到 Pantum 相关选项,单击"更改及删除",弹出欢迎界面。该界面主要提 供卸载的用户欢迎界面,并让用户选择相应的打印机卸载。

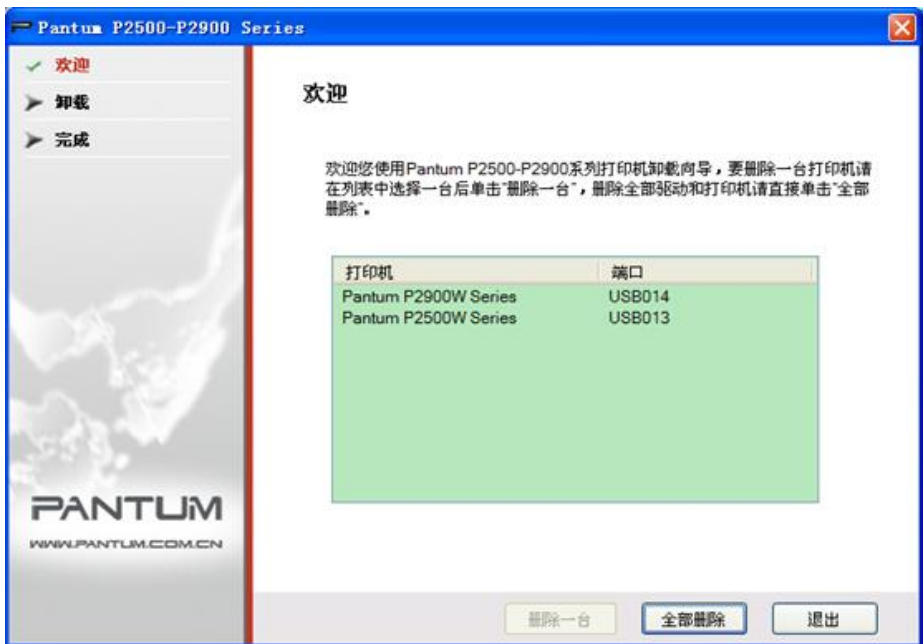

#### 2) 卸载权限判定

卸载需要管理员权限。以非管理员身份运行卸载程序,弹出"权限不足,请以管理员权限卸 载打印机。"

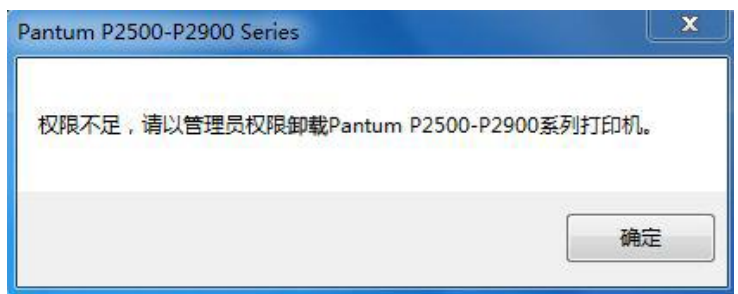

若打印队列中仍旧有作业存在,会弹出告警提示:"激光打印机正在打印,请完成打印后在 卸载打印机"

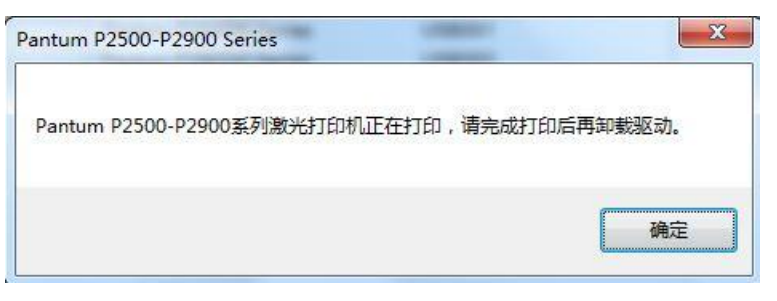

 $=$  WWW.PANTUM.COM.CN  $=$ 

### 3) 卸载界面

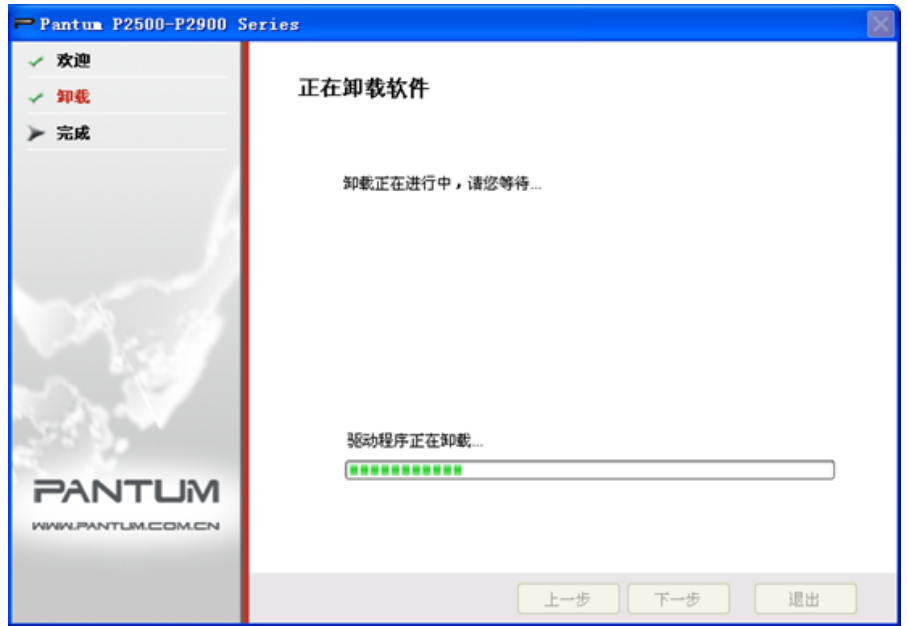

### 4) 完成界面

当卸载进度条运行完毕后,程序自动切换至卸载完成界面,单击"完成"按钮,卸载成功。

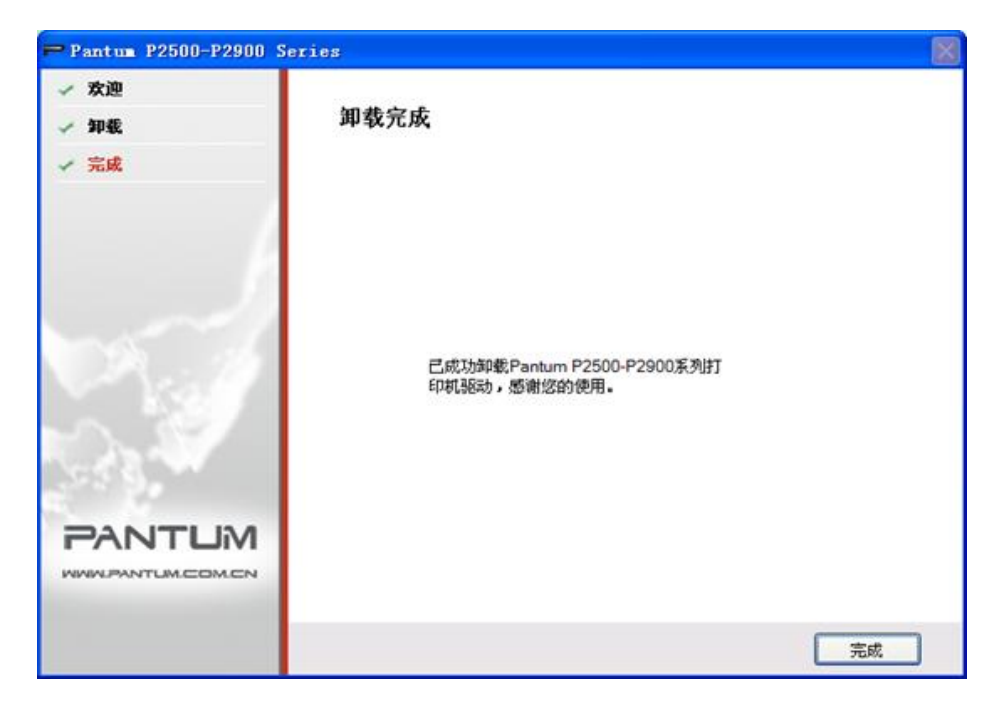

WWW.PANTUM.COM.CN =

### <span id="page-34-0"></span>2.3.2 基于 MAC 系统

#### <span id="page-34-1"></span>2.3.2.1 简介

Mac 驱动安装是利用 Mac 系统自带的 Package Maker 软件制作而成, 其安装风格与 Mac 下普通软件安装基本保持一致。安装分为以下几个步骤:介绍、许可、目的宗卷、安 装类型、安装、摘要。

#### <span id="page-34-2"></span>2.3.2.2 安装步骤

Mac 驱动安装是利用 Mac 系统自带的 Package Maker 软件制作而成,其安装风格与 Mac 下普通软件安装基本保持一致。安装分为以下几个步骤:介绍、许可、目的宗卷、安 装类型、安装、摘要。

### a) 介绍

显示许可协议内容。

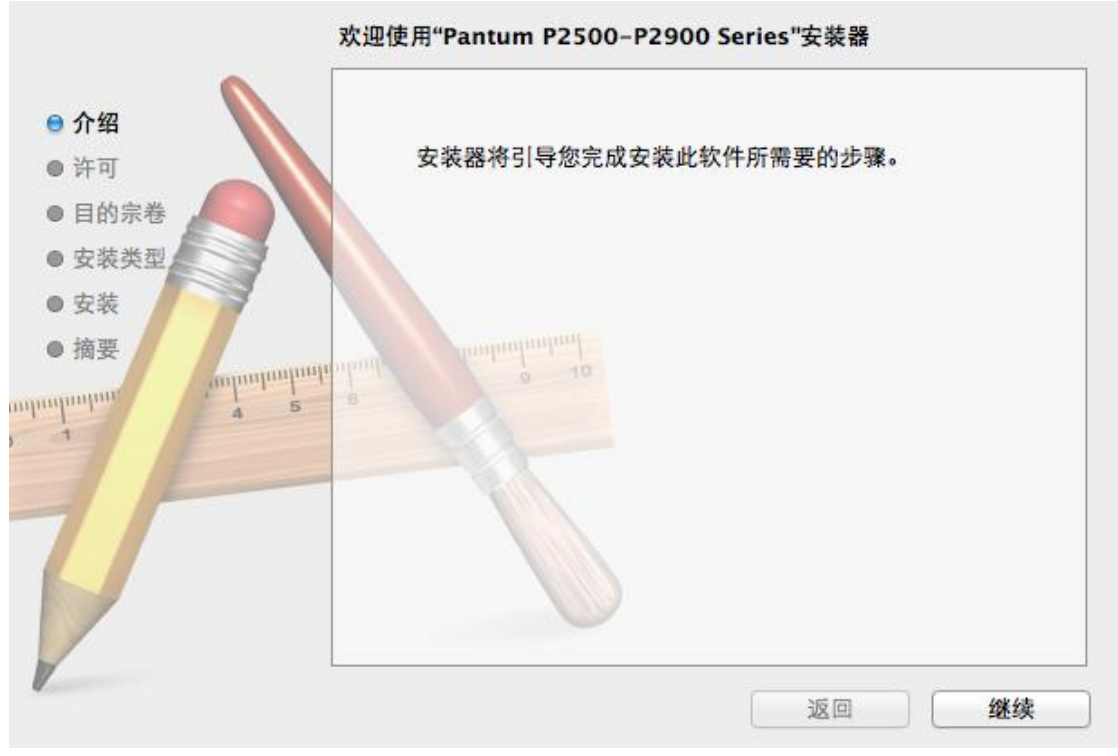

= WWW.PANTUM.COM.CN =

b) 许可

许可协议内容,示例图如下。

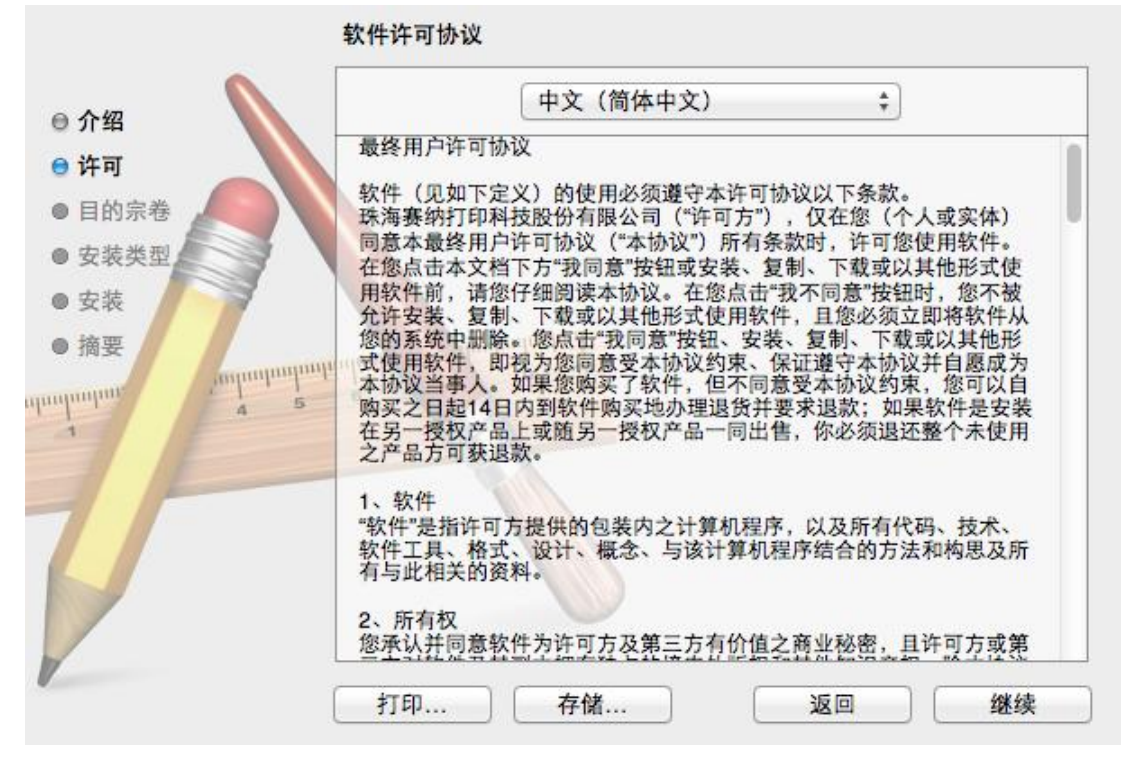

单击"继续",将弹出"若要继续安装软件,您必须同意软件许可协议中的条款。"对话框。

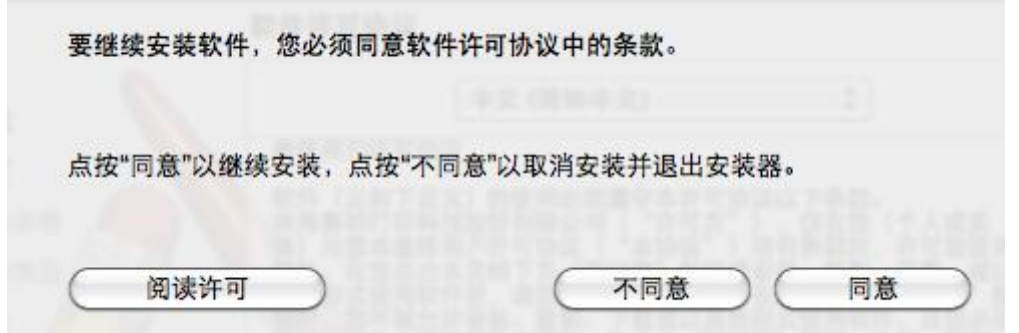

用户单击"同意",接受许可协议内容后继续安装。
= WWW.PANTUM.COM.CN =

c) 目标卷宗

选择安装磁盘,示例图如下;

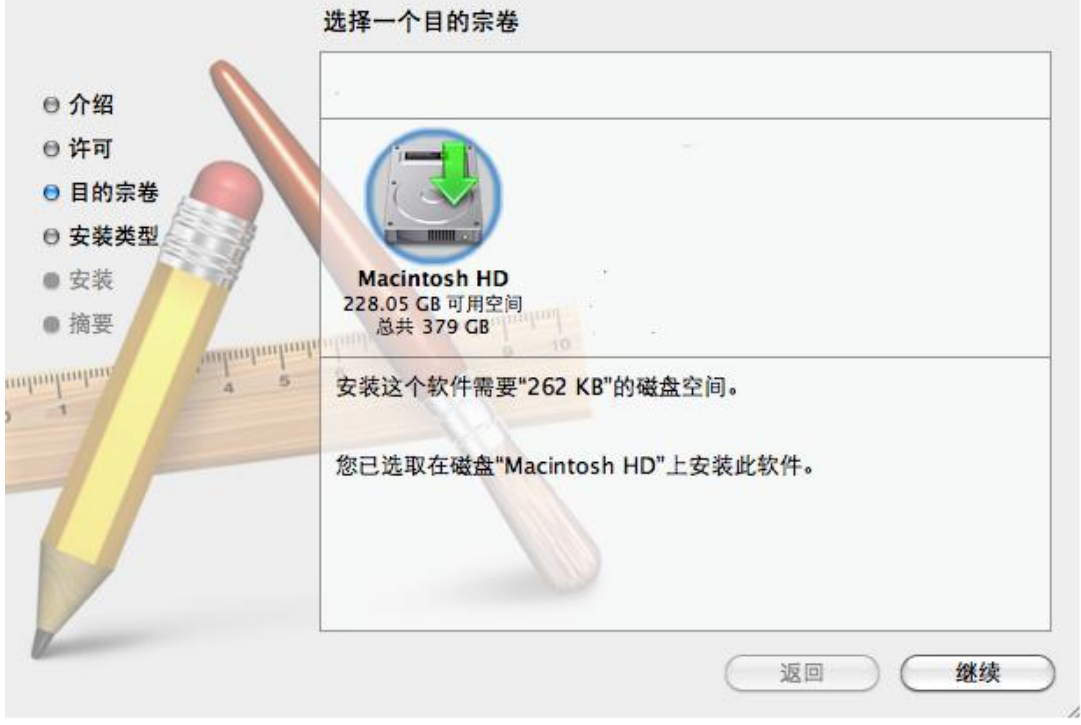

单击"继续",显示安装相关信息。

d) 安装类型

显示安装相关信息,示例图如下。

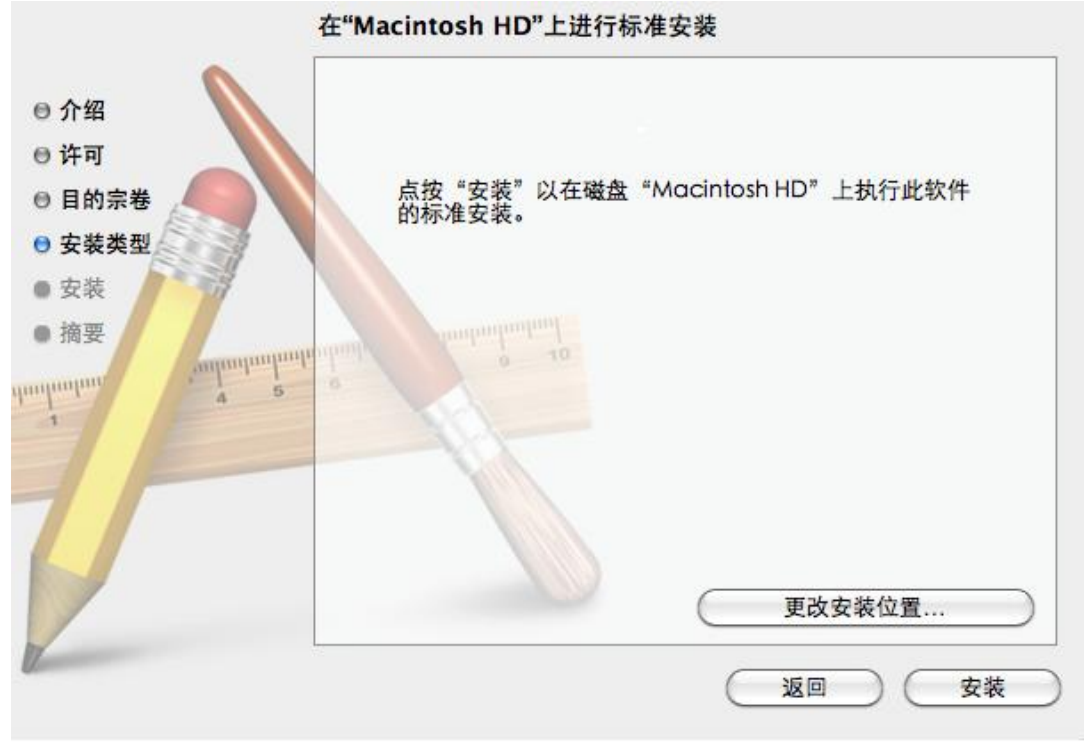

2–18

= WWW.PANTUM.COM.CN =

单击"安装",将弹出如下提示框,以管理员用户登录并授予权限后,可继续安装。

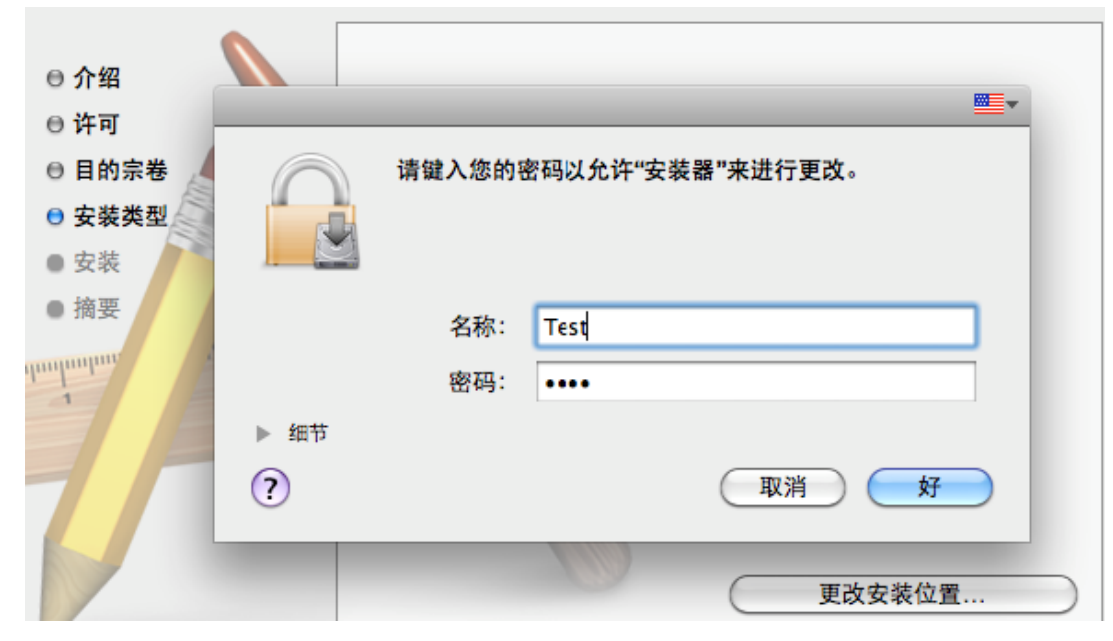

### e) 安装

### 安装进度,示例图如下;

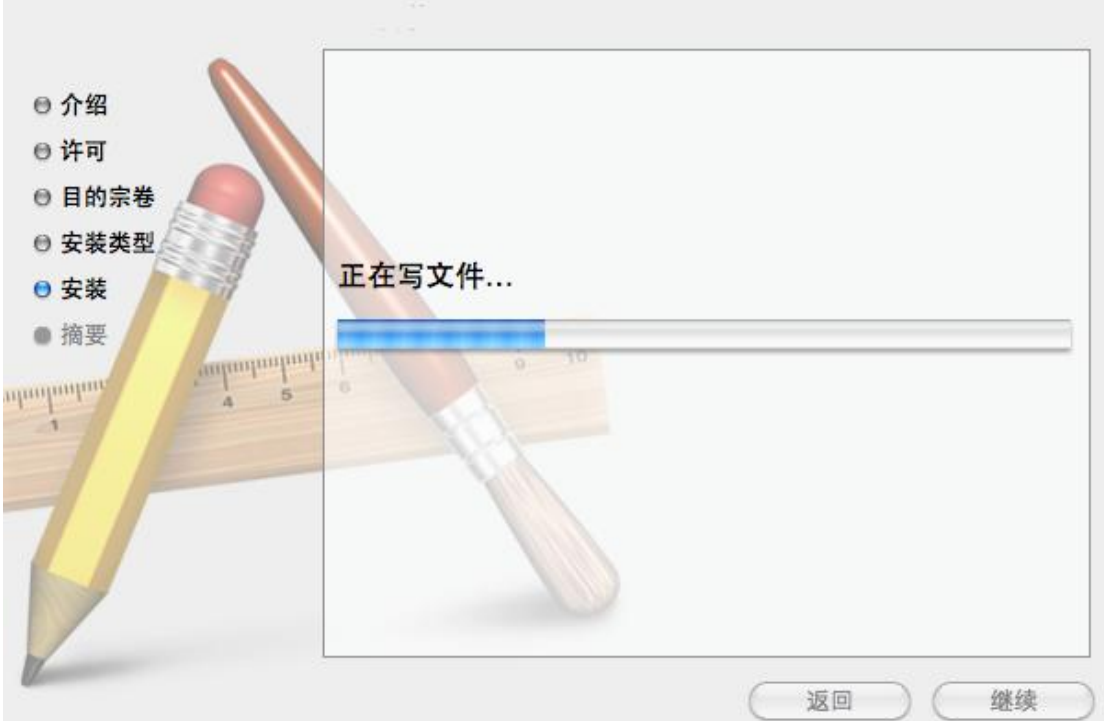

 $=$  WWW.PANTUM.COM.CN  $=$ 

### f) 摘要

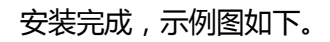

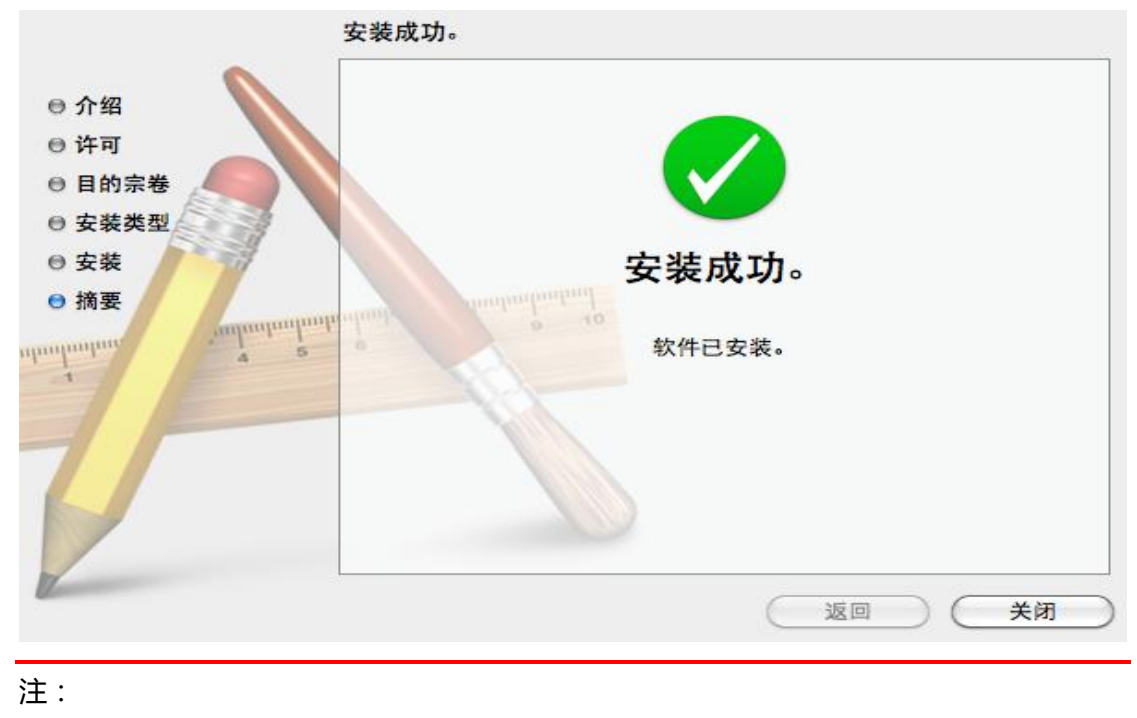

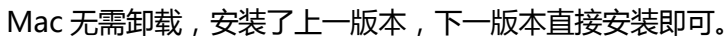

= WWW.PANTUM.COM.CN =

**2.4** 打印测试页

### 2.4.1 脱机自检页打印

脱机配置页可以通过操作面板进行,相关步骤如下:

- 1. 打开电源开关,确认指示灯就绪。
- 2. 按住操作面板(取消/继续)按钮 3 秒钟,打印机打印测试页(不同型号有不同配置页, 如带网络的有网络配置信息页,带 WiFi 的则有 WiFi 配置信息页)。

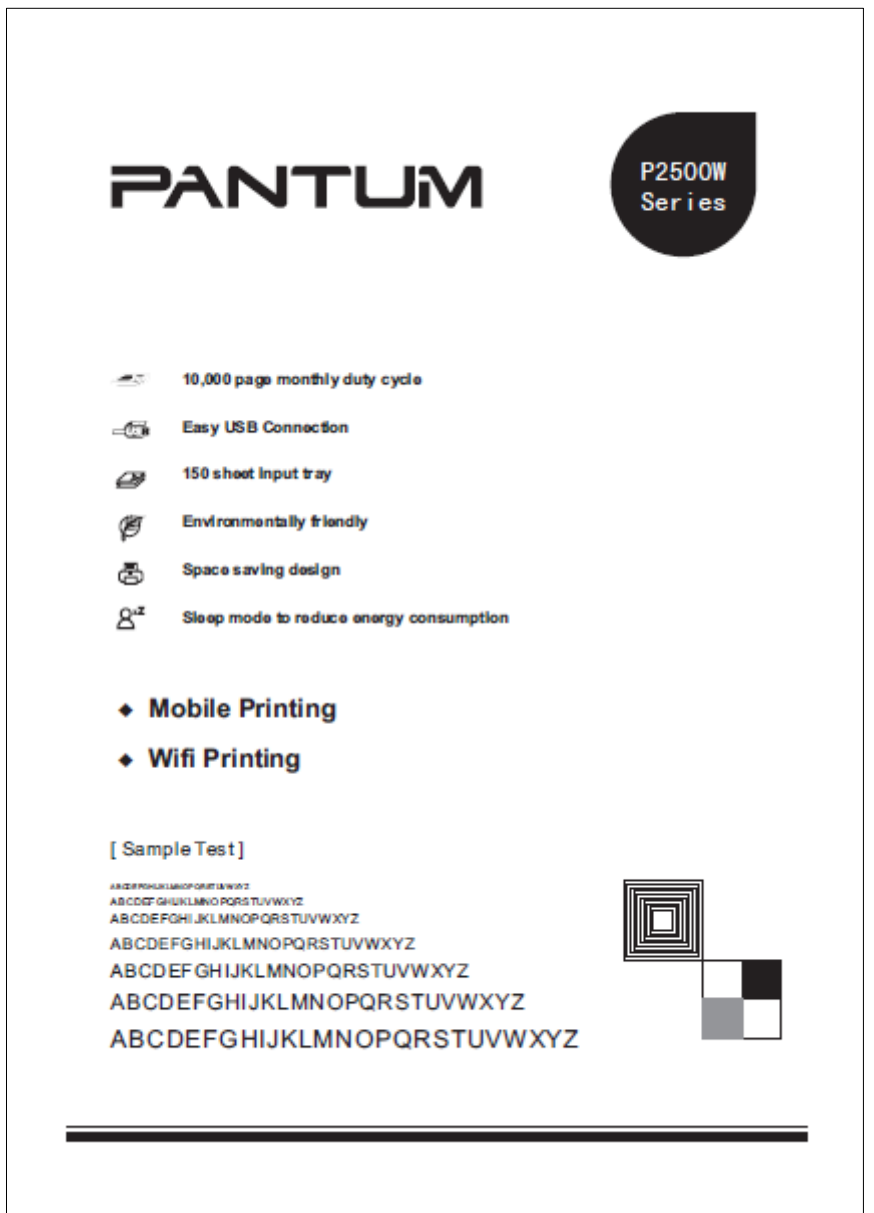

(演示页)

WWW.PANTUM.COM.CN

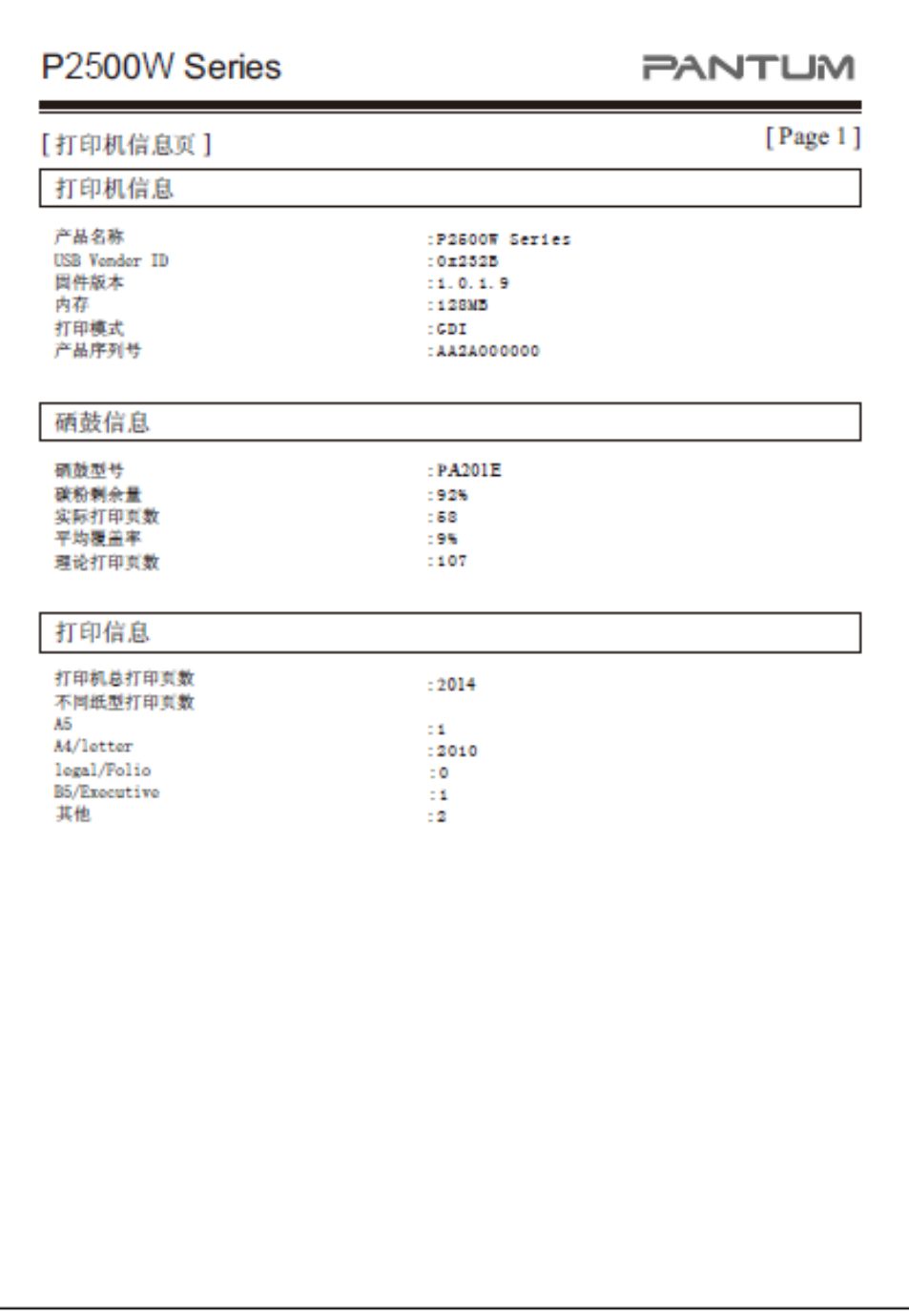

(打印信息页)

 $=$  WWW.PANTUM.COM.CN

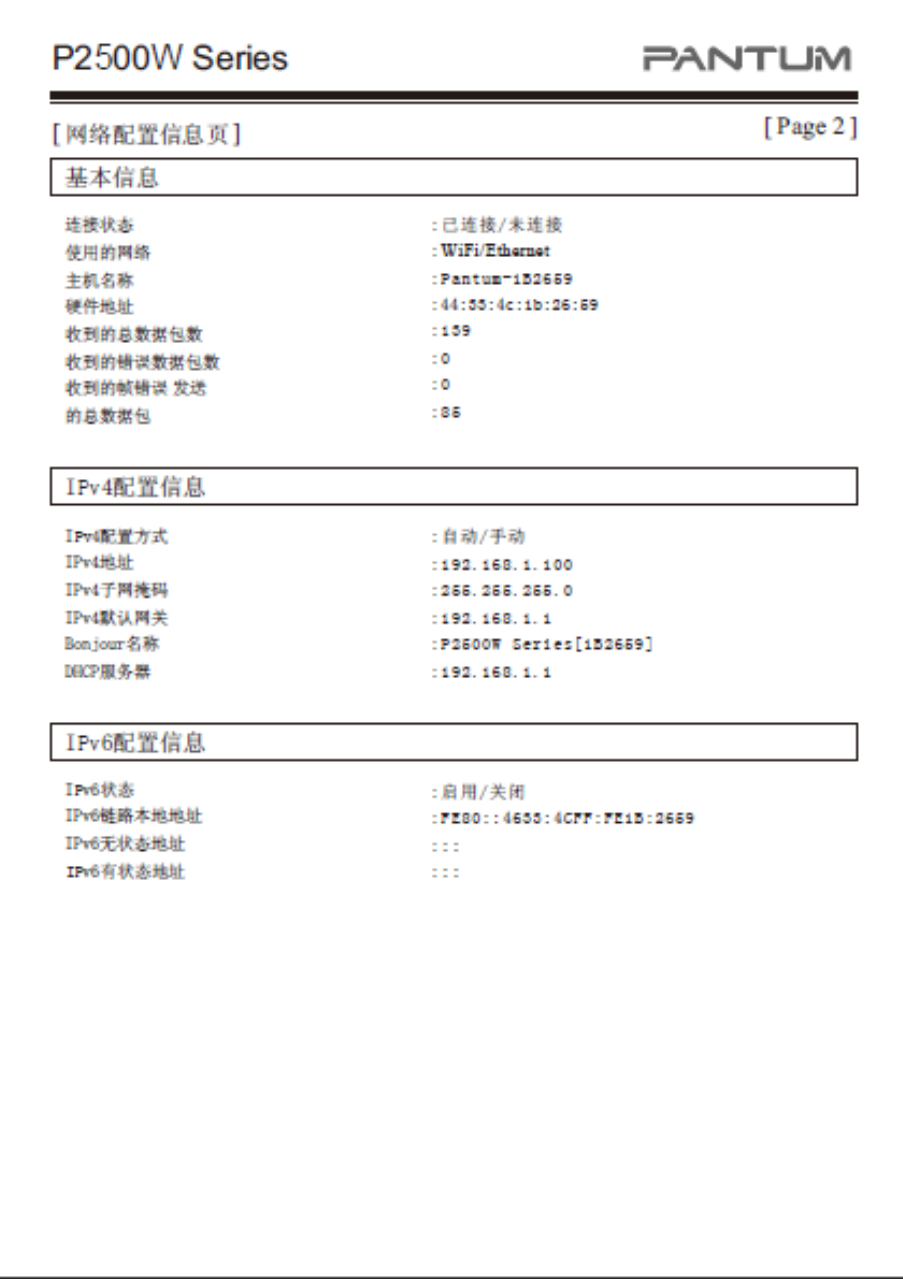

(网络配置信息页)

WWW.PANTUM.COM.CN

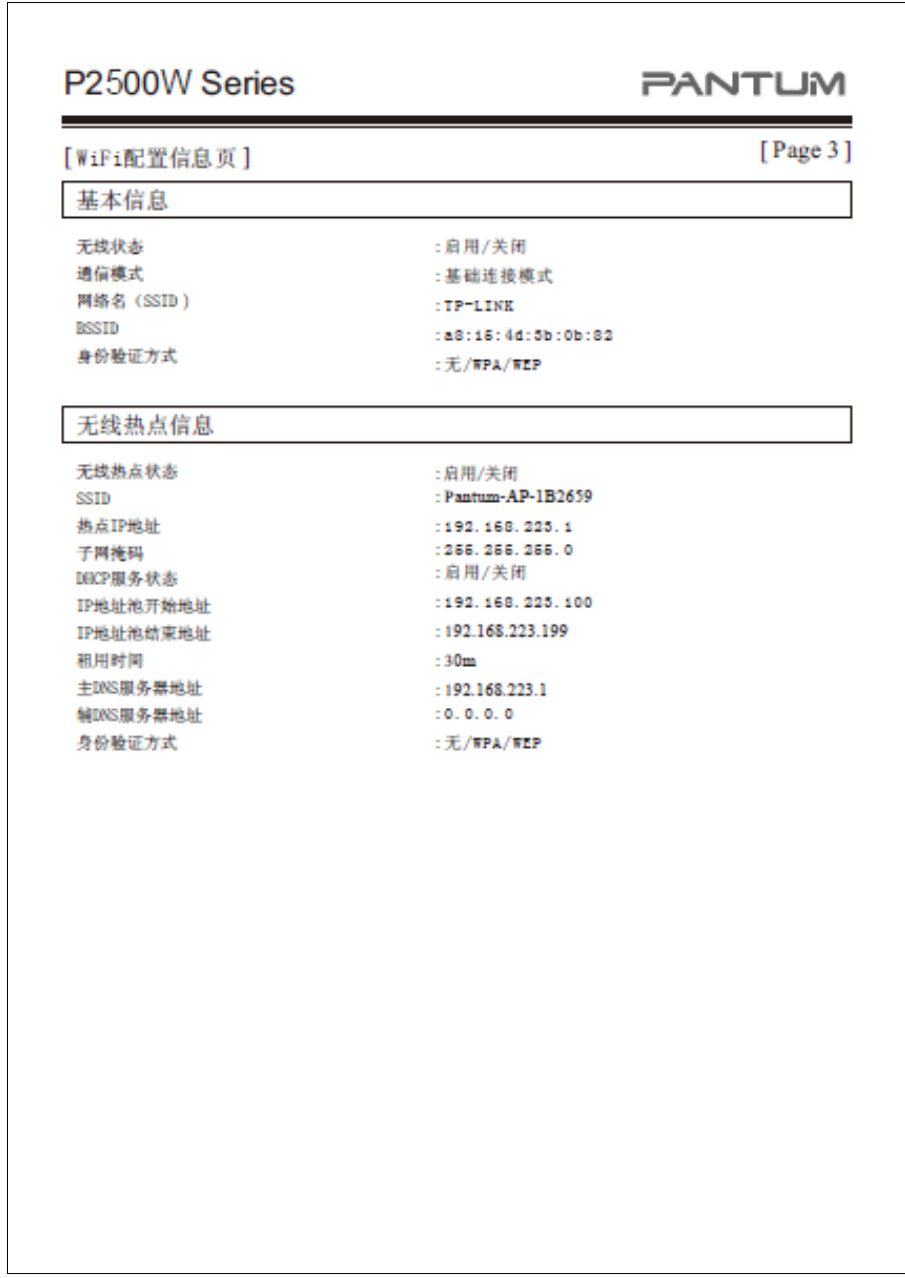

(WiFi 配置信息页)

 $=$  WWW.PANTUM.COM.CN  $=$ 

### 2.4.2 联机打印 WINDOWS 测试页

安装完驱动后,点击电脑"开始"菜单,选择"打印机和传真",找到 Pantum P2500 Series

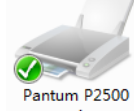

的打印机图标,如图:<br>
series

3. 右键点击"打印机属性",弹出如下界面:

点击"打印测试页"按钮,打印测试页。

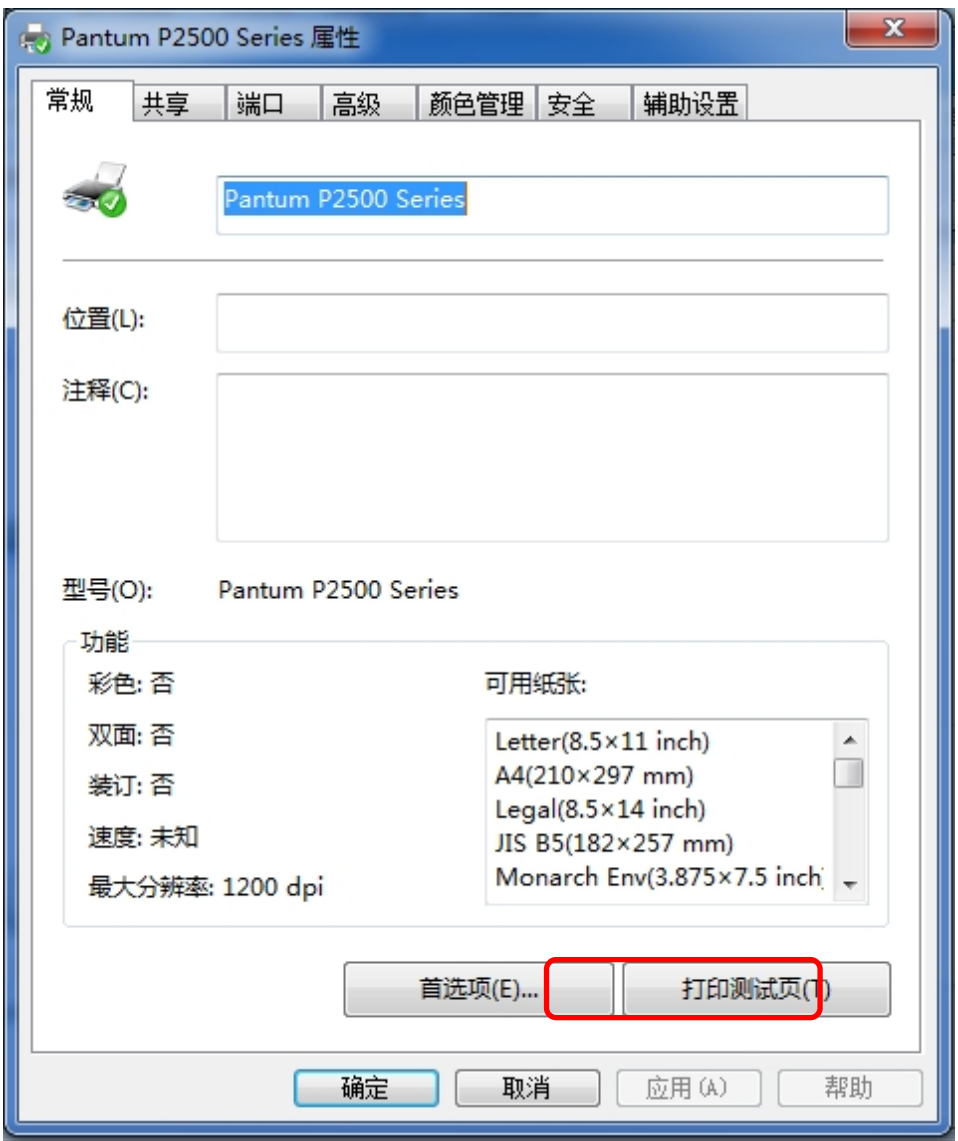

## **PANTLIM 奔图打印**

= WWW.PANTUM.COM.CN =

### **2.5** 有线网络设置(适用于有线网络打印功能机型)

您可能需要在打印机上设置某些网络参数,可以从内嵌的 Web 服务器设置这些参数。

#### 2.5.1 设置 IP 地址

打印机 IP 地址可通过 DHCP 功能自动获取,也可手动设置。

### ● 白动设置

打印机默认开启 DHCP 自动设置功能。

- 1. 将打印机通过网络电缆连接到网络,并完成开机准备。
- 2. 打印机将自动获得服务器分配的 IP 地址。自动获得的 IP 地址可能要过几分钟才能使 用。

注:

- 如果 DHCP 自动获取 IP 地址不成功, 打印机会自动采用默认的 IP 地址: 169.254.xx.xx。
- 鉴于 DHCP 的特性,如果打印机长时间不使用或者更换网络接入点,网络自动分配给 打印机的 IP 地址可能会变化,导致无法连接打印机,建议启用 DHCP 功能的同时, 将网络自动分配的 IP 地址与打印机 MAC 地址绑定。

### 手动设置

在 Web 浏览器的地址行中键入 IP 地址,以打开内嵌的 Web 服务器。

- 1. 在导航栏中点击"设置",打开设置页面;
- 2. 选择"网络设置"-"IPV4 设置";
- 3. 依次设置"IP 地址分配方式 (手动 )"、"IP 地址"和"子网掩码", 其他项为选填;
- 4. 点击"应用",保存设置。

注:

•可以使用内嵌式 Web 服务器,更改 IP 地址"自动"或"手动"分配方式。

WWW.PANTUM.COM.CN

#### 2.5.2 安装打印机到网络

在此设置中,本打印机直接连接到网络,并且可设置为允许网络上的所有计算机直接打印到 本产品。

- 1. 在打开打印机前,先将网络电缆接入打印机网络端口,以将打印机直接连接到网络。
- 2. 打开打印机,等待控制面板上的状态指示灯显示为准备就绪状态,如下图所示。

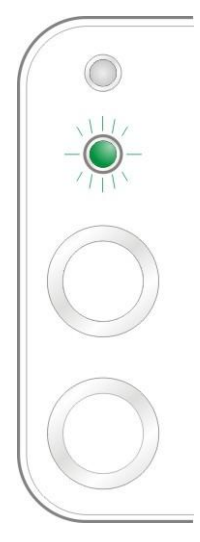

- 3. 将打印机光盘插入计算机。如果软件安装程序未启动,请浏览光盘上的"setup.exe" 文件,然后双击运行该文件。
- 4. 按照安装程序说明进行操作。
- 5. 继续安装完成。

注:

- 当安装程序提示选择打印机时,可从"已搜索到的打印机"中选择相应的打印机名称;
- 如果"已搜索到的打印机"中没有显示打印机名称,请点击"刷新",搜索网络上的打 印机产品;
- 如果您知道要连接的打印机 IP 地址,可以选择"指定 IP 地址安装"输入 IP 地址进 行安装。

= WWW.PANTUM.COM.CN =

#### 2.5.3 设置网络产品

#### 2.5.3.1 查看或更改网络设置

您可以使用内嵌的 Web 服务器查看或更改 IP 设置。

- 1. 长按控制面板"取消/继续"按钮打印 DEMO 信息页,查看打印机的 IP 地址信息。 空闲状态下,长按控制面板按钮(如下图),可以打印 DEMO 页。
- 2. 在 Web 浏览器的地址栏中键入 IP 地址, 访问内嵌的 Web 服务器。
- 3. 单击设置选项卡以获得网络信息。可根据需要更改设置。

**PANTUM** 

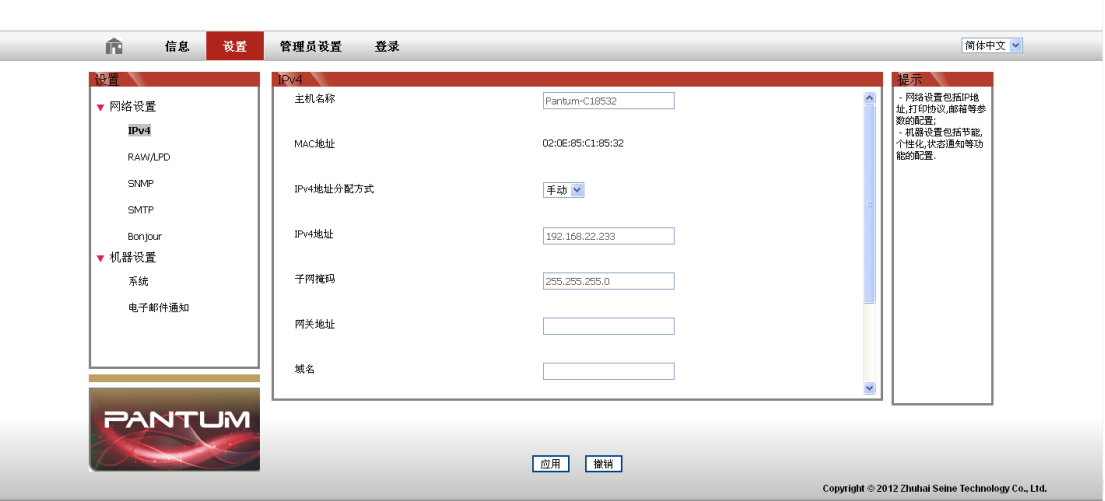

#### 2.5.3.2 设置或更改 WEB 服务器登录密码

使用内嵌的 Web 服务器, 设置一个网络密码或更改现有的密码。

1. 打开内嵌的 Web 服务器, 请先登录。

注:

产品默认用户名为"admin", 初始密码为"000000"。

- 2. 单击"管理员设置"选项卡。
- 3. 在密码框和确认密码框中键入新密码。
- 4. 在窗口底部,单击"应用"按钮以保存设置。

#### 2.5.3.3 恢复出厂设置

如果要重置产品的所有参数设置,可以进行恢复出厂设置操作,具体做法是:在产品关闭电 源的状态下,按住"取消/继续"按钮,打开产品电源,10 秒(待定)后松开按钮,待打印 机进入就绪状态后完成重置。

## **PANTLIM 奔图打印**

WWW.PANTUM.COM.CN

### **2.6** 无线网络设置(适用于 Wi-Fi 打印功能机型)

#### 2.6.1 无线网络类型

根据型号,拥有 Wi-Fi 打印功能的打印机型号,支持基础结构连接模式和 Wi-Fi 直连,两种 无线网络连接类型,通常计算机和打印机之间每次只能有一个连接。

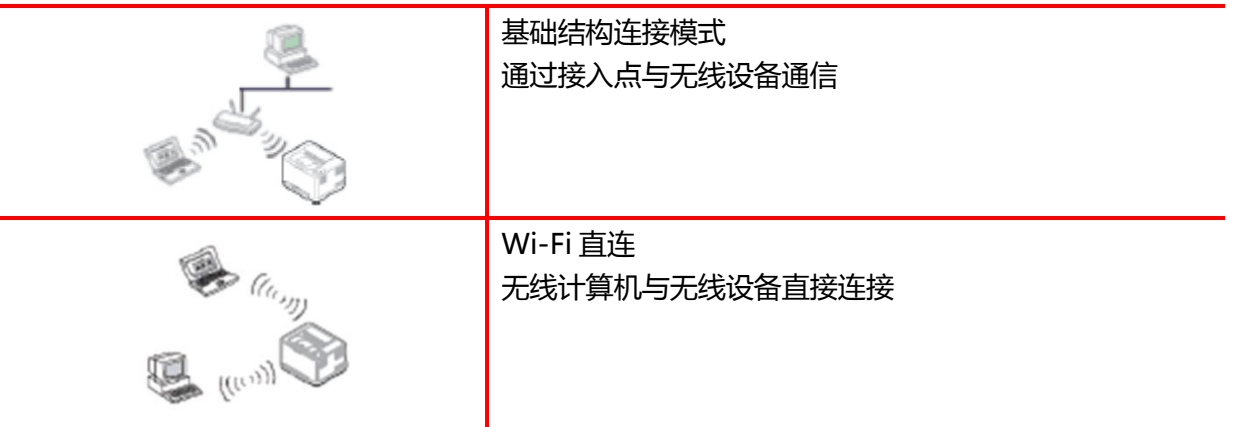

### 2.6.2 基础连接模式配置方法

如果打印机和接入点(或无线路由器)支持 WPS (Wi-Fi ProtectedSetup™)则可以在没有 计算机的情况下,通过按控制面板上的"WI-FI"按钮,轻松配置无线网络设置。 按钮配置:在打印机控制面板上长按"Wi-Fi"按钮;在启动 WPS 后的 2 分钟内按下接入 点 ( 或无线路由器 ) 上的 WPS (PBC) 按钮 ;, 从而将机器连接到无线网络。

注意事项:

接入点(或无线路由器)必须支持 Wi-Fi Protected Setup™(WPS) 必须在网络电缆拔出的情况下进行 WPS 配置

### 2.6.3 通过 USB 线连接配置无线网络

使用 USB 线连接打印机和计算机,并在计算机上打开无线网络配置工具。打印机收到 USB 端口下发的无线配置信息后,尝试连接。

### 2.6.3.1 WI-FI 配置工具

### 1. 功能描述

WI-FI 配置工具的功能是:使用用户提供的网络名、加密方式和密码配置打印机,使打印机 连接到无线网络。

注:

- 如果计算机具有无线网卡,用户可以从计算机搜索的无线网络列表中选择一个网络名。
- 如果计算机没有无线网卡,用户可以选择手动输入网络名。
- 用户还可以通过打印无线网络信息页,获得网络名称的列表,然后手动输入网络名。

= WWW.PANTUM.COM.CN =

### 2. 配置步骤

### 1) 检测无线网卡

WI-FI 配置工具利用计算机的无线网卡搜索无线网络。如果计算机没有无线网卡, "无线网 络列表"页面会自动勾选"手动输入网络名",请直接转至第 3)步。

### 2) 无线网络列表

配置工具启动后进入该界面,无线网络配置程序搜索到的网络列表界面,提供对无线网络的 选择功能。

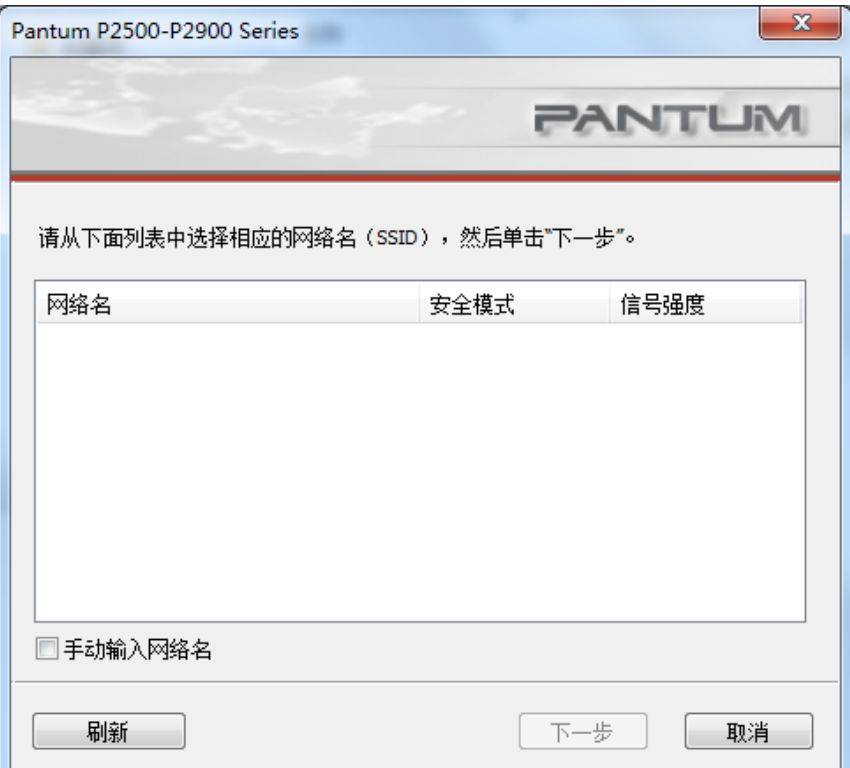

- 网络列表出现所搜索到的无线网络名称等信息,默认按"网络名"排序。用户可选择列 表中的某一项,点击"下一步"后进入信息输入界面。
- "手动输入网络名":点击切换到手动输入网络名界面。

= WWW.PANTUM.COM.CN

## 3) 手动输入网络名界面

用户如果勾选了"手动输入网络名", 就会切换到该界面。

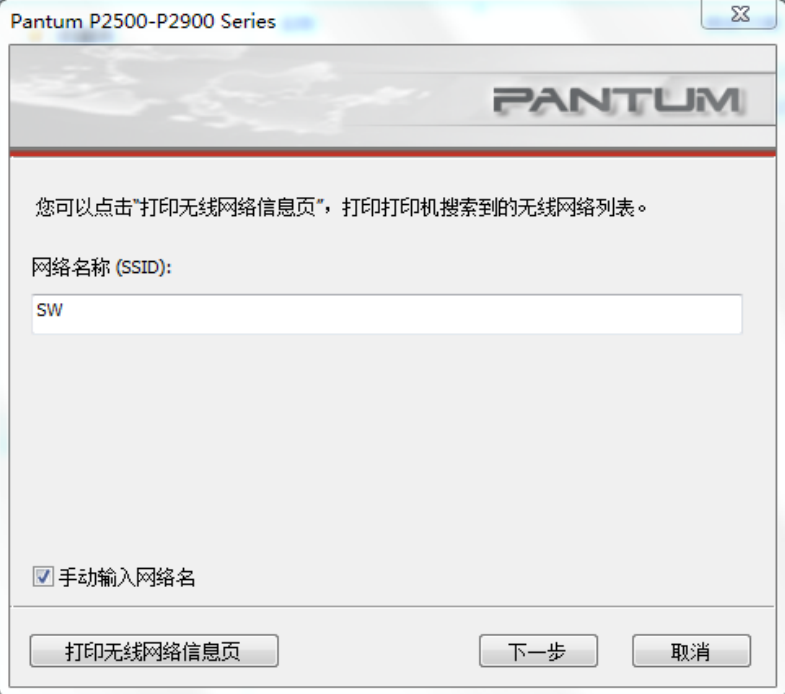

"网络名称":输入打印要连接的网络名,最大长度 32 个字符。 "打印无线网络信息页":打印打印机搜索到的无线网络列表。

### 4) 信息输入界面

信息输入界面,提供对无线网络的输入功能。

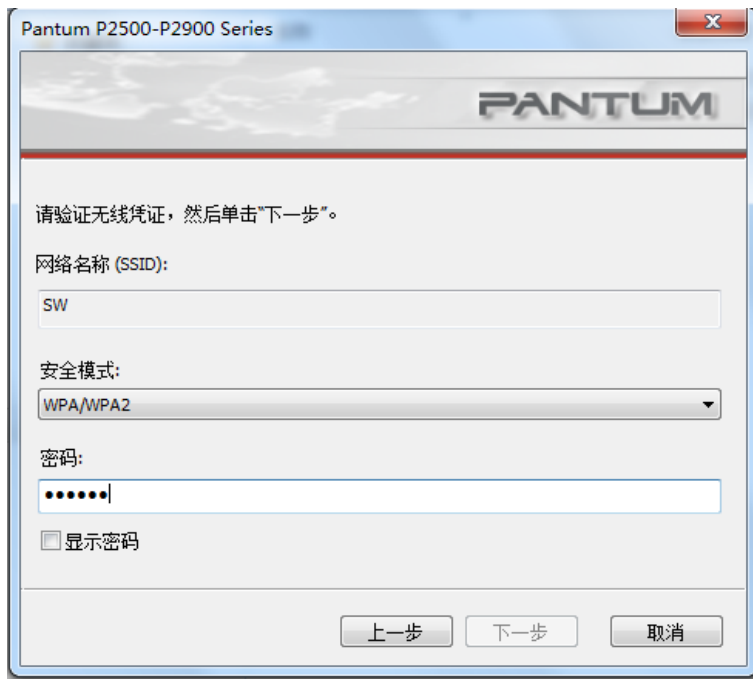

"安全模式":目前分为无、WEP、WPA/WPA2 三种。当为"无"时, 则密码输入栏隐藏, 即表示所填的 SSID 连接时不需密码。WEP 的输入范围是 1~26 个字符。WPA/WPA2 输入

 $=$  WWW.PANTUM.COM.CN  $=$ 

范围是 8~64 个字符。

"显示密码":默认不勾选,勾选后所输入的密码直接显示,不再以星号显示。

### 5) 配置界面

网络配置界面,提供对打印机的无线网络配置结果。显示 PC 发送配置信息至打印机建立无 线网络连接的进度界面。

若打印机没有连接计算机,则弹出如下信息:

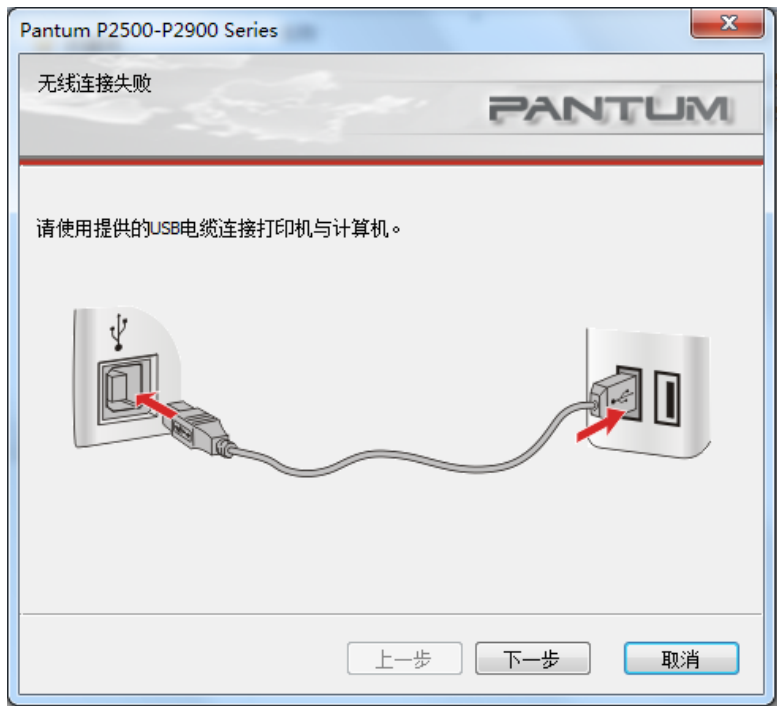

若打印机无法使用所提供的无线网络进行配置,则弹出如下信息:

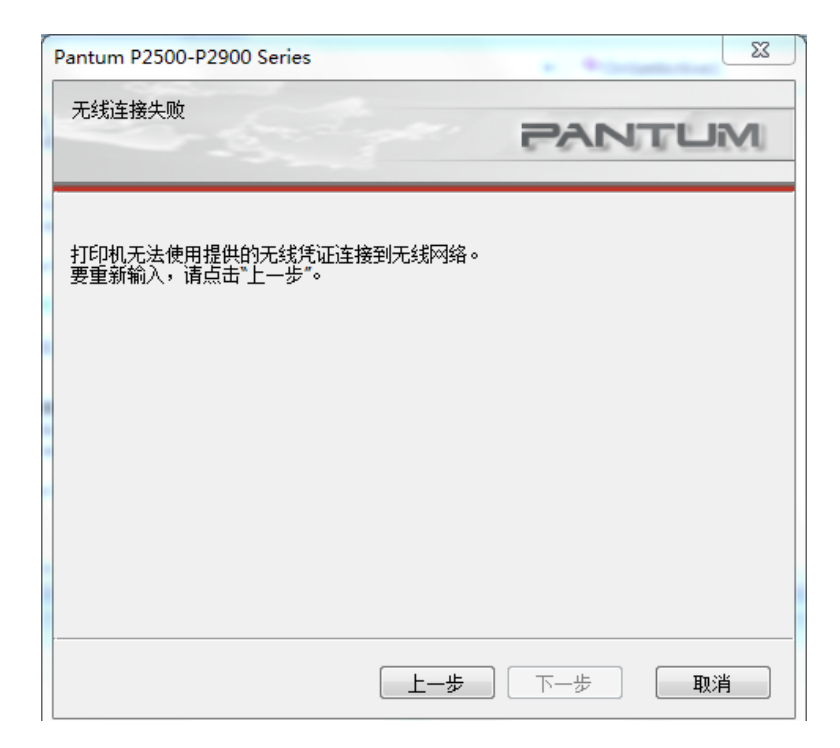

= WWW.PANTUM.COM.CN =

若打印机可以使用所提供的无线网络进行配置,但 PC 不支持无线网,则弹出信息:

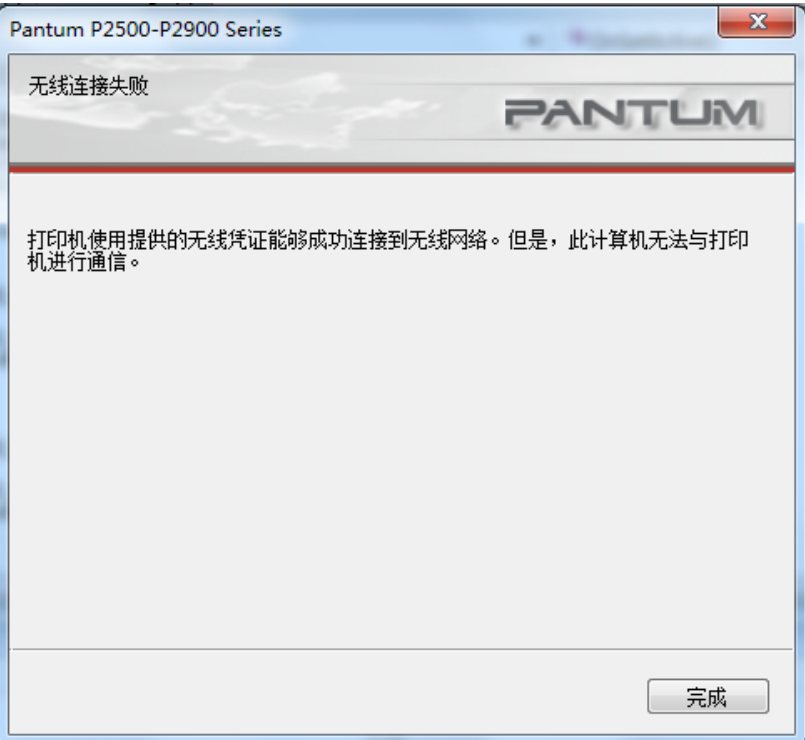

若打印机可以使用所提供的无线网络进行配置,且 PC 支持无线网络,无线连接成功则弹出 如下信息:

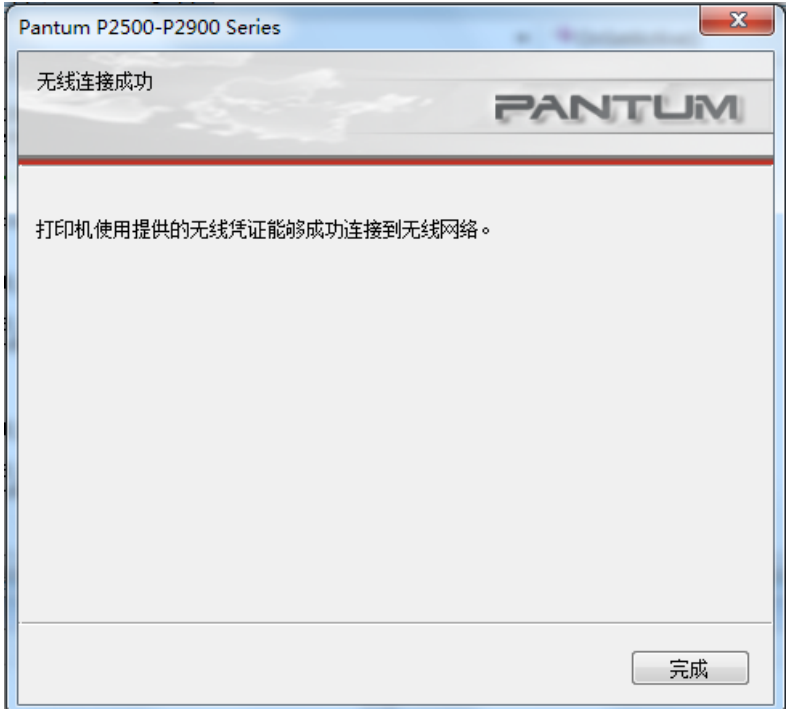

WWW.PANTUM.COM.CN =

#### 2.6.3.2 WI-FI 直连配置方法

当无线热点处于激活状态时终端(Station)用户可以通过搜索热点搜索到打印机的无线热 点并与之建立连接。无线热点默认为开启状态并且无需密码即可连接,并且可以和 Station 或者有线网络同时存在。

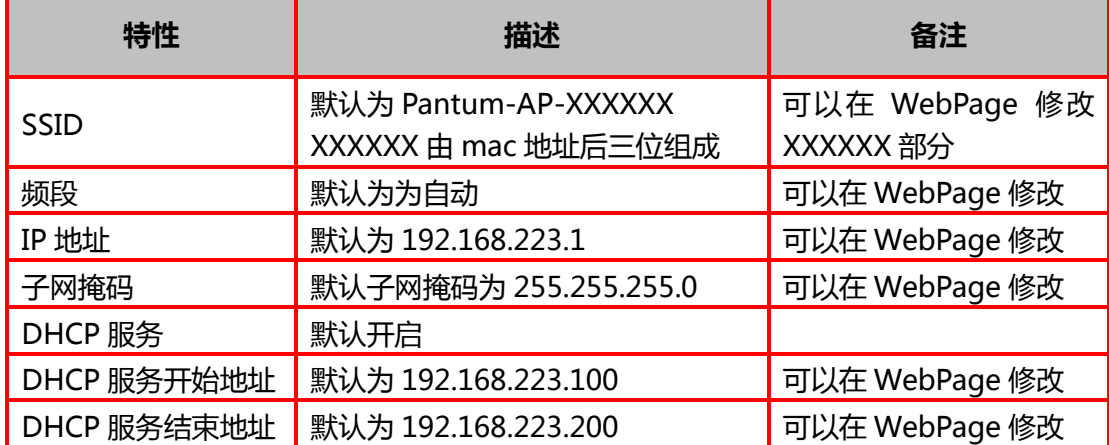

#### 2.6.4 关闭无线设备

如果要将产品与无线网络断开连接,您可以关闭产品中的无线设备。

- 在产品控制面板中,长按"Wi-Fi"按钮 2 秒钟以上,即可断开无线网络连接
- 若需要确认无线设备是否关闭,请长按"取消/继续"按钮,打印一张配置页,若配置 页中产品 IP 地址为 0.0.0.0,则成功断开无线网络连接。

 $=$  WWW.PANTUM.COM.CN =

## 第3章 工作原理

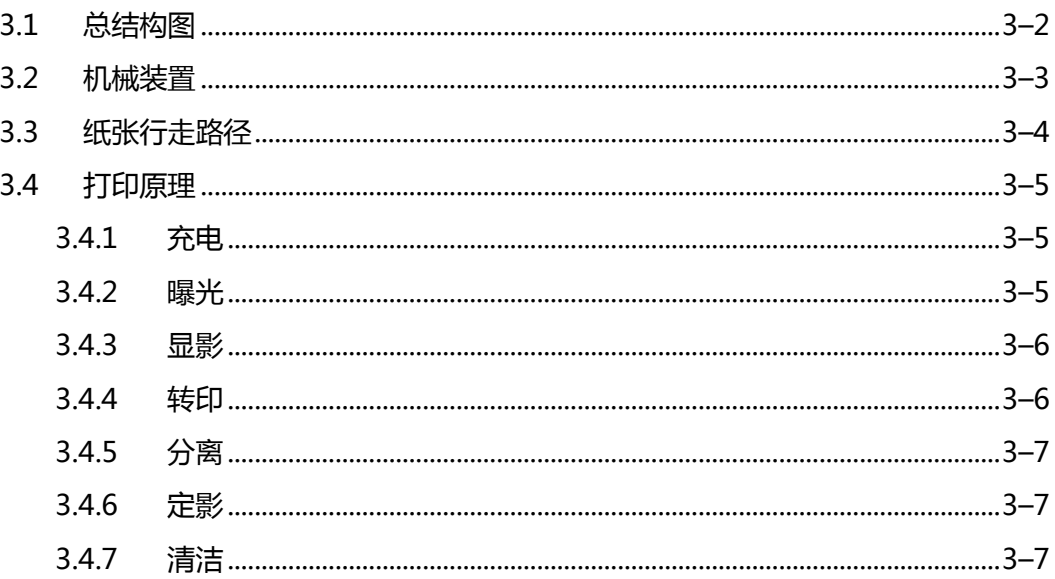

WWW.PANTUM.COM.CN:

<span id="page-54-0"></span>3.1 总结构图

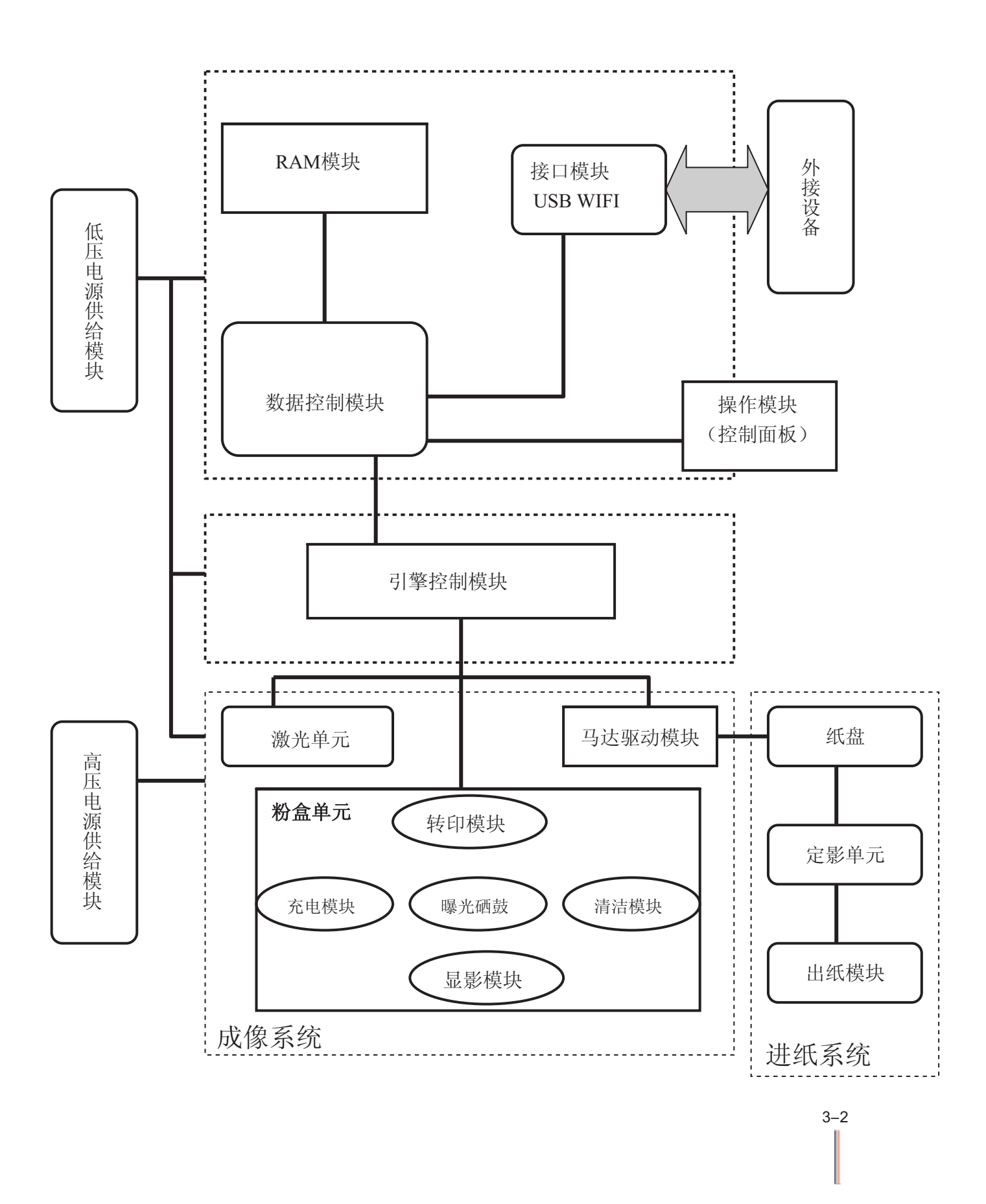

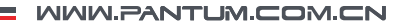

<span id="page-55-0"></span>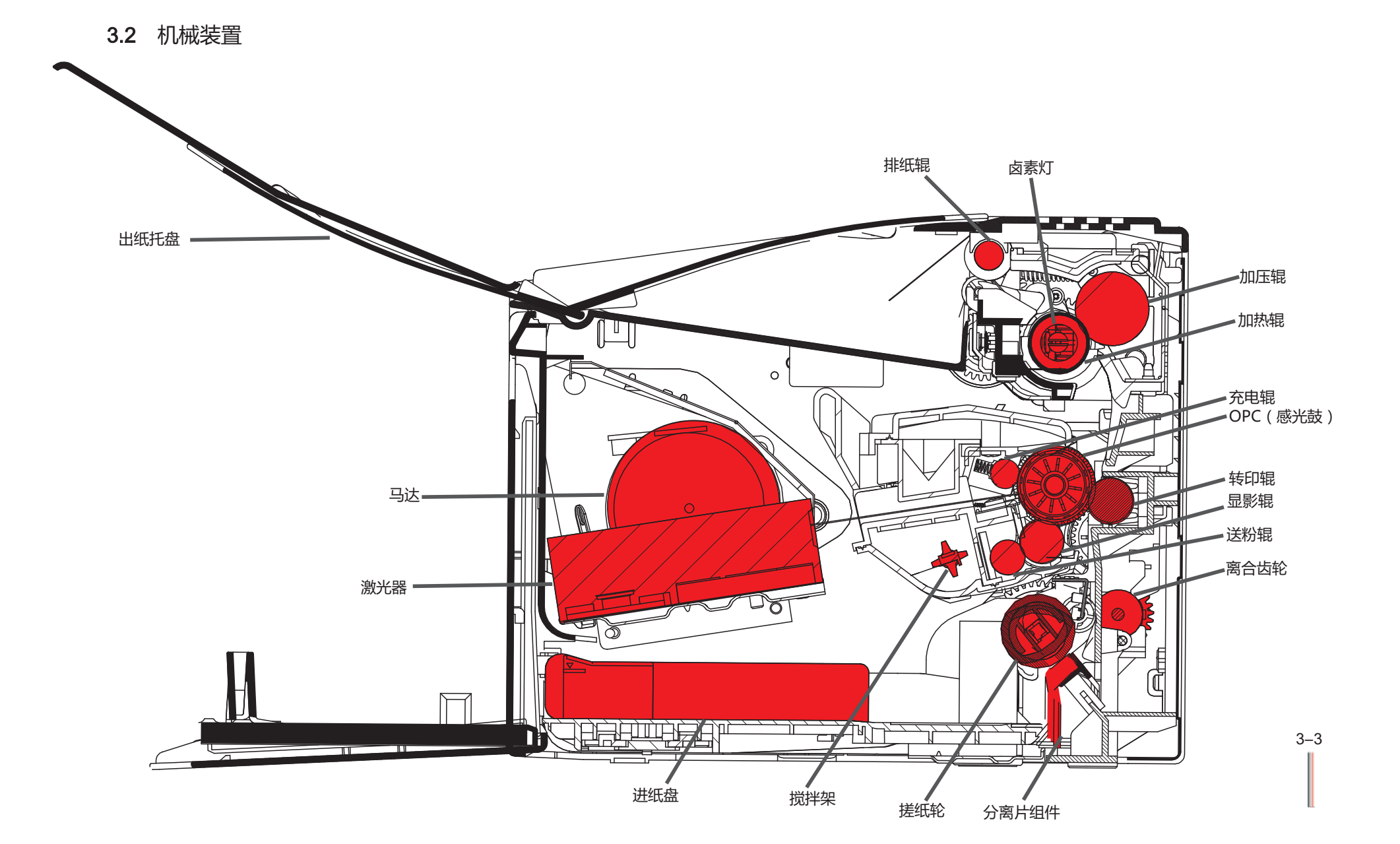

WWW.PANTUM.COM.CN =

<span id="page-56-0"></span>**3.3** 纸张行走路径

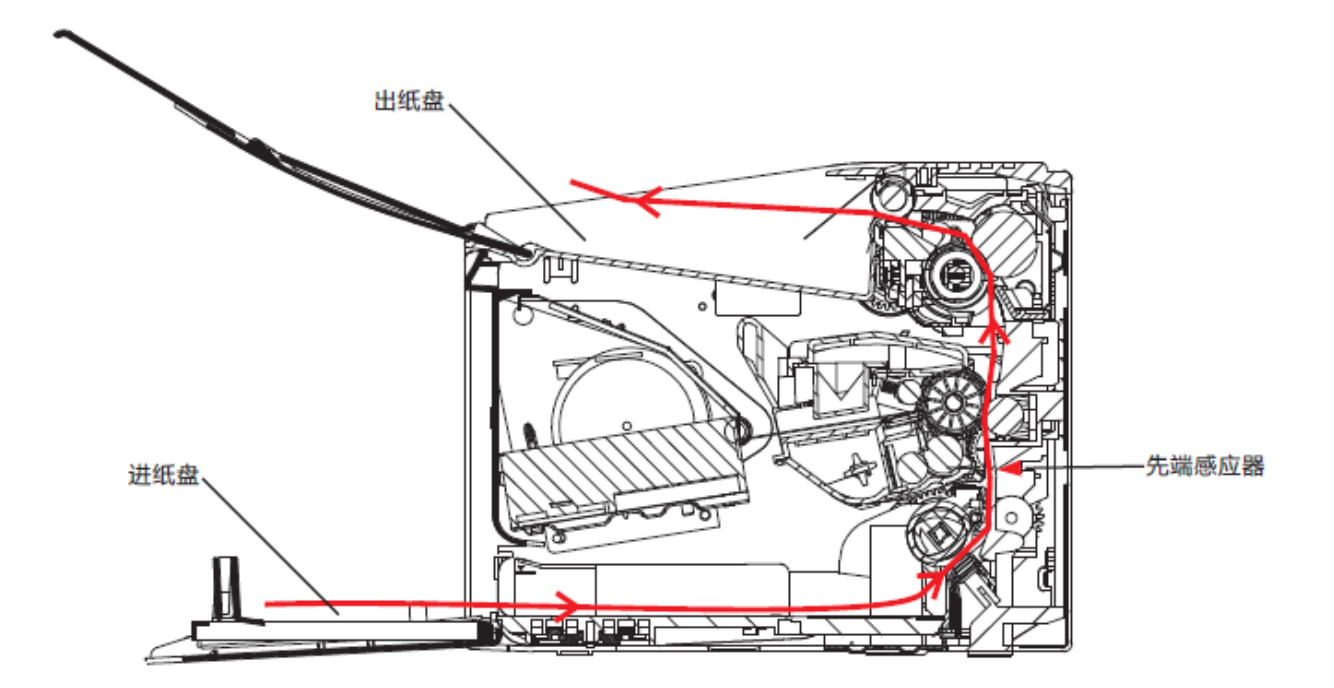

本打印机为"C"型走纸路径。

整个走纸系统分以下几个部分:

1. 搓纸轮:

利用摩擦力将纸张送至打印区域。

2. 电磁铁:

同离合齿轮一起控制搓纸轮的转动。

- 3. 离合齿轮: 同电磁铁一起控制搓纸轮的转动。
- 4. 分离器组件: 利用摩擦力使单张走纸。
- 5. 先端感应器 检测打印纸是否在规定时间内到达打印区。
- 6. 阻尼器 把纸扶向搓纸轮和分离器。

3–4

: WWW.PANTUM.COM.CN =

### <span id="page-57-0"></span>**3.4** 打印原理

<span id="page-57-1"></span>3.4.1 充电

充电辊钢轴通过直流高压,给 OPC 表面均匀地充上-600V 的负电荷。

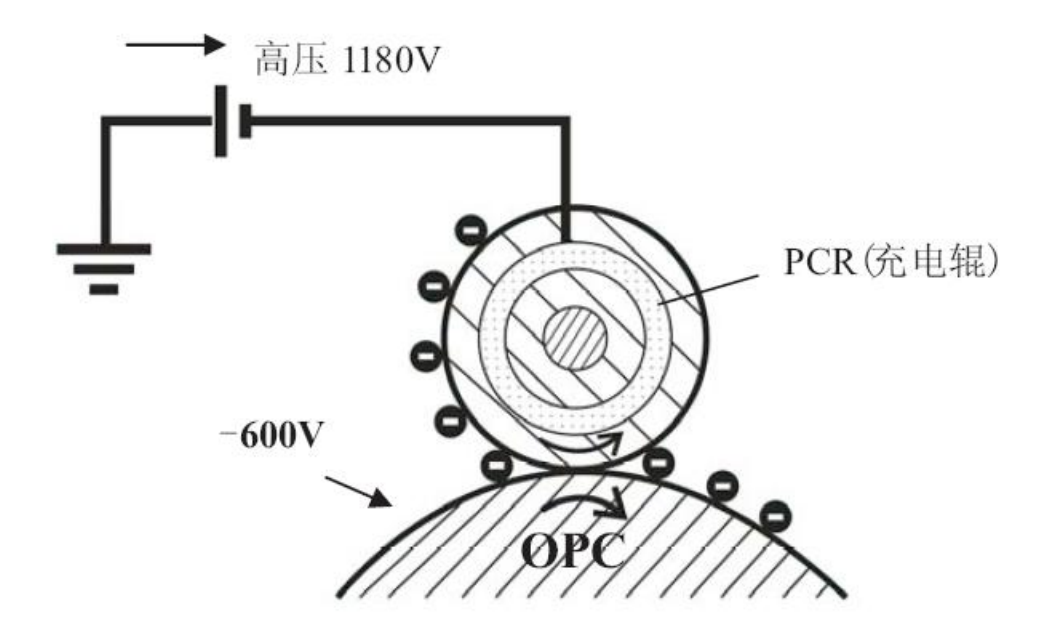

### <span id="page-57-2"></span>3.4.2 曝光

当光导体受到激光束扫描照射后,被光照的部分与感光鼓导电层导通并使电荷消失,没 有被光照射的部分仍保持充电电荷,形成一幅电位差图像。这就是常说的"静电潜像"。

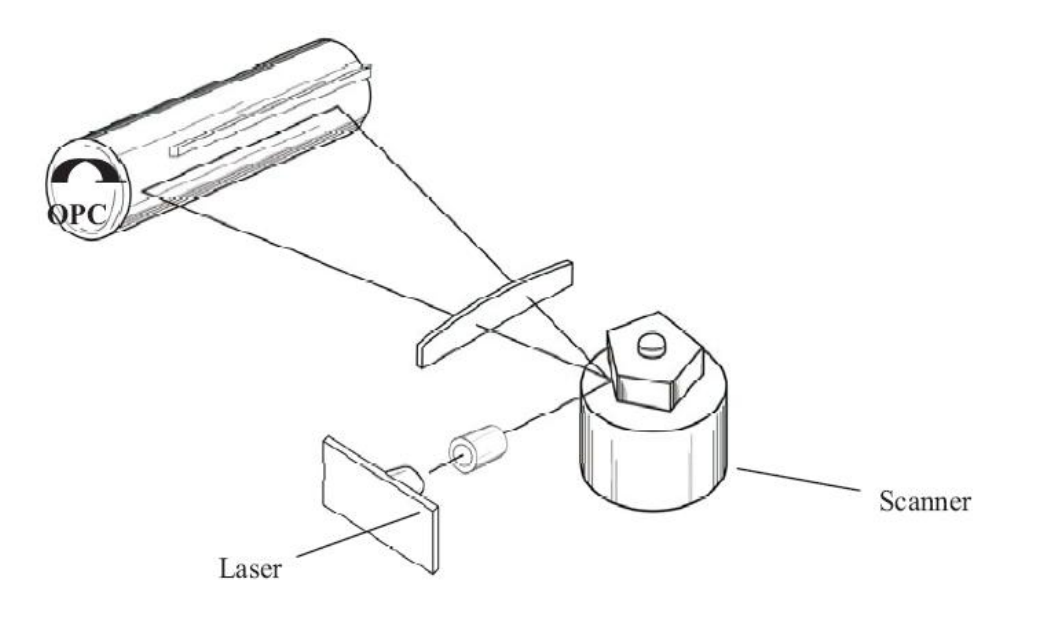

= WWW.PANTUM.COM.CN =

#### <span id="page-58-0"></span>3.4.3 显影

碳粉经显影辊(DR)、送粉辊(SR)摩擦,显影辊表面将附着一层带电碳粉。曝光后 OPC 经过 DR 显像时,在显影辊上施加显影电压。该电压大于曝光部 OPC 电压,小于未曝光部 电压。在受到 OPC 与 DR 静电场的作用下,碳粉将吸附到曝光后的 OPC 区域,形成可 见画像。

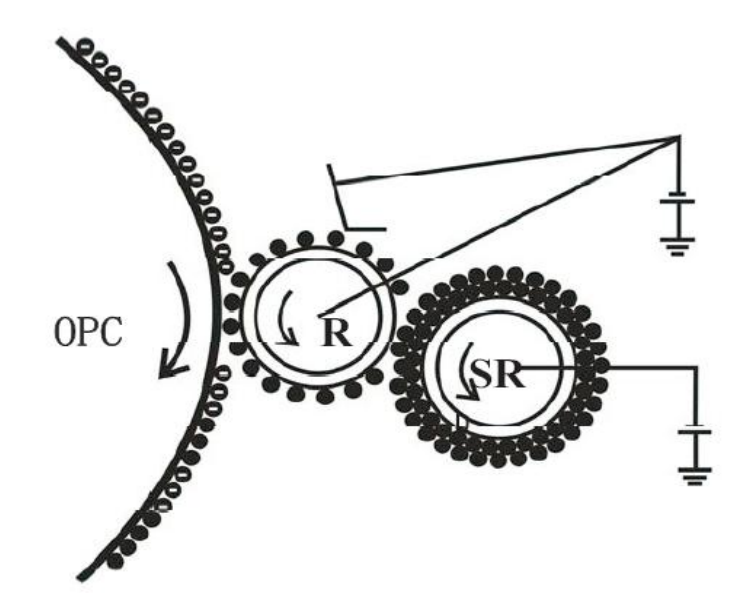

#### <span id="page-58-1"></span>3.4.4 转印

打印纸通过转印辊(TR)和感光鼓(OPC)夹层时,给转印辊施加一个与碳粉电荷极性相 反的高压,使碳粉受到 TR 和 OPC 电场的作用,将碳粉转移到纸张表面。由于经过转印 辊后的纸张背面带有正电,所以当碳粉与 OPC 分离后,碳粉会被纸张吸附,直到下一环 节。

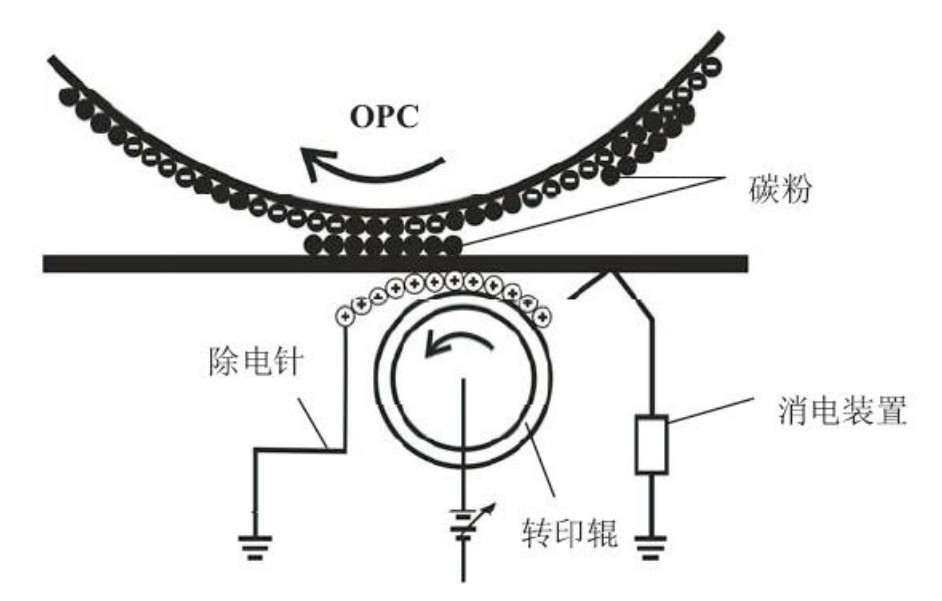

= WWW.PANTUM.COM.CN =

#### <span id="page-59-0"></span>3.4.5 分离

转印后的纸张将带有正电。纸张在离开转印辊后会被带负电的 OPC 所吸附, 在纸张 **需开转印辊的试验的位式的**是: 我说是高分段年龄自会做形象。 30-31 000 mining 张距离 1~2mm),并在重力的作用下,使纸张与 OPC 分离。

#### <span id="page-59-1"></span>3.4.6 定影

在纸张进入加热辊时,加热辊需达到指定温度,用高温将碳粉熔化。同时,通过加压辊 (PR)将碳粉压入到纸张纤维中,使碳粉固化到纸张中。注意:过高或过低的定影温度都会影 响碳粉的定着效果。

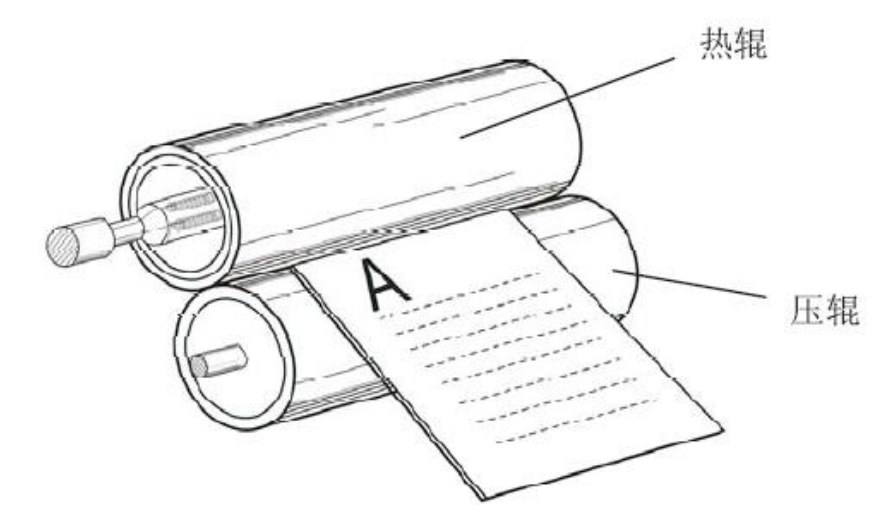

#### <span id="page-59-2"></span>3.4.7 清洁

OPC 表面的碳粉并未百分之百地被转印到纸上,因此要通过刮刀清理后,才可以完成 下一轮成像过程。

= WWW.PANTUM.COM.CN =

## 第4章 拆卸与安装

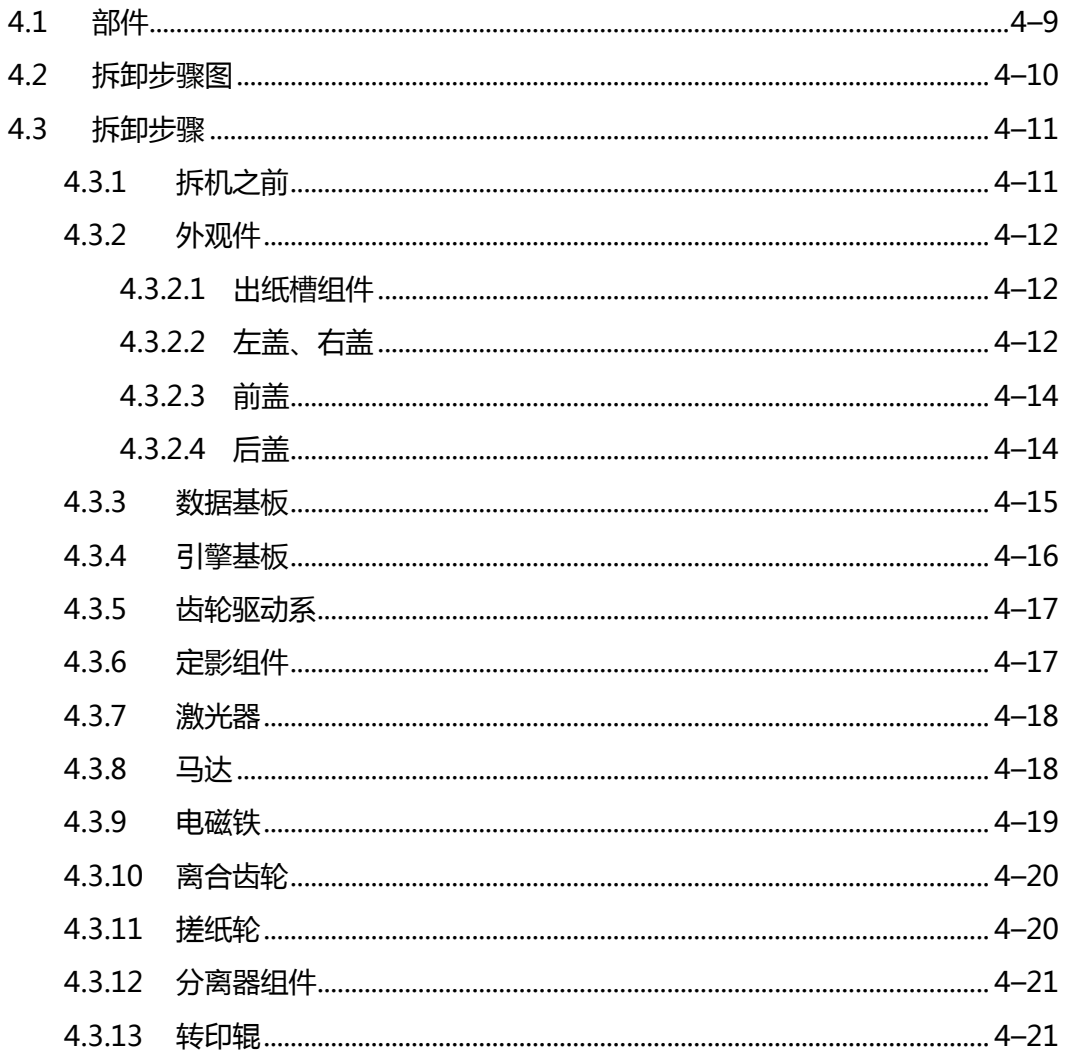

WWW.PANTUM.COM.CN:

<span id="page-61-0"></span>4.1 部件

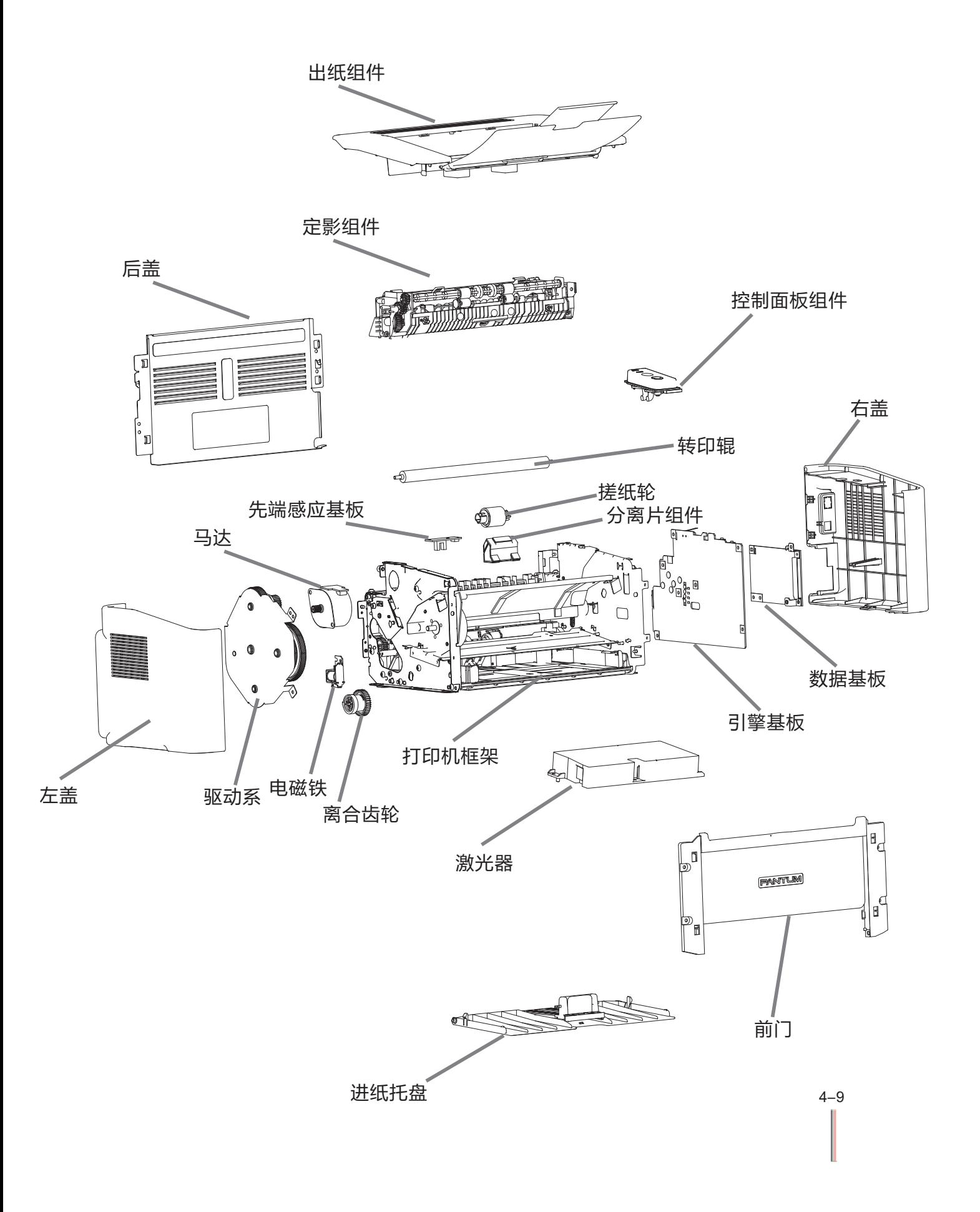

WWW.PANTUM.COM.CN

<span id="page-62-0"></span>**4.2** 拆卸步骤图

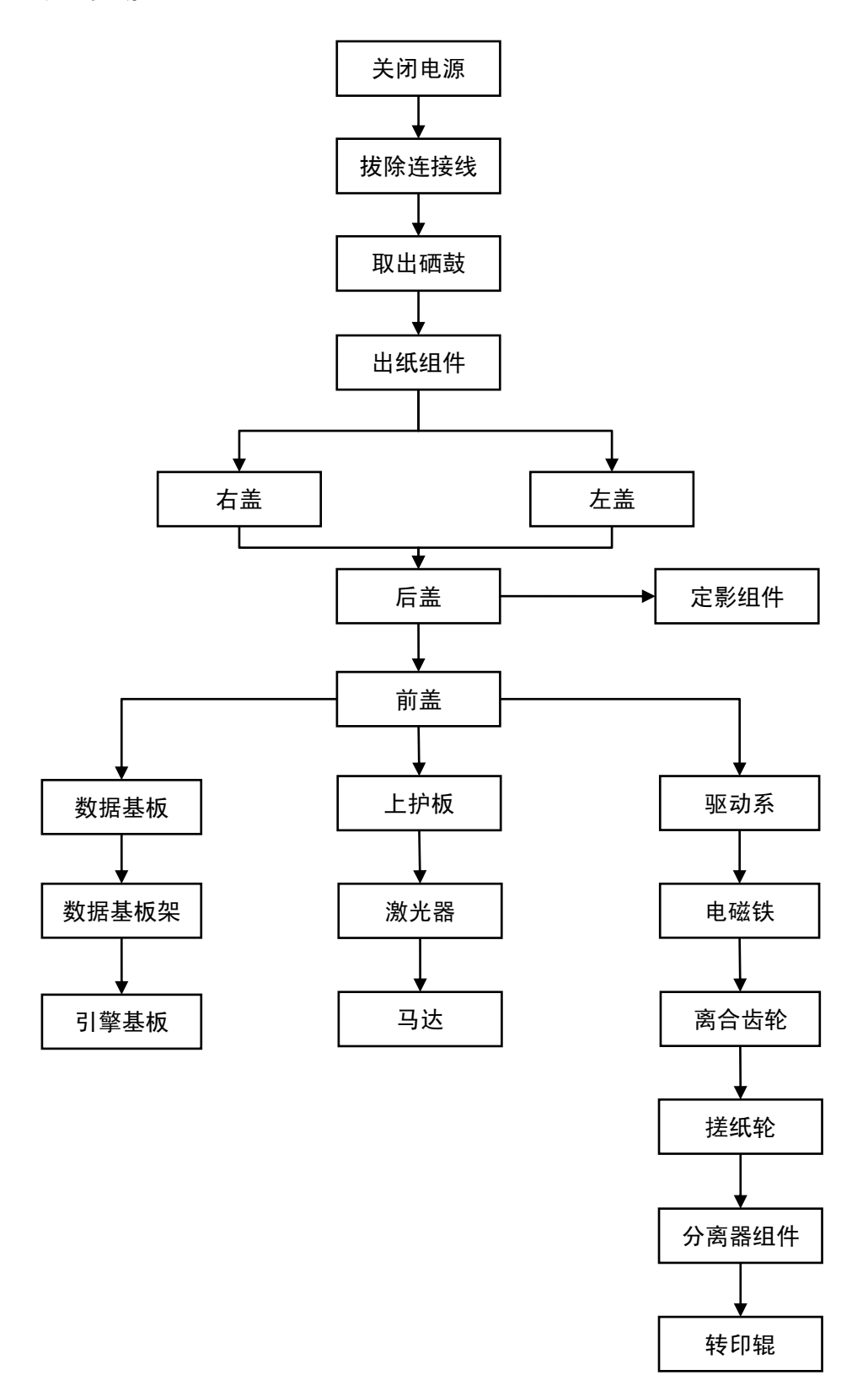

4–10

**: WWW.PANTUM.COM.CN =** 

### <span id="page-63-0"></span>**4.3** 拆卸步骤

- <span id="page-63-1"></span>4.3.1 拆机之前
- 1. 拆机之前请断开打印机电源,拔掉链接线

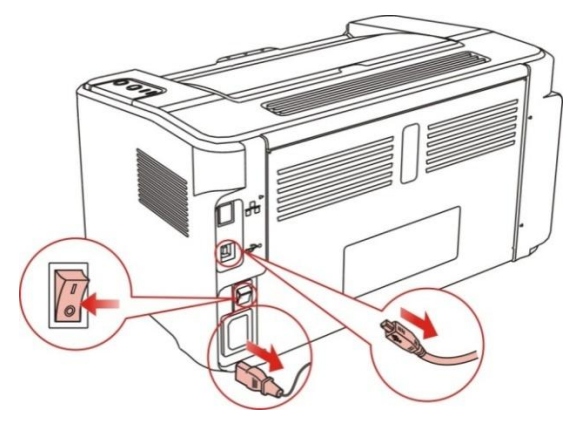

- 2. 取出打印纸,关上进纸托盘及出纸托盘。
- 3. 打开出纸槽,取出硒鼓。

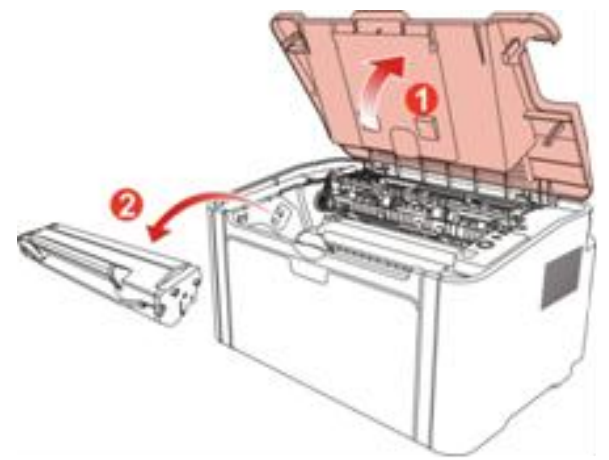

注:

• 取下激光碳粉盒时,请将激光碳粉盒装入保护袋或用厚纸包裹,避免光线照射而损坏感 光鼓。

= WWW.PANTUM.COM.CN =

### <span id="page-64-0"></span>4.3.2 外观件

### <span id="page-64-1"></span>4.3.2.1 出纸槽组件

顶开两边的卡爪,取下出纸槽组件。

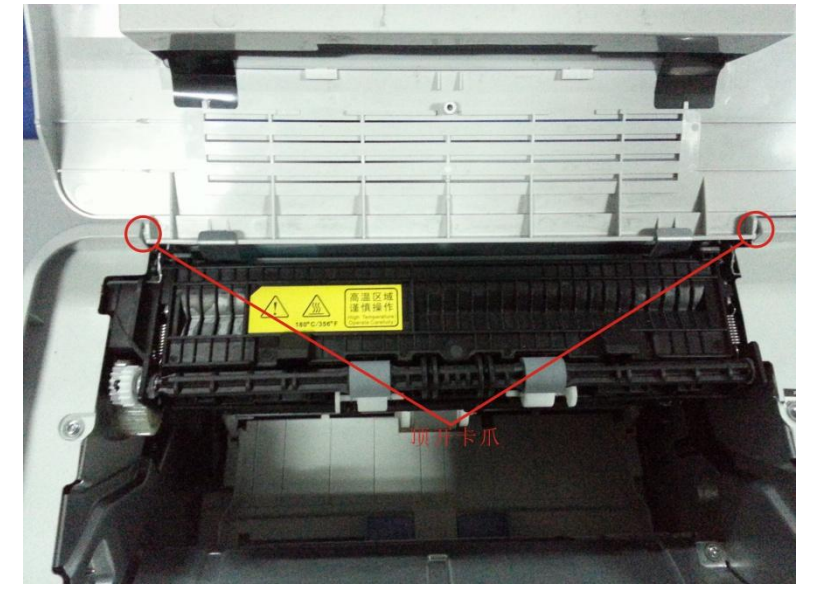

### <span id="page-64-2"></span>4.3.2.2 左盖、右盖

1. 取下如图所示的螺丝。

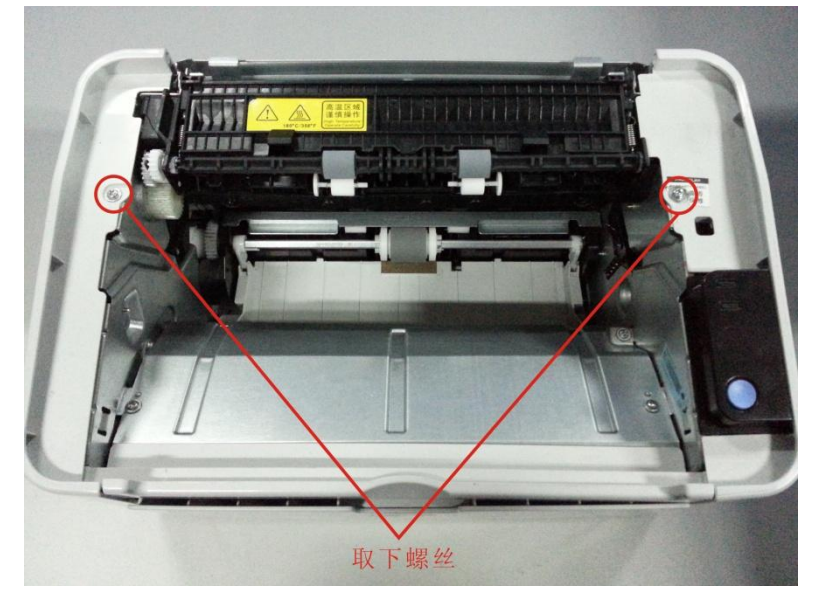

= WWW.PANTUM.COM.CN =

2. 顶开如图所示的卡爪,取下左、右盖。

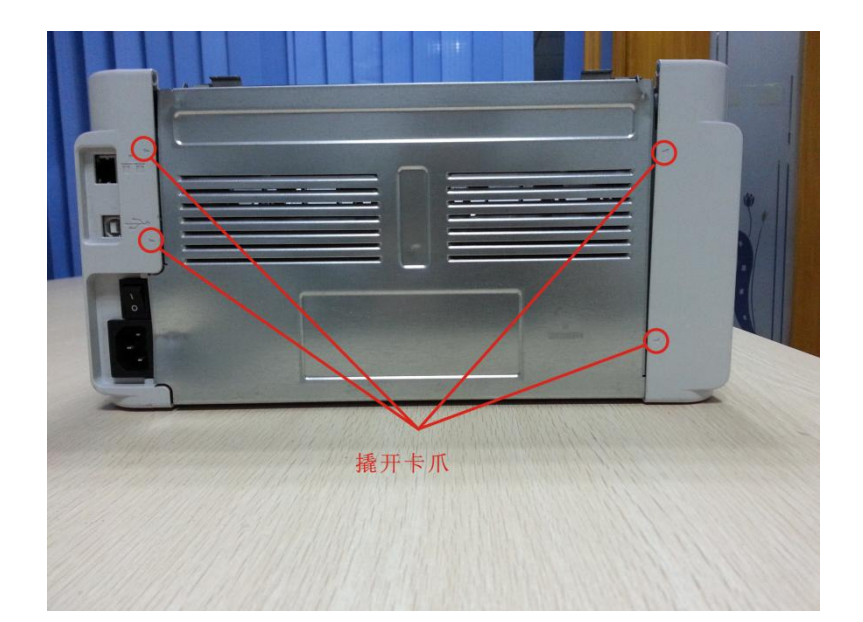

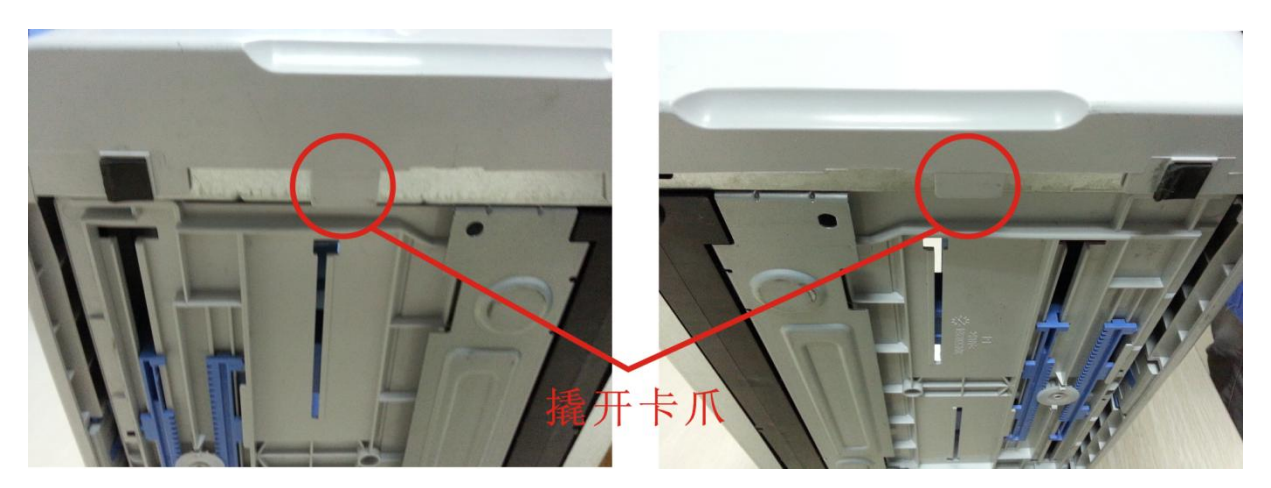

= WWW.PANTUM.COM.CN =

### <span id="page-66-0"></span>4.3.2.3 前盖

取下如图所示的螺丝,取下前盖。

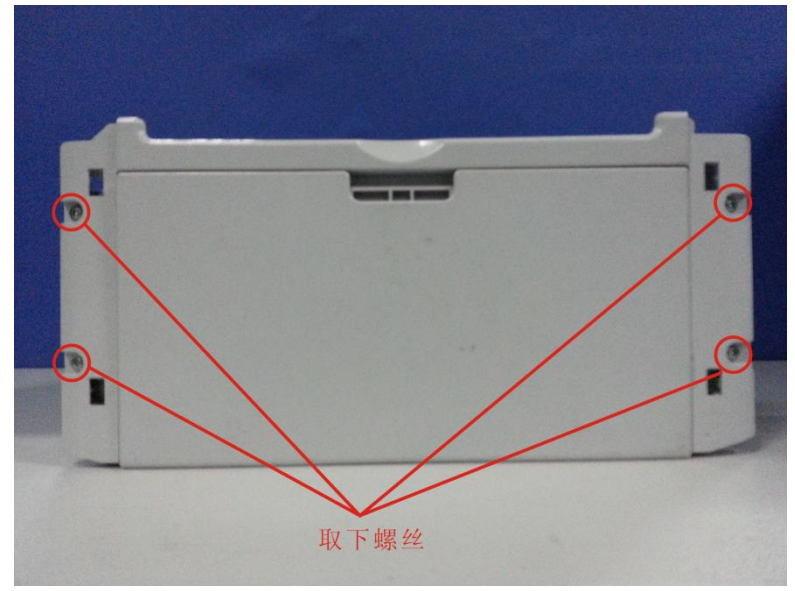

### <span id="page-66-1"></span>4.3.2.4 后盖

取下如图所示的螺丝,取下后盖。

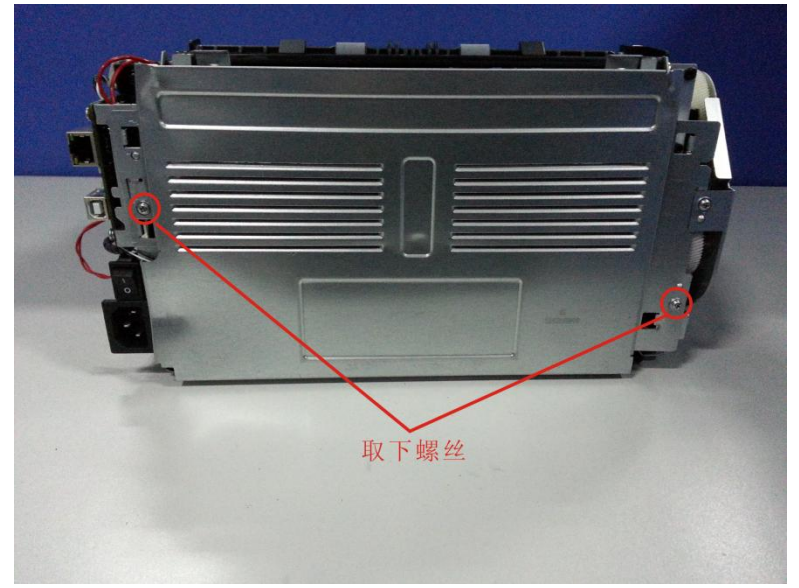

= WWW.PANTUM.COM.CN =

- <span id="page-67-0"></span>4.3.3 数据基板
	- 1. 拆除外观件后,拔掉基板连接线。

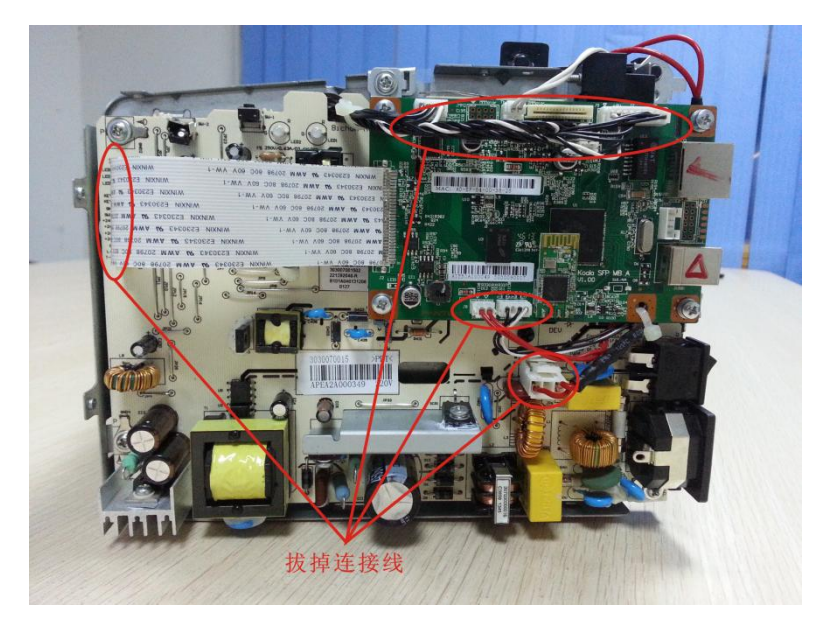

2. 取下如图所示的螺丝,取下数据基板。

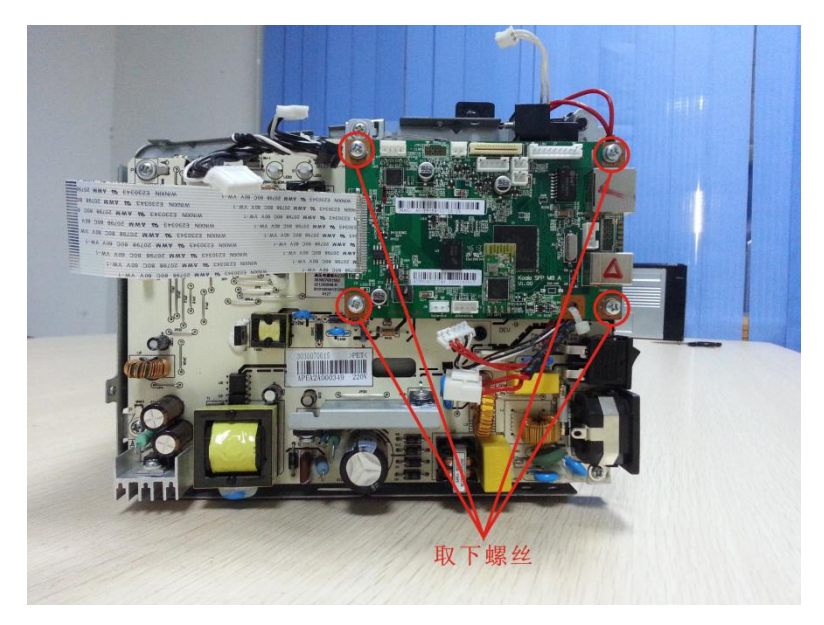

**= WWW.PANTUM.COM.CN =** 

### <span id="page-68-0"></span>4.3.4 引擎基板

10. 取下如图所示的螺丝, 取下数据基板固定架。

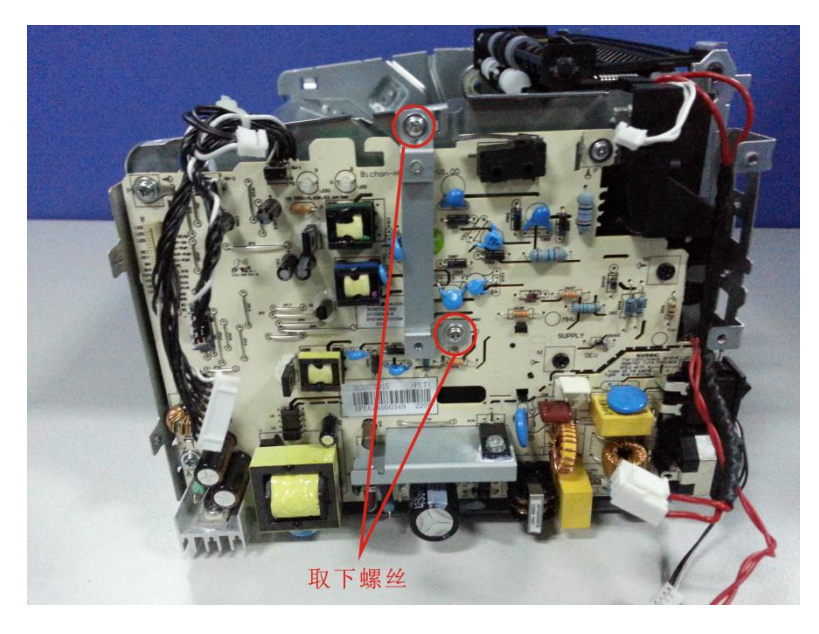

11. 取下如图所示的螺丝, 取下引擎基板。

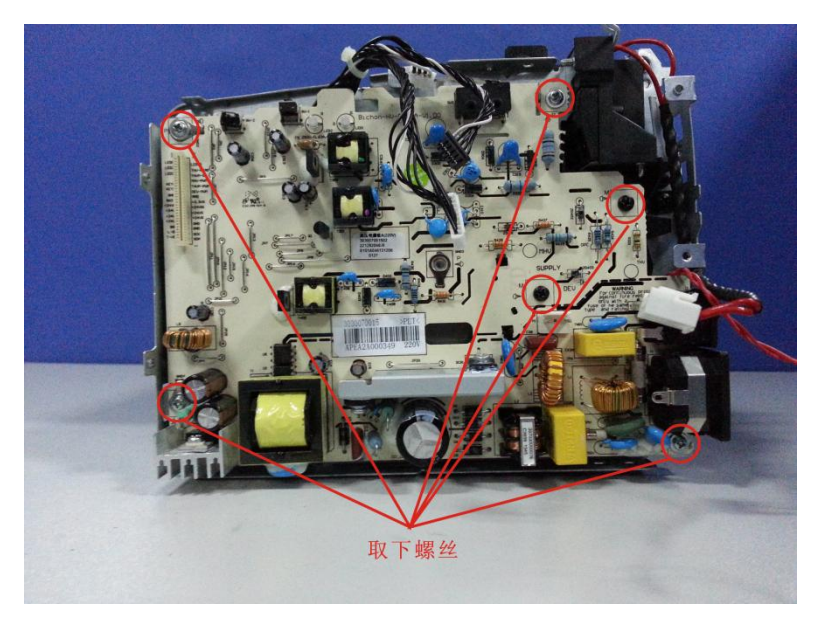

= WWW.PANTUM.COM.CN =

### <span id="page-69-0"></span>4.3.5 齿轮驱动系

取下如图所示的螺丝,取下齿轮驱动系。

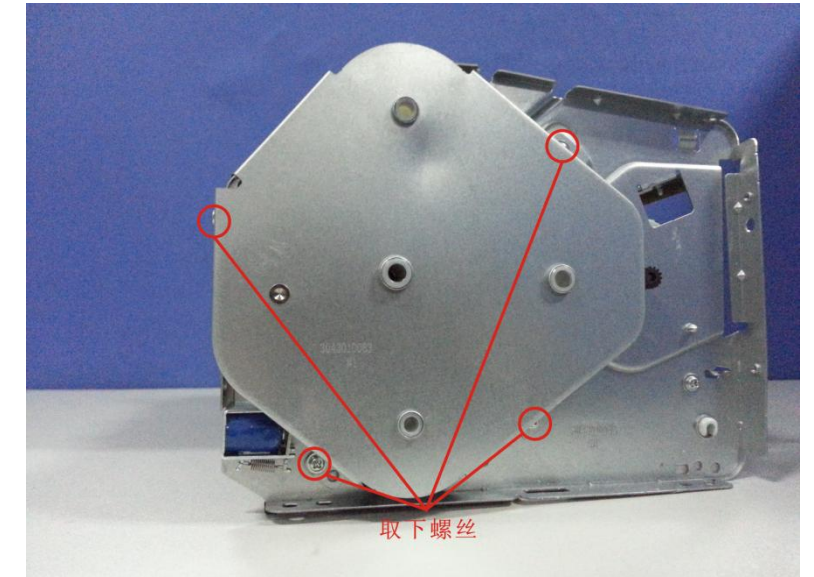

### 注:

拆除齿轮驱动系时请保护好齿轮,以免掉落而引擎损坏。

### <span id="page-69-1"></span>4.3.6 定影组件

取下如图所示的螺丝,取下定影组件。

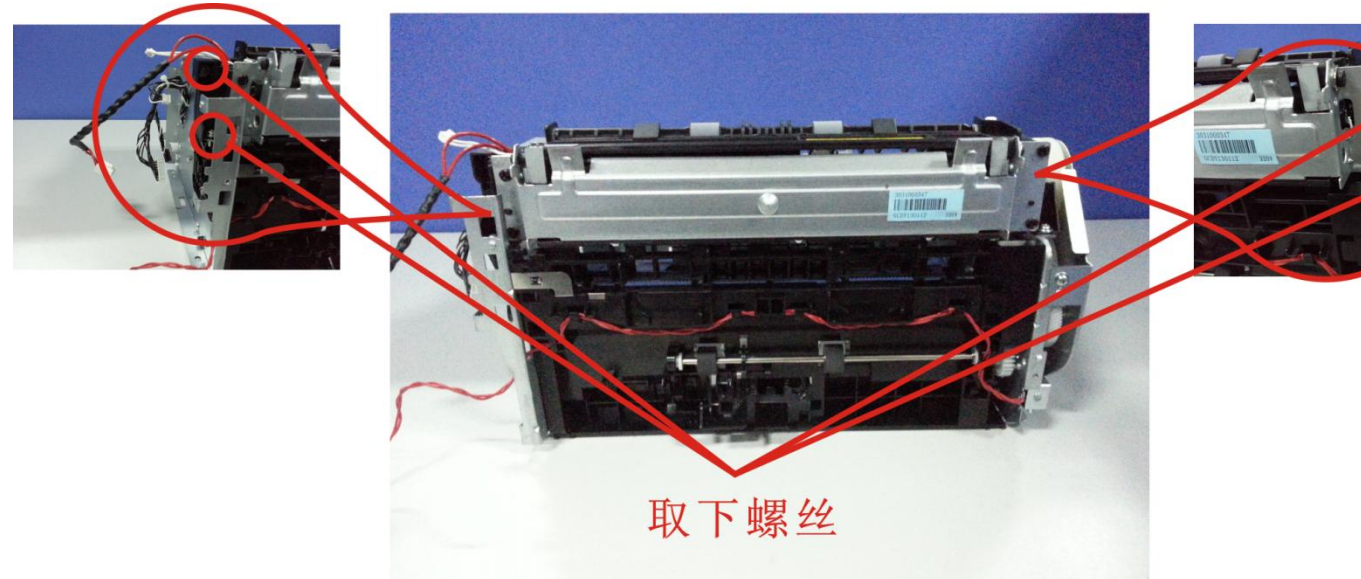

= WWW.PANTUM.COM.CN =

- <span id="page-70-0"></span>4.3.7 激光器
	- 取下如图所的连接线及螺丝,取下激光器。

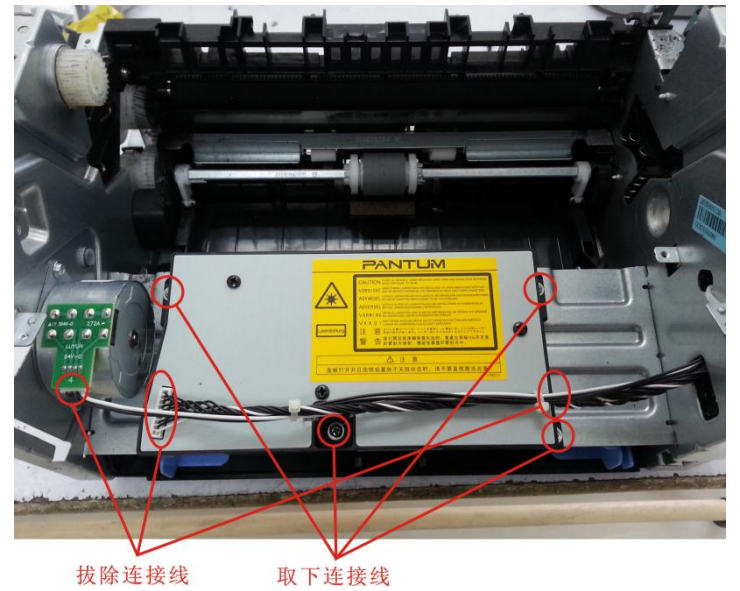

<span id="page-70-1"></span>4.3.8 马达

拆完激光器后,取下如图所示的固定螺丝,取下马达。

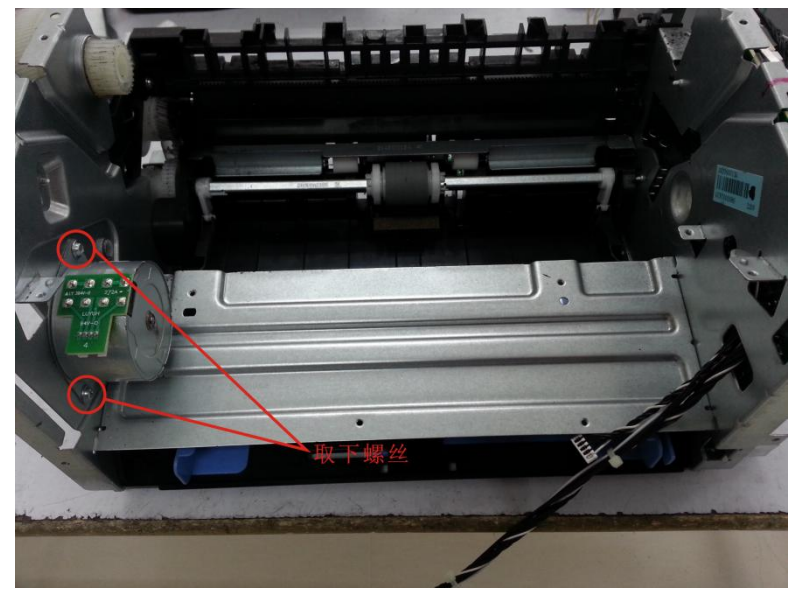

= WWW.PANTUM.COM.CN =

### <span id="page-71-0"></span>4.3.9 电磁铁

1. 从卡槽中取下如图连接线。

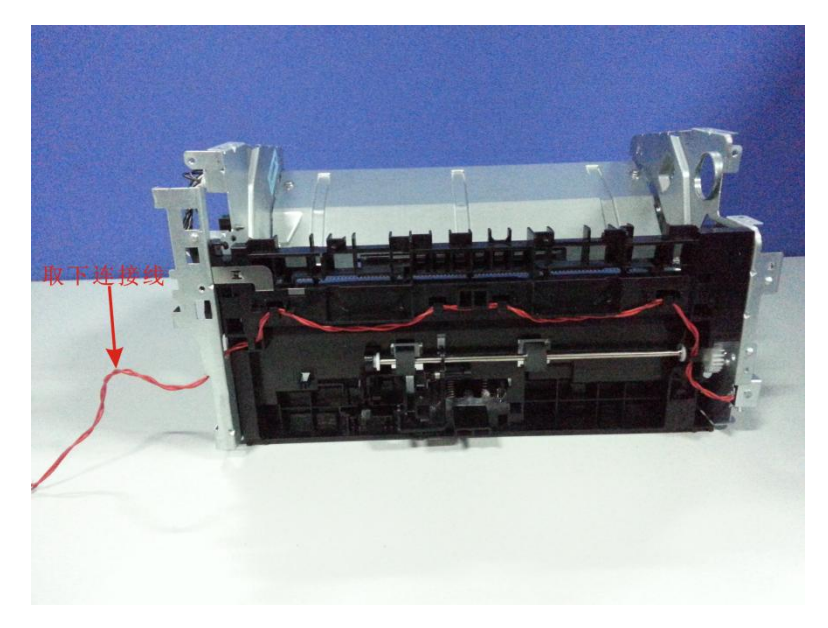

2. 取下如图所示的螺丝,取下电磁铁。

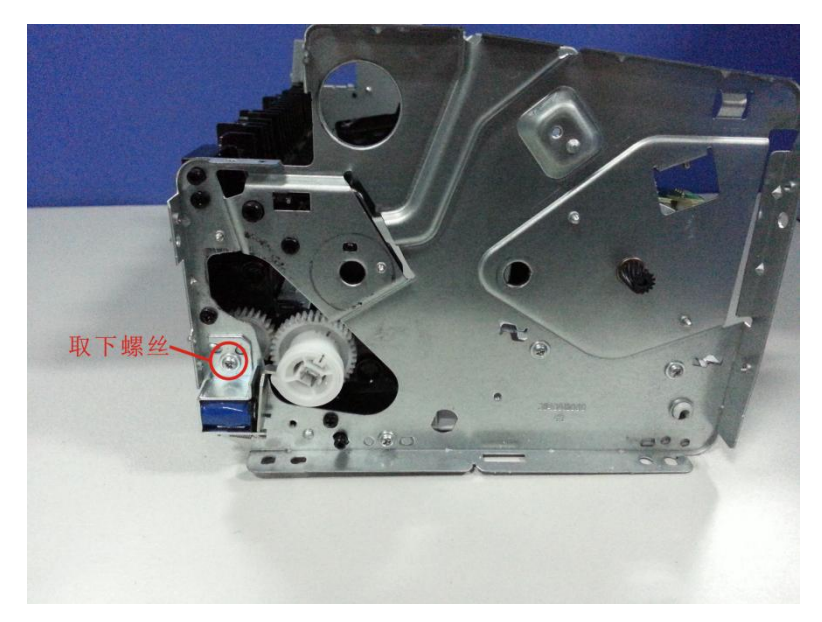
**I WWW.PANTUM.COM.CN** 

#### 4.3.10 离合齿轮

顶开如图的离合齿轮固定卡爪,同时用力将离合齿轮向外拉,取下离合齿轮。

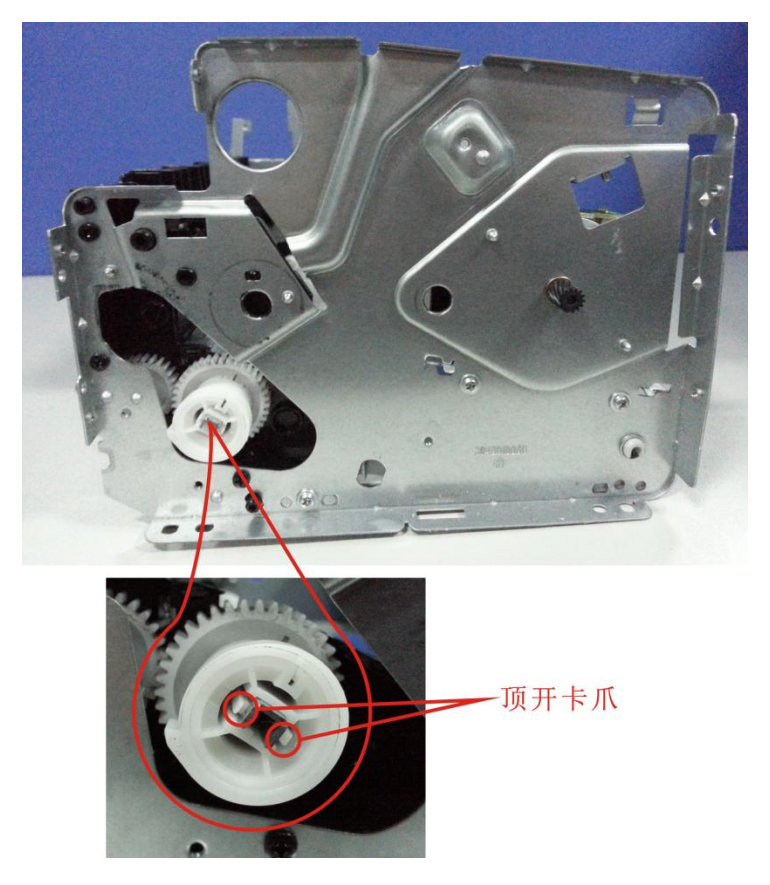

#### 4.3.11 搓纸轮

1. 顶开给纸轴凸轮固定卡爪,同时用力往搓纸轮方向拉动,取下给纸轴组件。

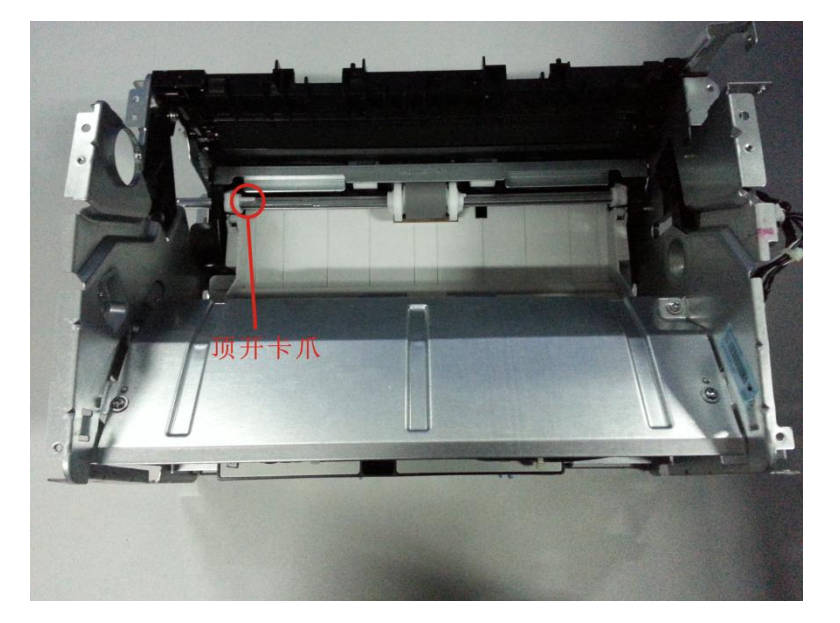

WWW.PANTUM.COM.CN =

2. 顶开搓纸轮固定卡爪,同时用力外凸轮另外一个方向推,取下搓纸轮。

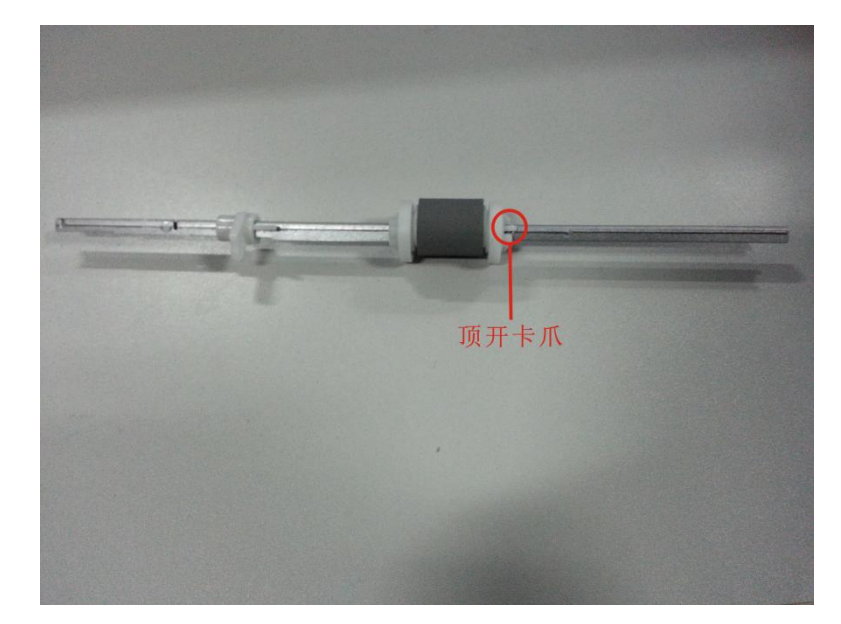

#### 4.3.12 分离器组件

取下搓纸轮后,取下分离片组件,小心保护弹簧,以免掉落丢失。

4.3.13 转印辊

顶开如图所示的卡爪,取下转印辊轴承,取下后取下转印。

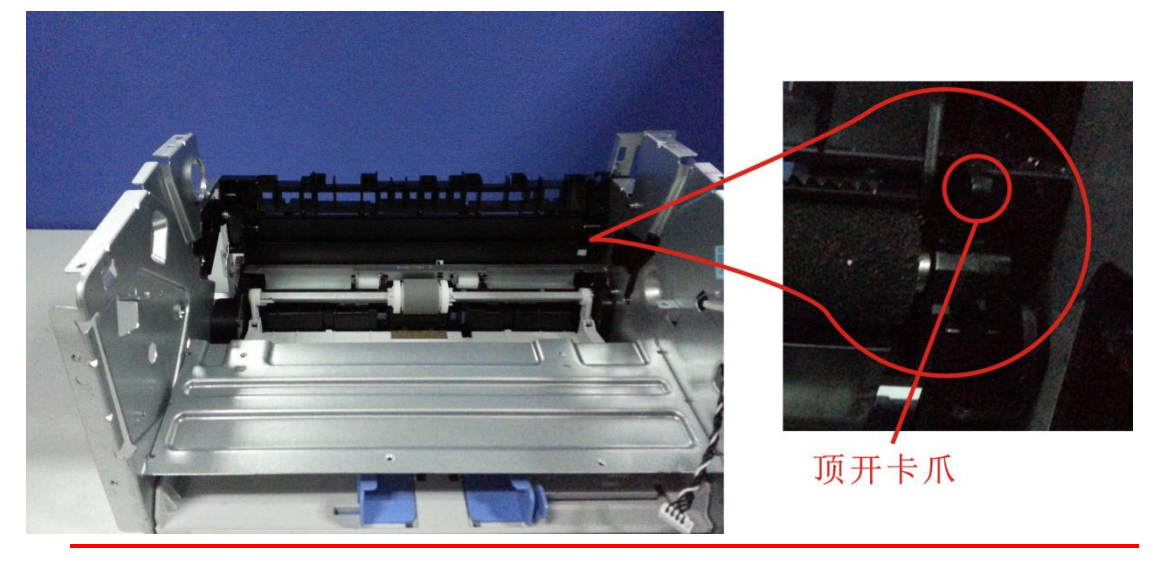

注:

取转印辊时,请勿用手直接触碰转印辊海绵,以免出现打印异常。

WWW.PANTUM.COM.CN:

### 第5章 维护保养

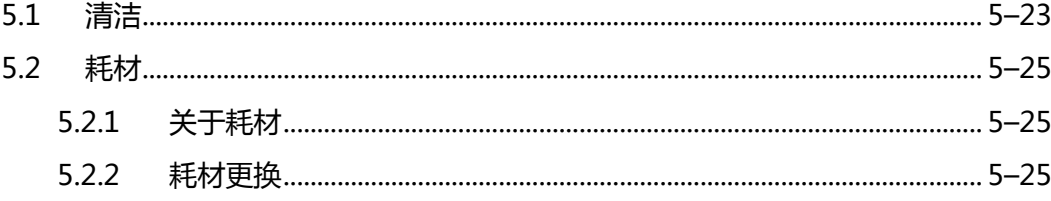

**= WWW.PANTUM.COM.CN =** 

### <span id="page-75-0"></span>**5.1** 清洁

注:

- 请使用中性清洁剂。
- 请勿使用诸如稀释剂或苯之类的强腐蚀性液体清洁,否则会损坏设备表面。
- 请勿使用含有氨水的清洁材料。
- 请勿使用异丙醇擦拭控制面板上的灰尘,否则可能使面板裂开。
- 1. 关闭电源总开关, 拨下电源线及 USB 连接线。

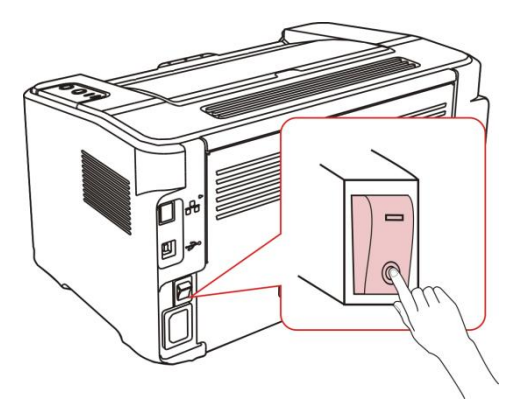

2. 使用柔软的抹布擦拭打印机外部,拭去灰尘。

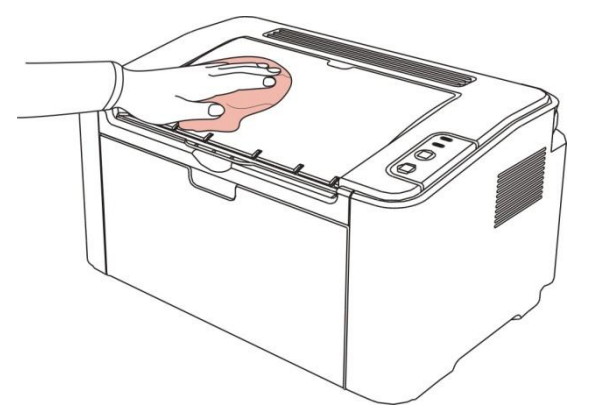

3. 打开上盖,取出硒鼓。

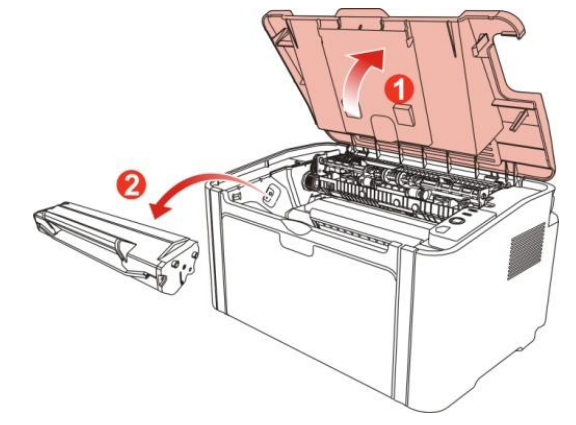

5–23

= WWW.PANTUM.COM.CN =

- 注:
- 取硒鼓前应脱去手表、手镯等金属物品 ,当接触机器内部物品时,这些物品可能会损坏。
- 取下硒鼓时,请将硒鼓装入保护袋或用厚纸包裹,避免光线照射而损坏硒鼓。
- 取出硒鼓后,请勿用手接触阴影部分零件。
- 打印机使用后短时间内局部零件仍处于高温状态。当打开前盖接触内部零件 时,请勿 接触下图阴影部分的零件。

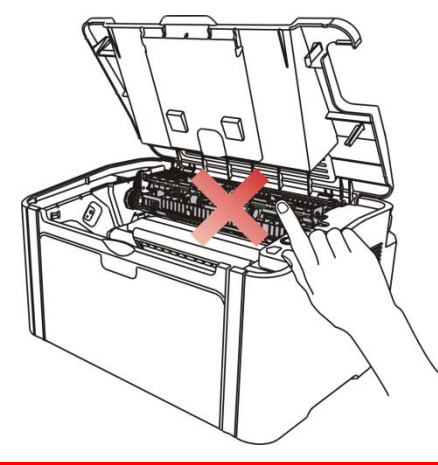

4. 清洁打印机内部,如下图所示,用干燥无绒布料轻轻擦拭图示阴影处。

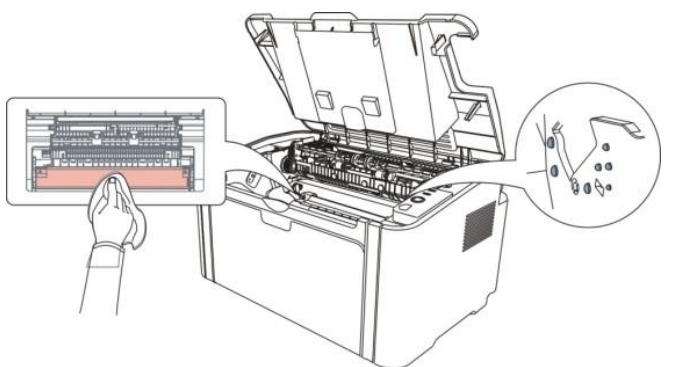

5. 抹布或是棉花蘸少许酒精轻轻地清洁激光器玻璃 激光器是成像系统的重要组成部分,一旦激光器玻璃被碳粉或是其他污物污染,将会造 成打印质量问题,所以清洁激光器玻璃是日常使用或是维修时必须清洁的一个工作。

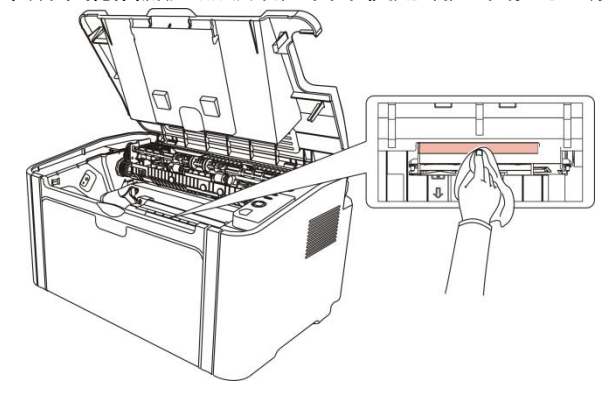

**UWW.PANTLIM.COM.CN** 

#### <span id="page-77-0"></span>**5.2** 耗材

#### <span id="page-77-1"></span>5.2.1 关于耗材

(1) 耗材的使用

要求使用奔图专用的耗材。

(2)硒鼓的储存

要最大限度地使用碳粉,请牢记以下准则:

- 除非准备使用,否则请勿从包装中取出打印硒鼓。
- 因使用重新填充的硒鼓而机器引起的损坏不予保修。
- 将打印硒鼓存放在与打印机相同的环境中。
- 为了避免损坏,请勿将打印硒鼓暴露在光线下。

#### (3) 硒鼓使用寿命

打印硒鼓的使用寿命取决于打印作业需要的碳粉量。若以 A4 负面,覆盖率 5% 打印文本, 一个新初装打印硒鼓平均能打印 700-1600 页。 实际页数可能会因打印密度而有所不同, 同时还会受到操作环境、打印间隔、打印介质类型以及打印介质尺寸的影响。如果打印大量 图形,可能需要经常更换打印硒鼓。

#### <span id="page-77-2"></span>5.2.2 耗材更换

当机器指示灯橙色灯闪烁表示粉量已余量不足时,如下图所示,表示该硒鼓已接近寿命或已 到寿命,为确保打印品质,请及时更换新硒鼓。

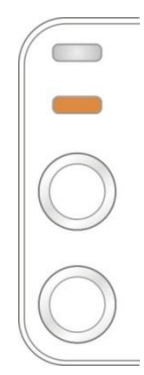

注:

- 因打印硒鼓可能含有碳粉,取出时请小心处理,避免洒落。
- 取出的旧打印硒鼓请放置在纸张上,以免碳粉意外洒落。
- 取下新硒鼓保护罩后,硒鼓应立即装到打印机里面,以免过多地受到阳光或室内光线直 射造成感光鼓会损坏。
- 安装时,请勿触碰绿色感光鼓表面,以免刮伤感光鼓表面。

= WWW.PANTUM.COM.CN =

#### 更换步骤如下:

1. 关闭打印机电源。

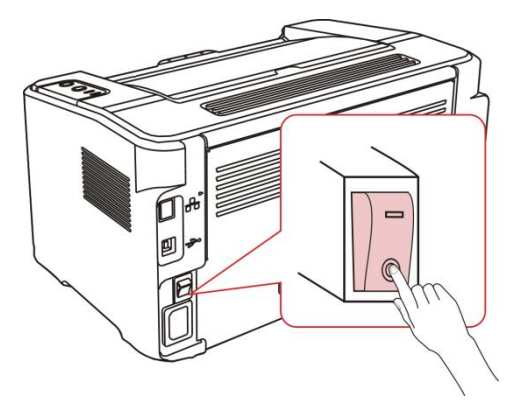

2. 打开前盖,沿着导轨取出打印硒鼓。

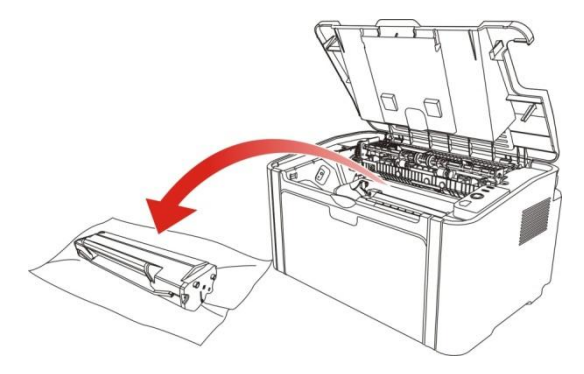

3. 打开新的硒鼓包装,握住硒鼓把手,轻轻的左右摇动 5 至 6 次使打印硒鼓内碳粉均匀分 散。

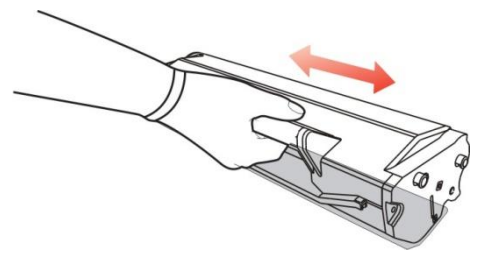

4. 取下保护罩,将激光碳粉盒沿导轨放入打印机

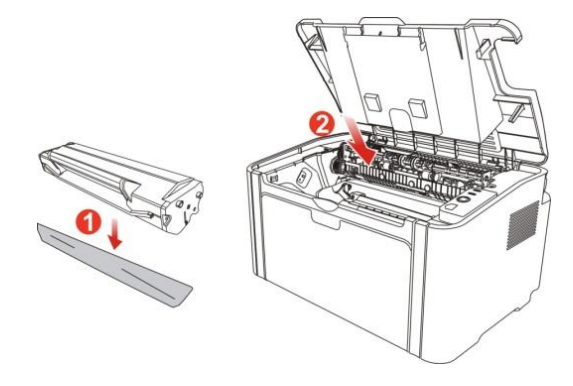

= WWW.PANTUM.COM.CN =

注:

激光碳粉盒放入打印机前请检查是否有封条,如果有请先撕下封条再安装:

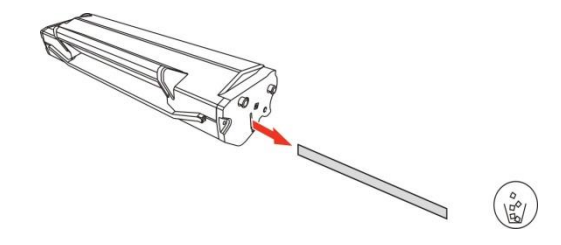

5. 盖紧上盖

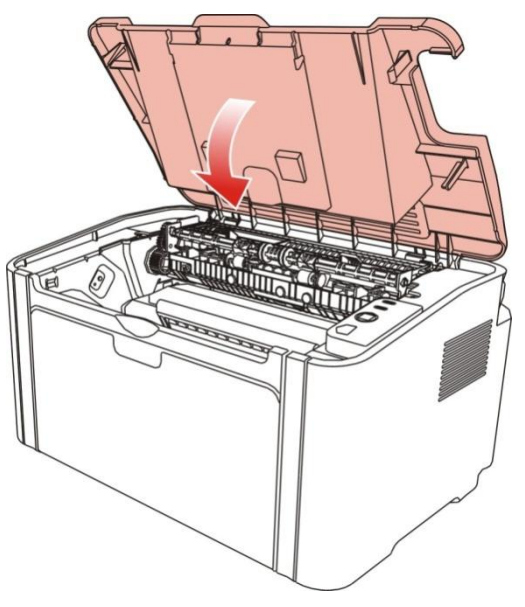

6. 重新开启打印机电源,按住操作面板按键 3 秒钟,打印一张测试页。

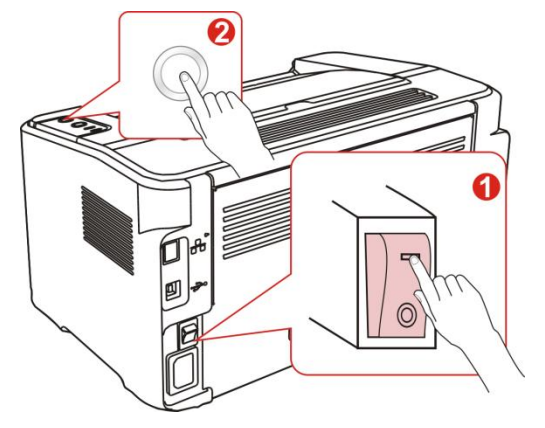

WWW.PANTUM.COM.CN =

### 第6章 错误显示与故障排除

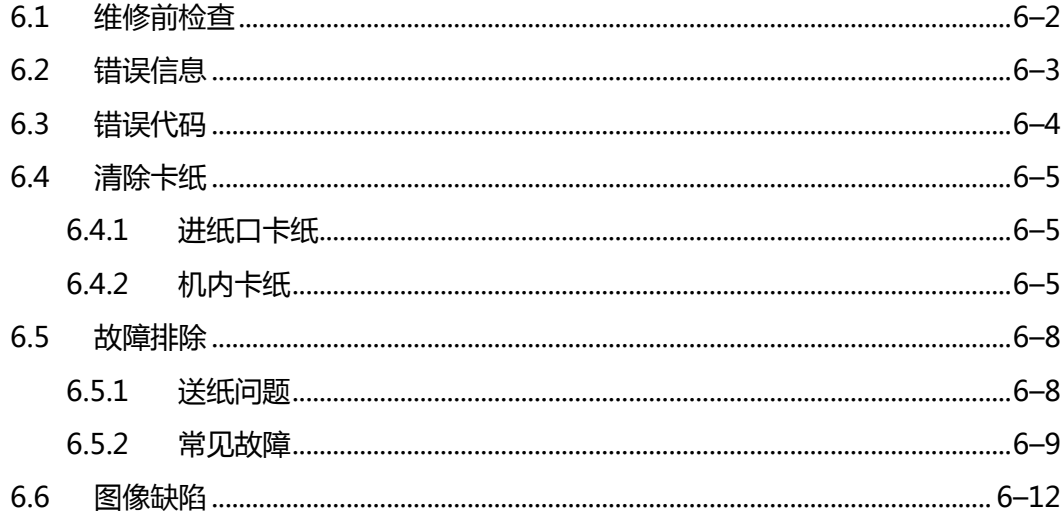

**: WWW.PANTUM.COM.CN =** 

#### <span id="page-81-0"></span>**6.1** 维修前检查

#### 一、工作环境

- 1. 电源电压保持在标牌所标示的额定电压 AC220-240V 之间。
- 2. 打印机安放在稳固、水平的表面上。
- 3. 室温保持在 10°C 到 32.5°C 之间。相对湿度保持在 20%到 80%之间。
- 4. 打印机不可放置在多尘的地方。
- 5. 打印机不可暴露在氨气或其他有害气体中。
- 6. 打印机不可放置在炎热或潮湿的区域(比如水边或加湿器旁边)。
- 7. 打印机不可暴露在阳光直射的环境中。
- 8. 放置打印机的的房间保持通风性良好。
- 9. 打印机不可放置在会堵塞其通风口的地方。

#### 二、打印纸

- 10. 是否使用了规格范围内的打印纸类型。 [如果纸张太厚或太薄,或者容易卷曲,则可能 发生卡纸或进纸问题,或者造成打印图像模糊]
- 11. 打印纸是否潮湿。[如果潮湿, 请使用干燥的纸张, 并检查打印质量是否得到提高]
- 12. 打印纸是否是短纹理纸张或酸性纸。[如果是, 则可能造成打印质量问题]

#### 三、耗材

- 13. 打印机控制面板上的指示灯显示,如果指示灯成黄色闪烁或 LCD 显示屏显示碳粉用尽, 请及时更换硒鼓。
- 14. 是否使用了非奔图指定的硒鼓。 关于耗材的进一步信息,请参见 5.2"耗材"。

 $=$  WWW.PANTUM.COM.CN  $=$ 

### <span id="page-82-0"></span>**6.2** 错误信息

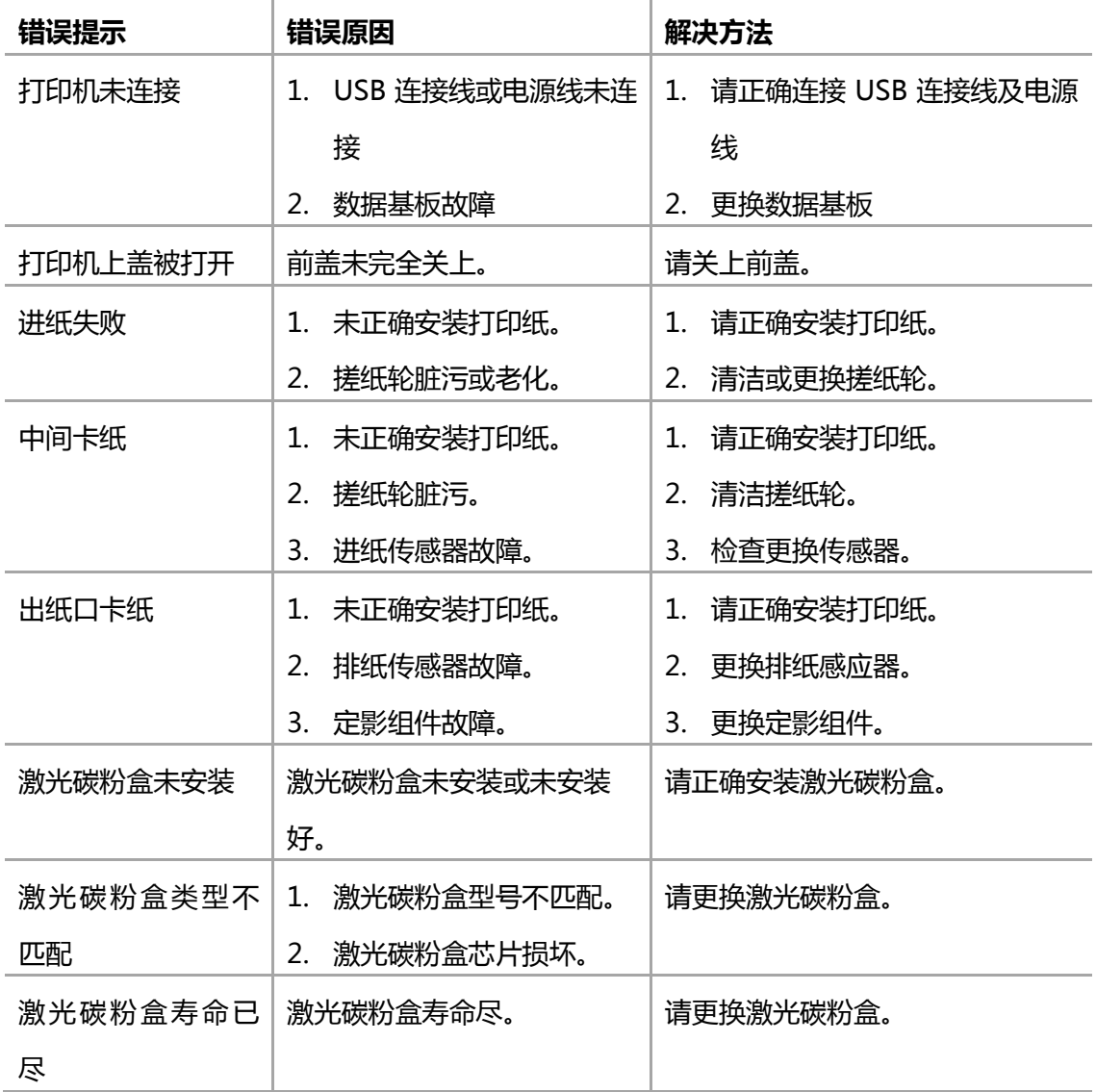

 $=$  WWW.PANTUM.COM.CN  $=$ 

### <span id="page-83-0"></span>**6.3** 错误代码

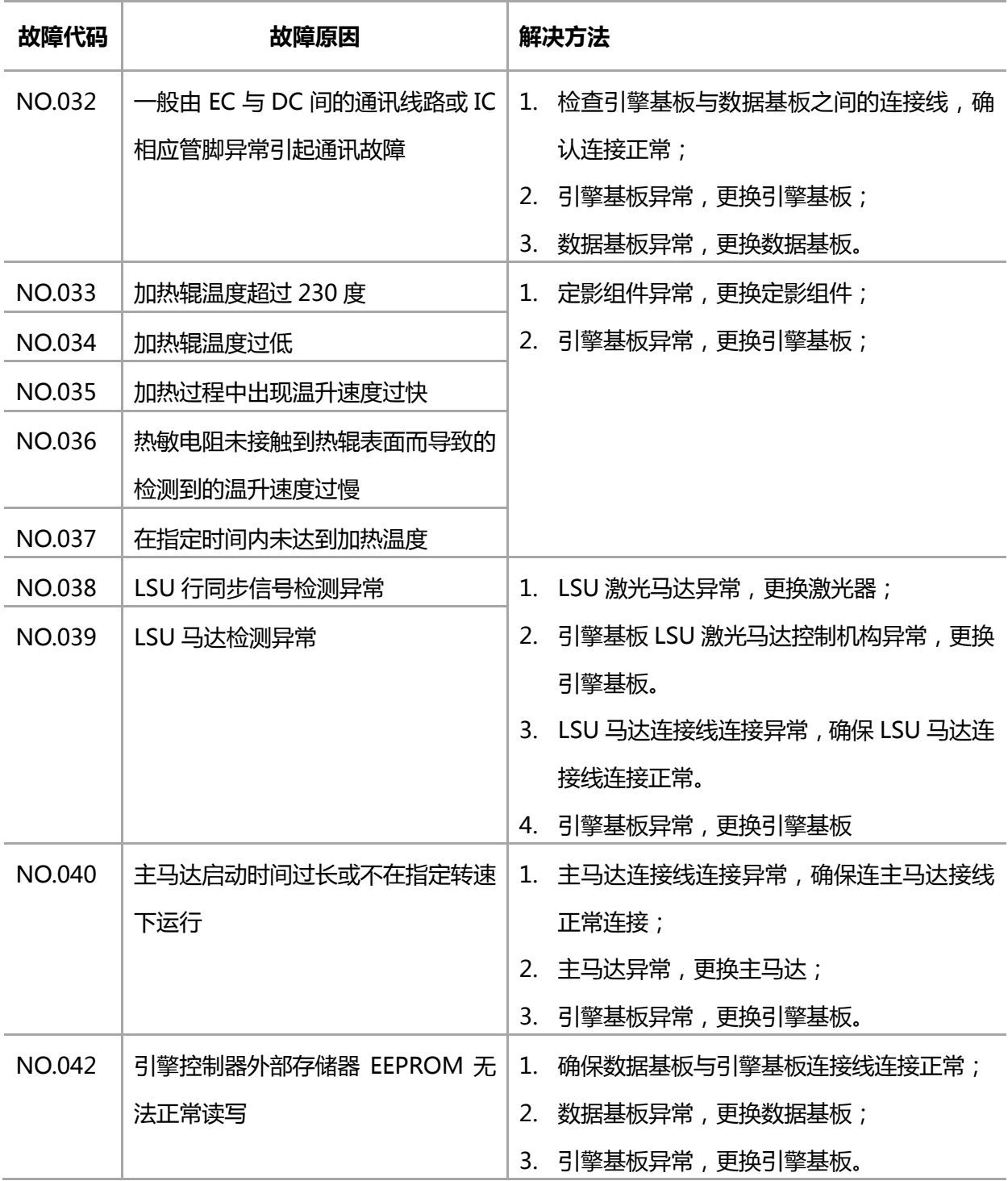

: WWW.PANTUM.COM.CN =

#### <span id="page-84-0"></span>**6.4** 清除卡纸

注:

- 按如下步骤将卡纸全部取出后,合上上盖,在纸盒中整理好纸张,打印机将自动恢复打 印。如果打印机不能自动开始打印,请按控制面板按钮。
- 如果打印机仍然未开始打印,请检查打印机内的卡纸是否全部清除。
- 如果不能自行取出卡纸,请联系当地的奔图授权维修中心或送往就近奔图授权维修中心 维修。

#### <span id="page-84-1"></span>6.4.1 进纸口卡纸

如果出纸盘已打开,请先将其关闭。

将卡纸轻轻向外径直拉出。

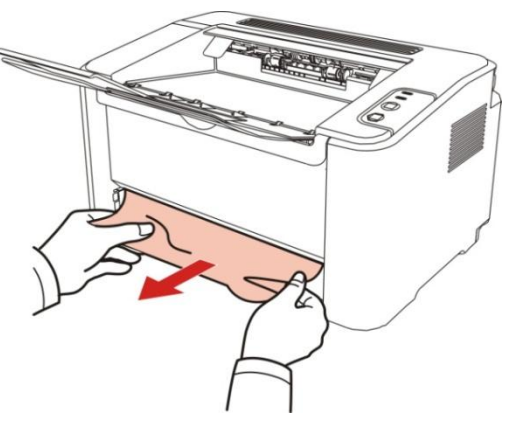

如果拉动时纸张不移动,或者此区域内没有纸张,请检查机器内部。

#### <span id="page-84-2"></span>6.4.2 机内卡纸

1) 打开上盖。

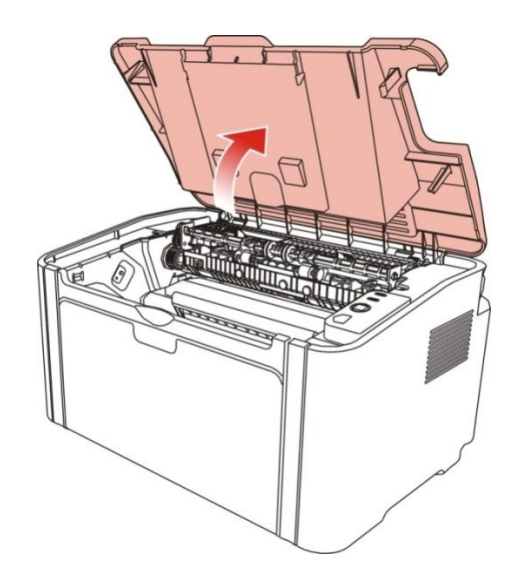

= WWW.PANTUM.COM.CN =

2) 打开定影上导向,使减轻定影压簧的压力。

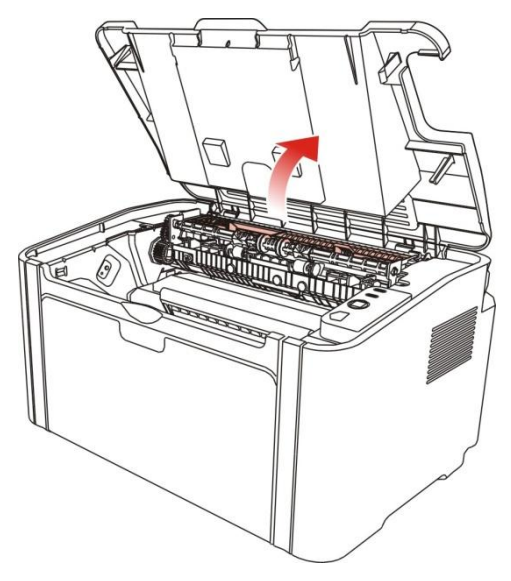

3) 将卡纸从定影单元中抽出。

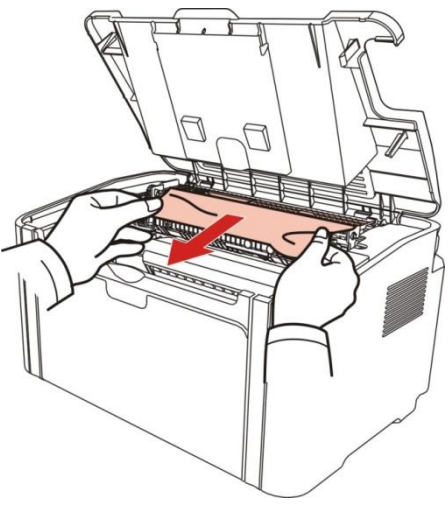

如果看不到卡纸,请转至下一步。

4) 沿导轨取出激光碳粉盒

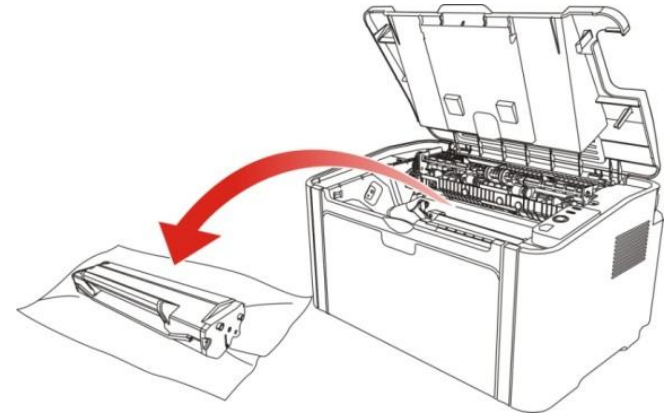

 $=$  WWW.PANTUM.COM.CN  $=$ 

5) 将卡的纸张沿着出纸方向慢慢的抽出。

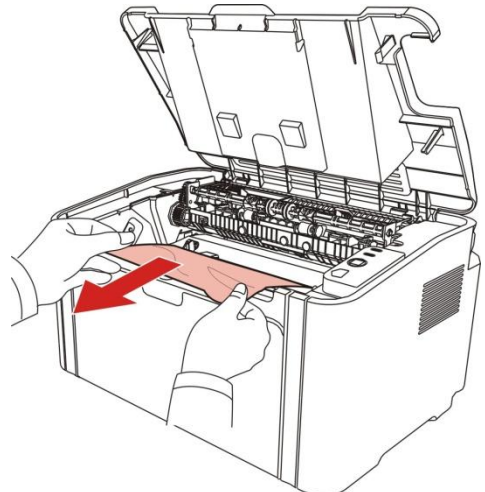

6) 取出卡纸后,将激光碳粉盒沿导轨装回打印机,听到"咔嚓"声音,完成安装。

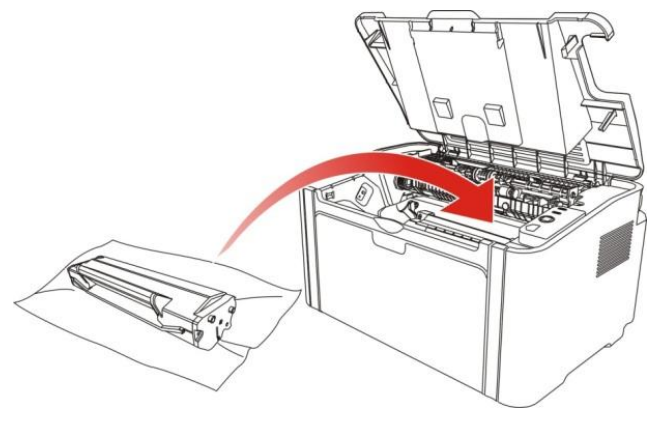

7) 将纸盘里的纸放整齐,直至指示灯恢复打印就绪状态,进行下一次打印。

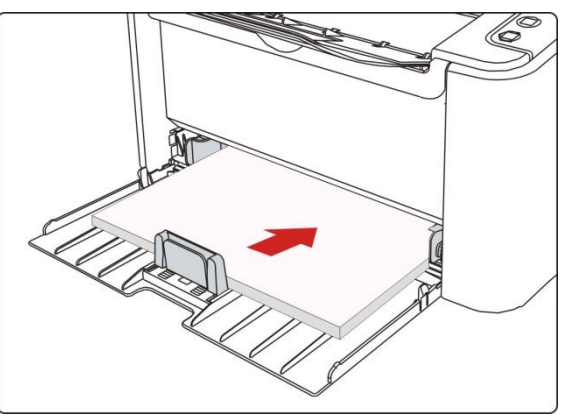

 $=$  WWW.PANTUM.COM.CN  $=$ 

### <span id="page-87-0"></span>**6.5** 故障排除

#### <span id="page-87-1"></span>6.5.1 送纸问题

初始检查:当打印机发生送纸错误时,请首先进行以下初始检查。

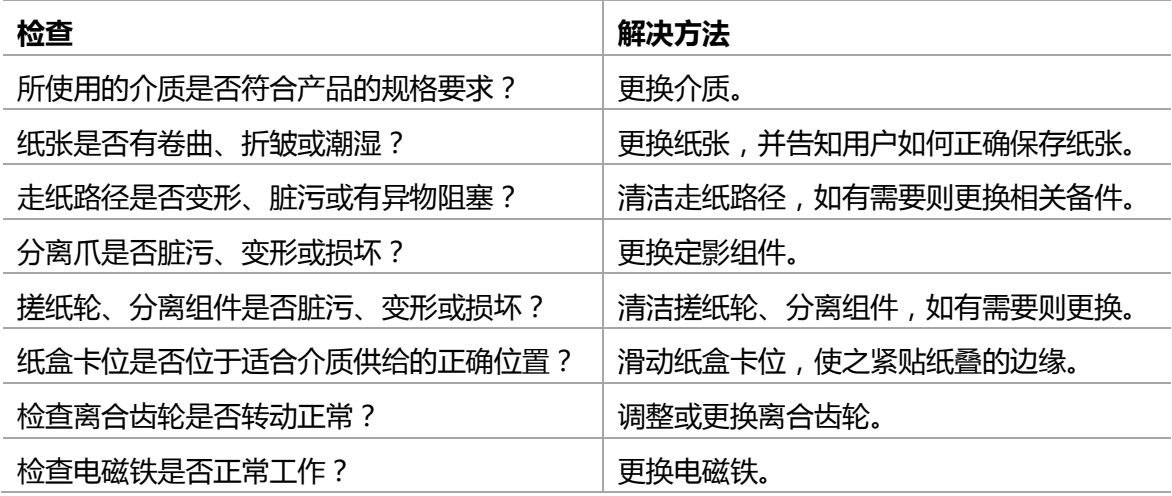

#### M1 不给纸

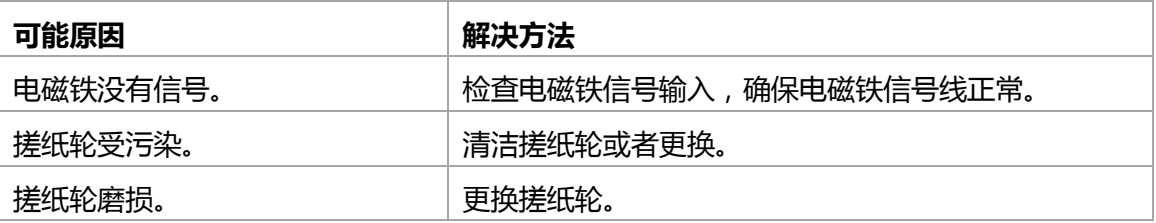

M2 给纸不停

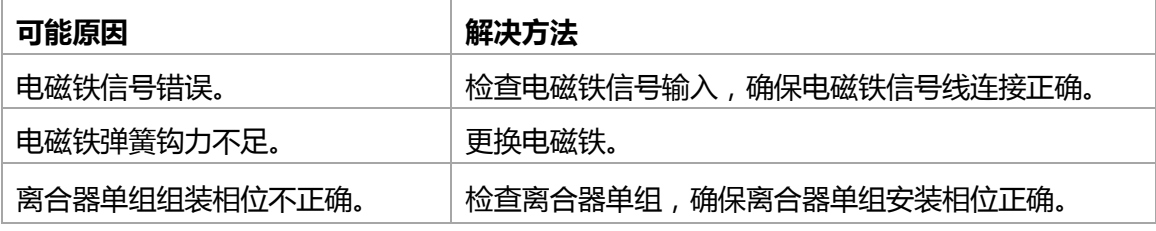

### M3 给纸倾斜

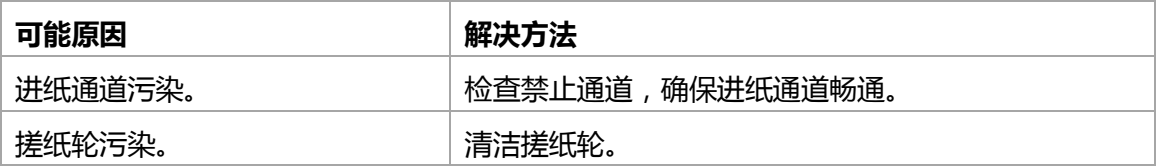

#### M4 重送

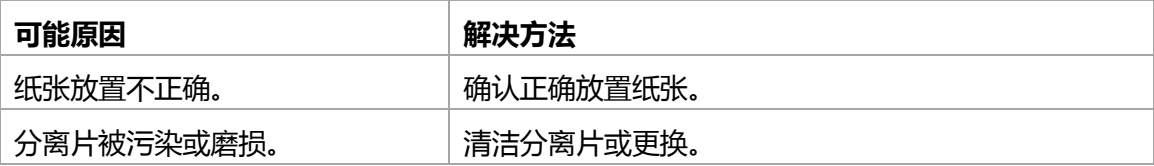

 $=$  WWW.PANTUM.COM.CN  $=$ 

#### <span id="page-88-0"></span>6.5.2 常见故障

#### P1 无交流电源

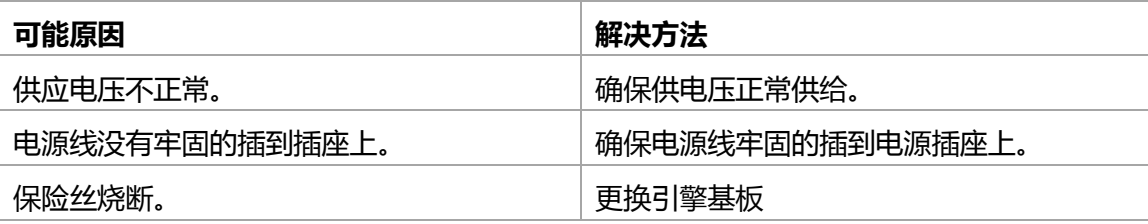

#### P2 无直流电源

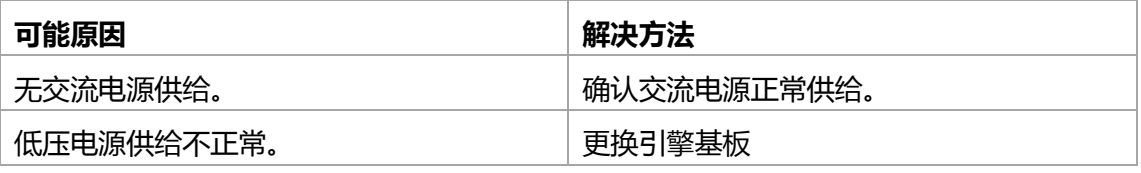

#### P3 马达故障

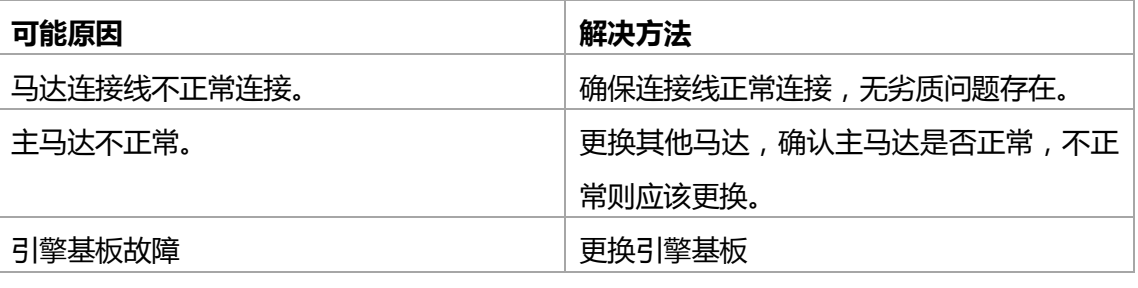

### P4 加热灯不加热

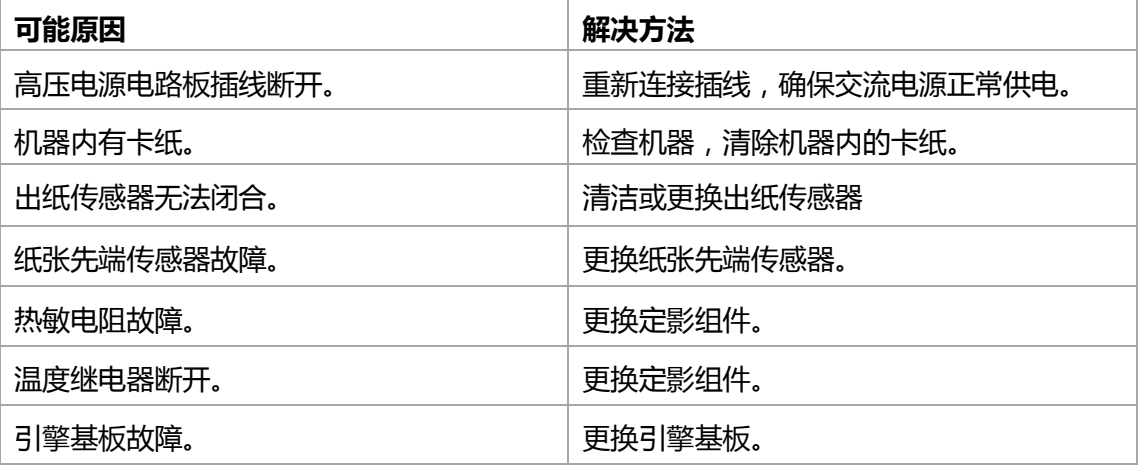

### P5 定影单元故障

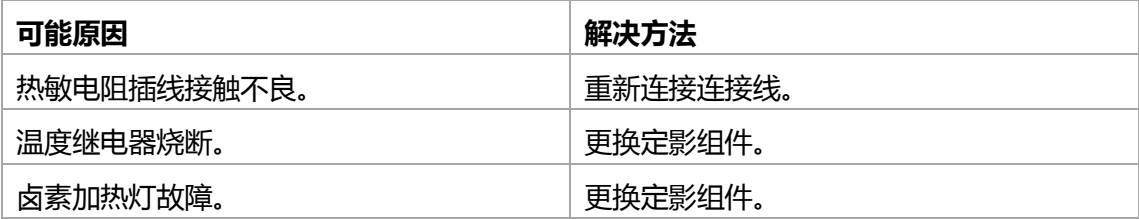

 $=$  WWW.PANTUM.COM.CN

### P6 激光扫描故障

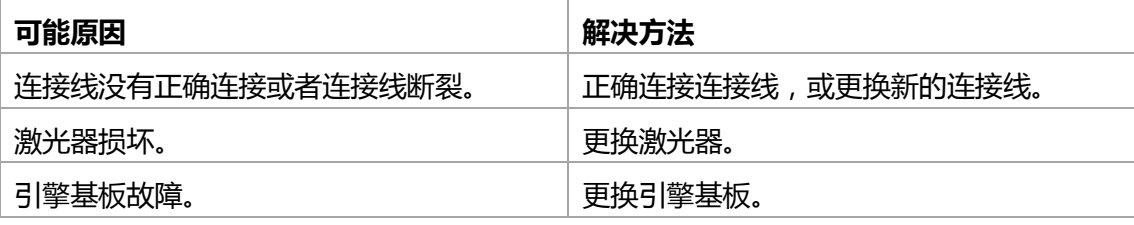

#### P7 纸张无法供应

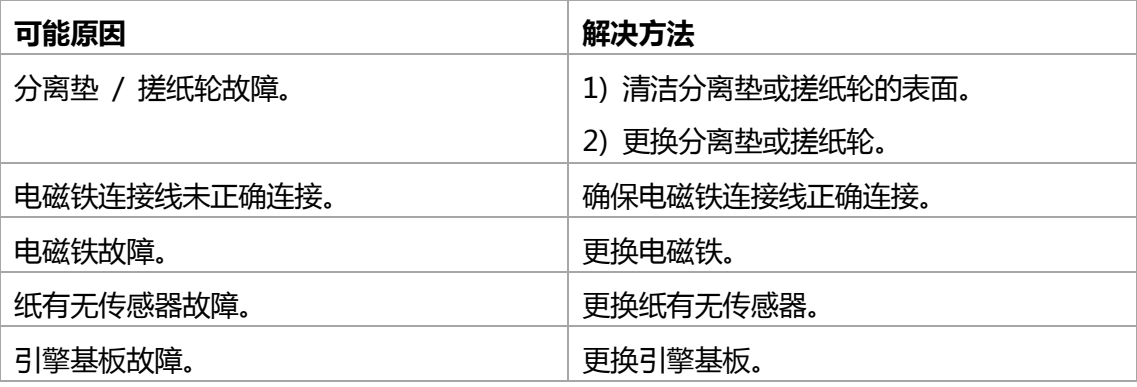

#### P8 高压输出异常

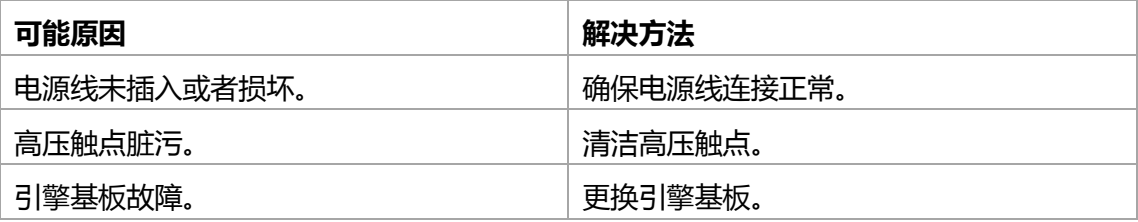

#### P9 PC 机不能识别 USB

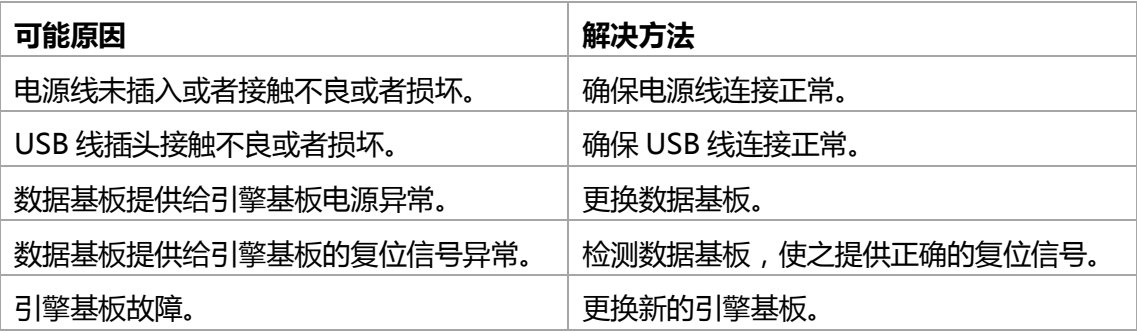

WWW.PANTUM.COM.CN

### P10 打印乱码或全黑页

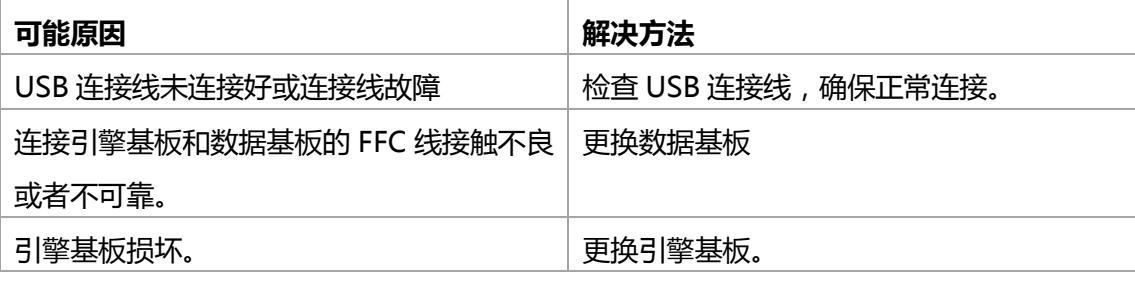

#### P11 打印不出画像

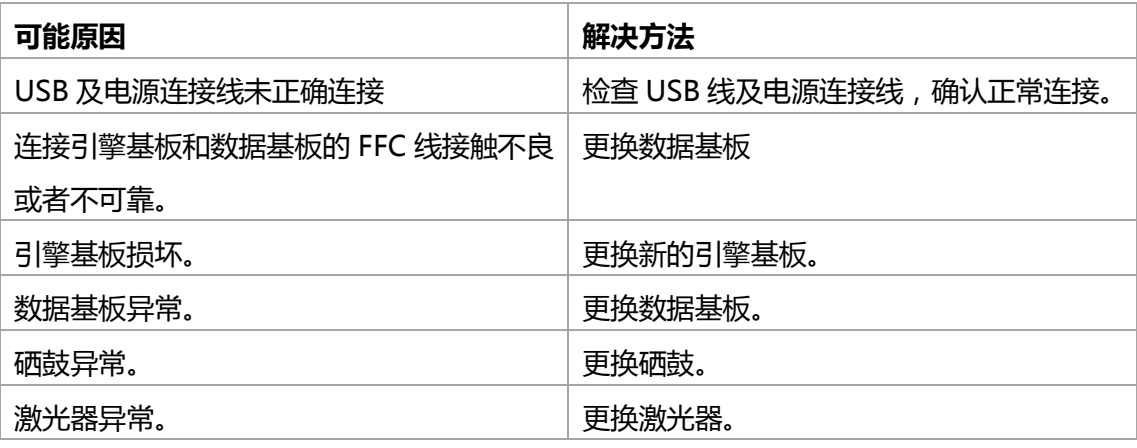

### P12 操作面板按键无反应

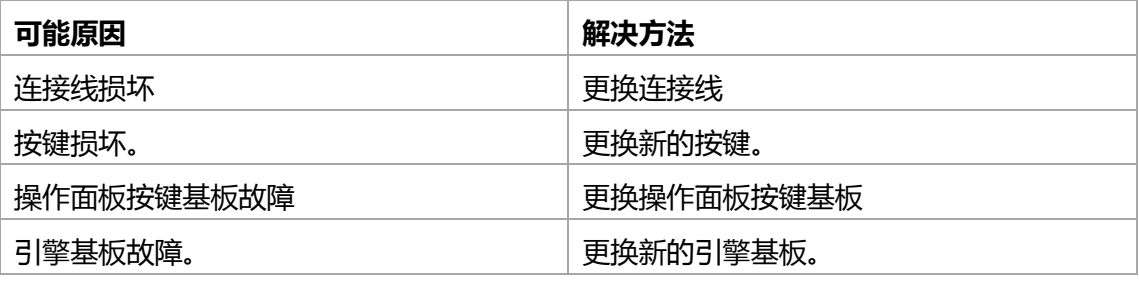

#### P13 不识别硒鼓

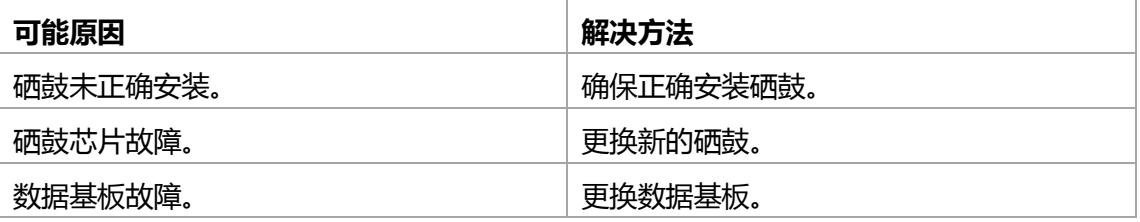

 $=$  WWW.PANTUM.COM.CN  $=$ 

### <span id="page-91-0"></span>**6.6** 图像缺陷

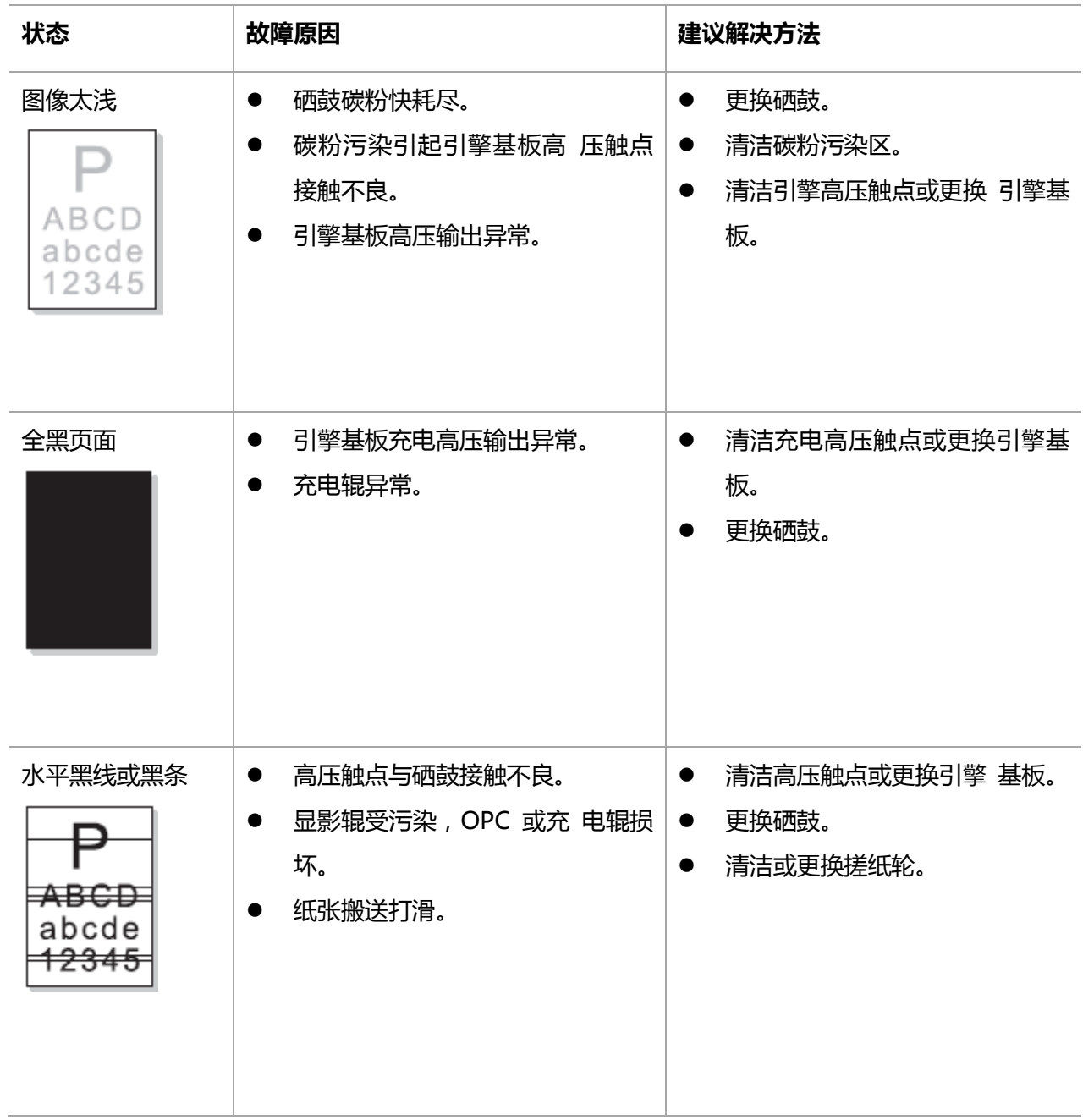

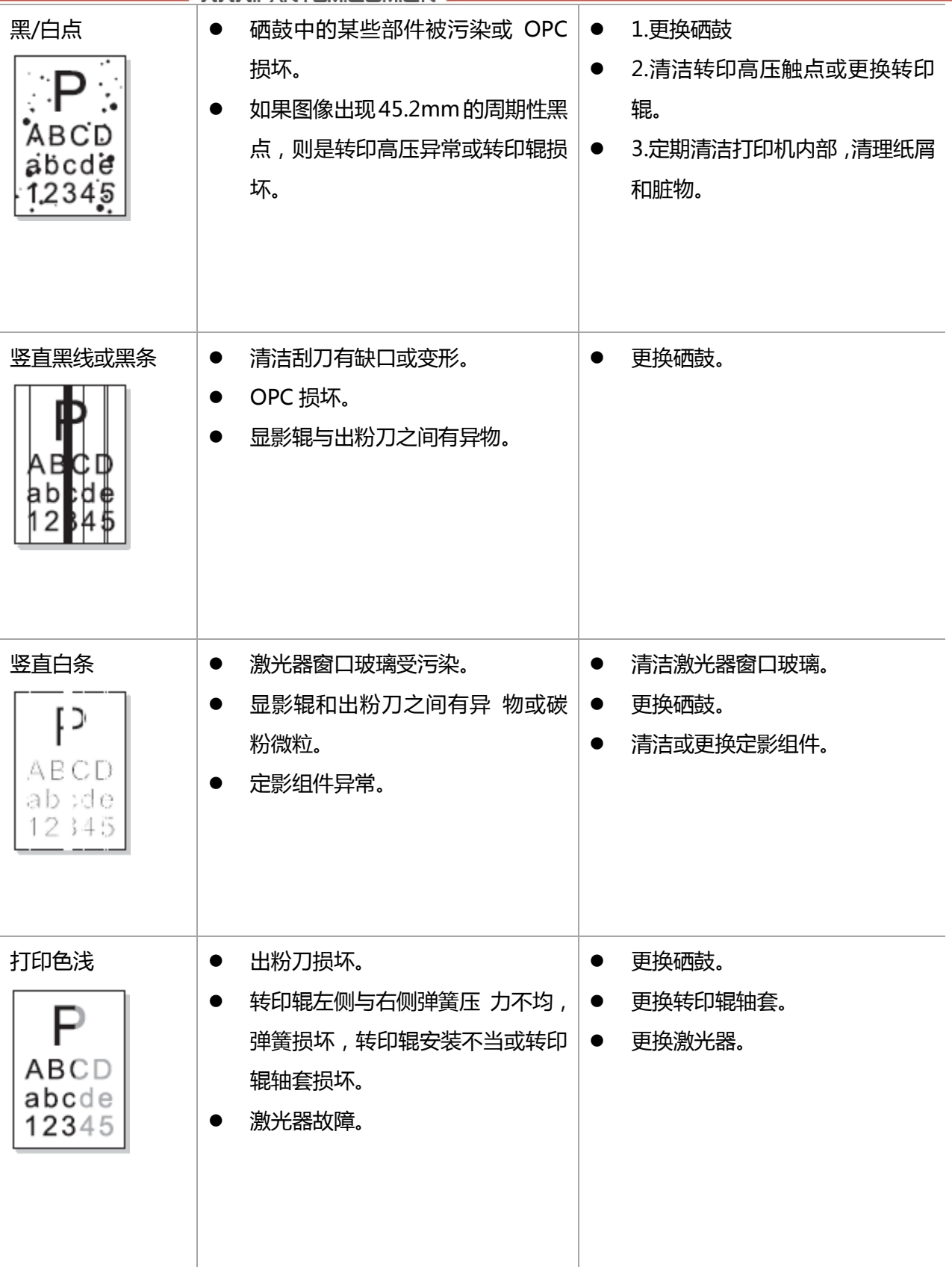

WWW.PANTUM.COM.CN

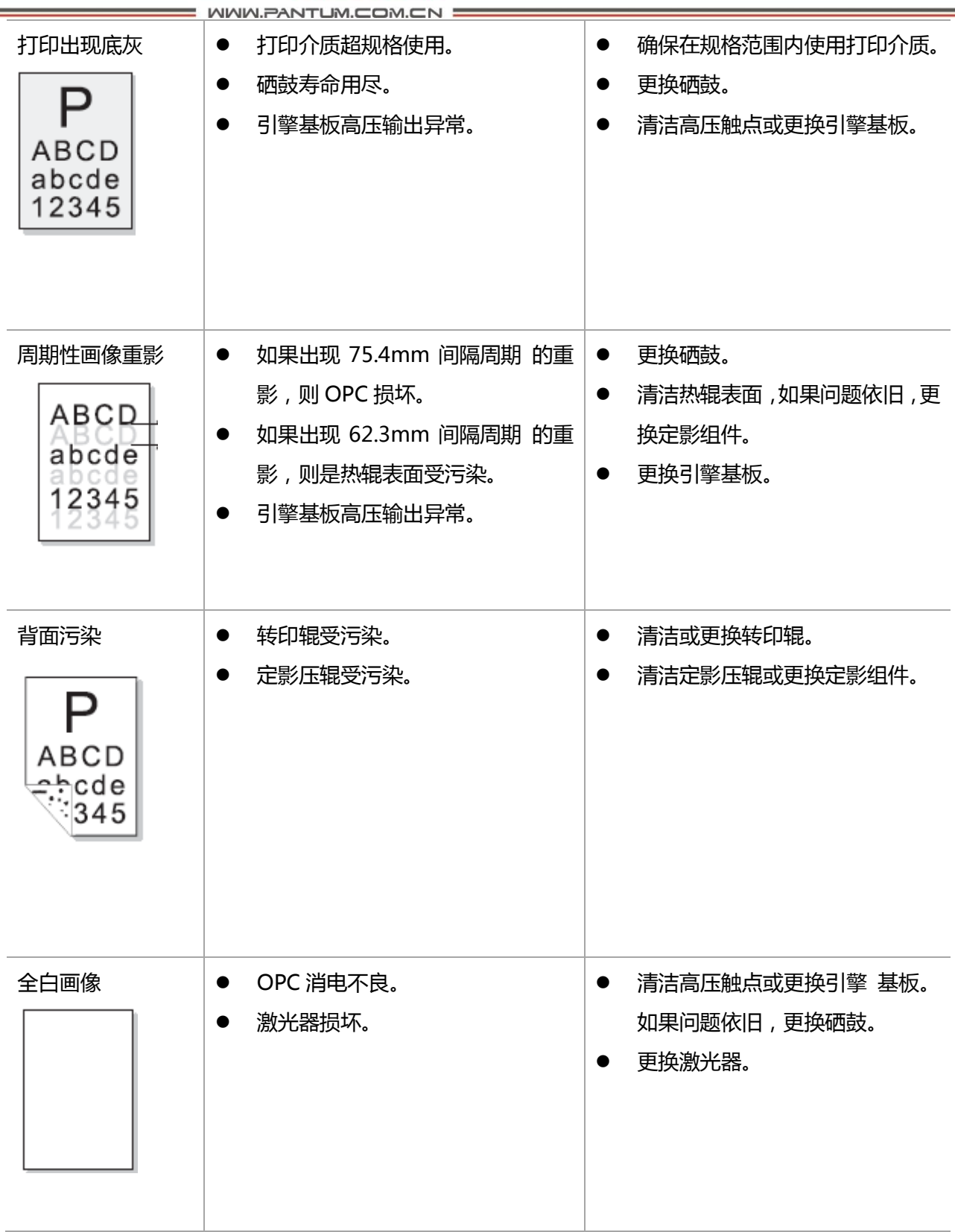

: WWW.PANTUM.COM.CN =

### 附录 1 本设备各辊周长

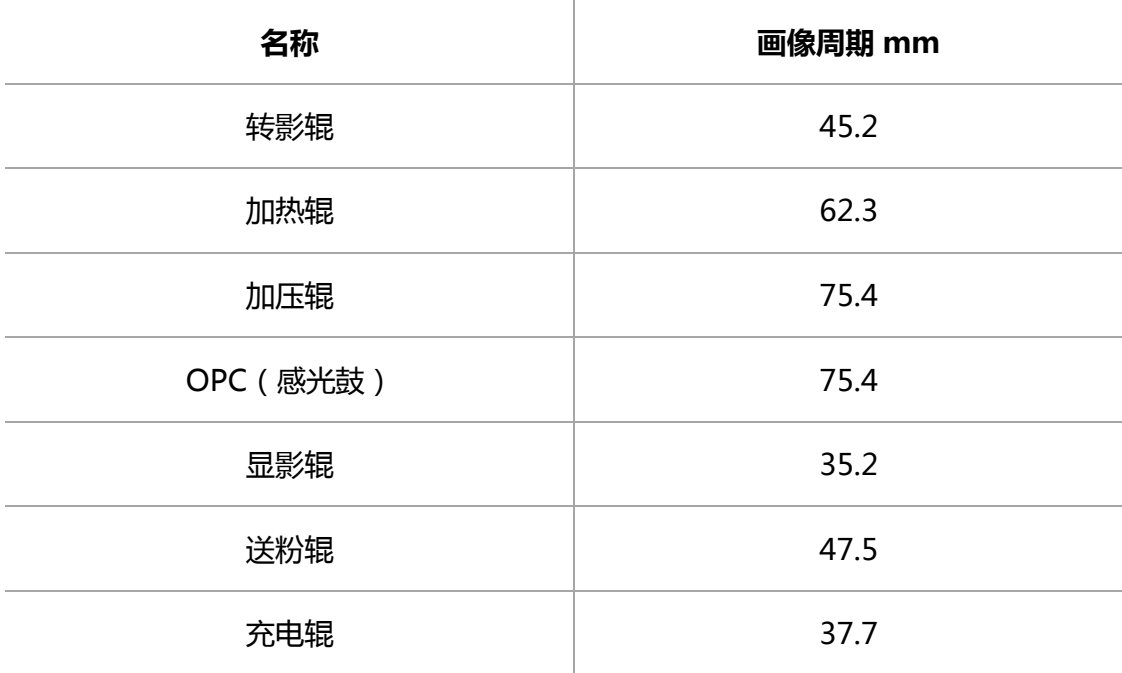

如果遇到相关周期性图像异常,可以根据以上各辊周长判断相关故障原因

WWW.PANTUM.COM.CN

附录2 配线图

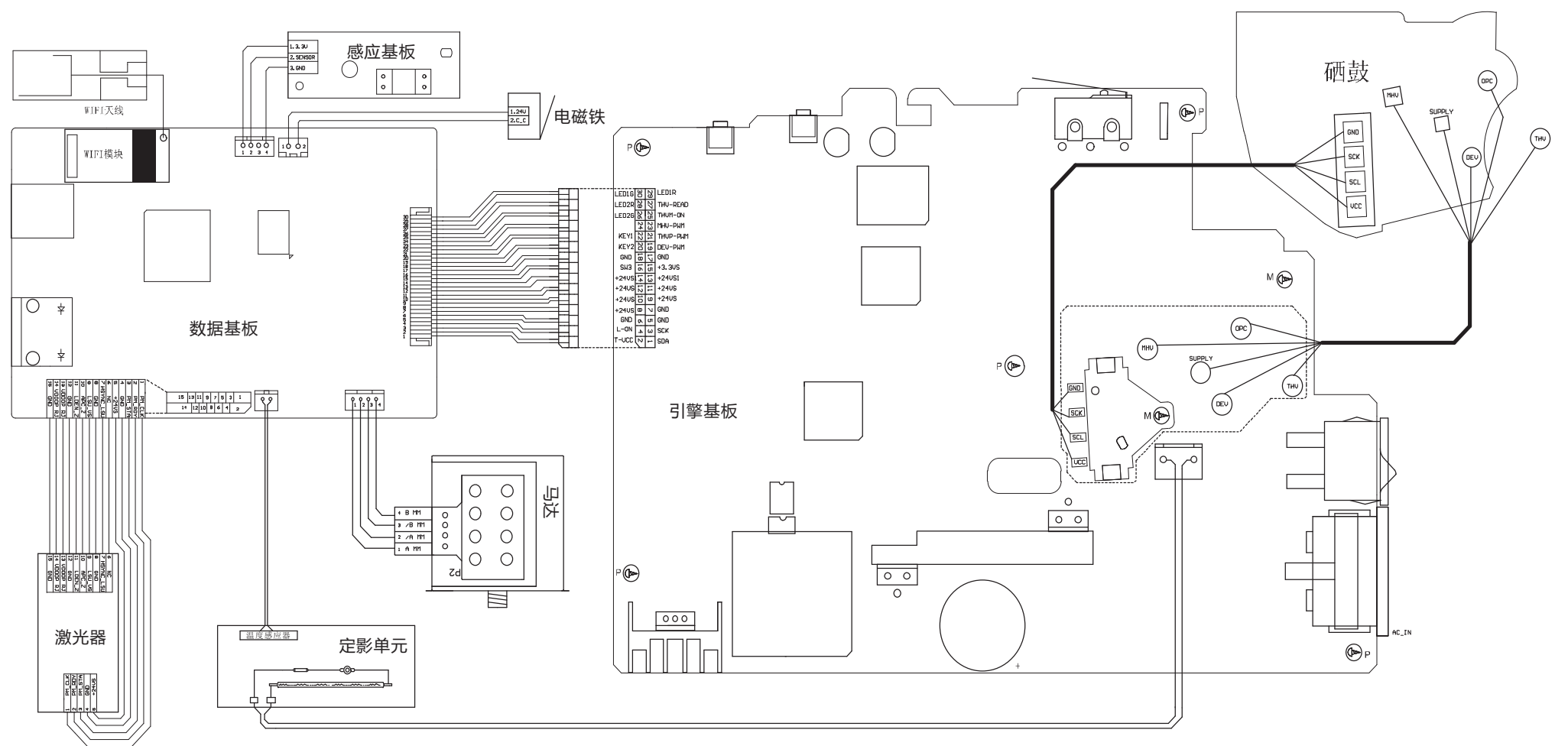

附录2

WWW.PANTUM.COM.CN

### 附录 3 产品序列号说明

每一台机器都贴有自身的产品序列号标签,以下就说明了产品序列号代码的含义及标签贴附 位置。

代码含义:

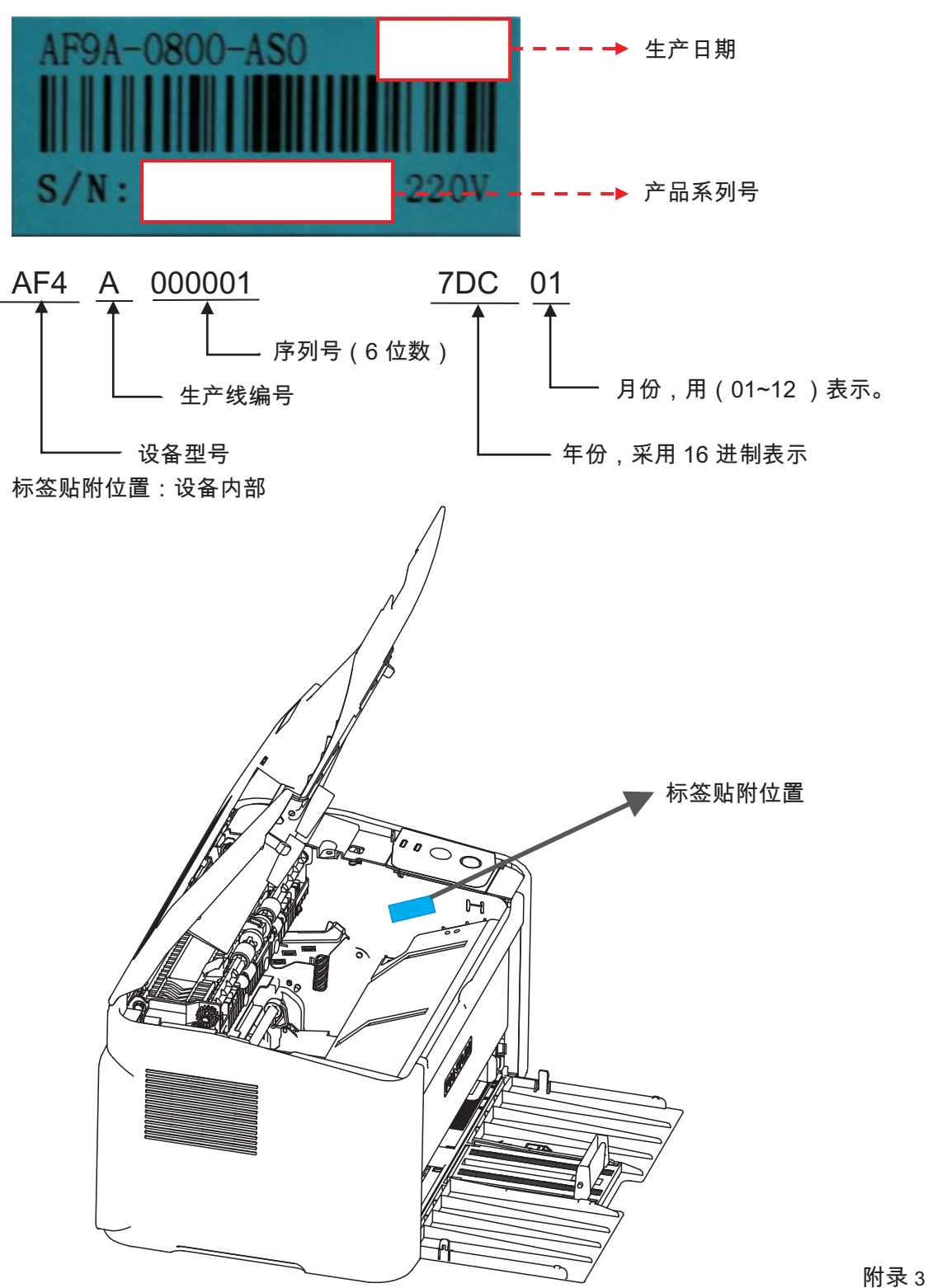

### 附录 4 本手册专用术语说明

下表是本手册中所有所涉及到的专业术语解释。

**= WWW.PANTUM.COM.CN =** 

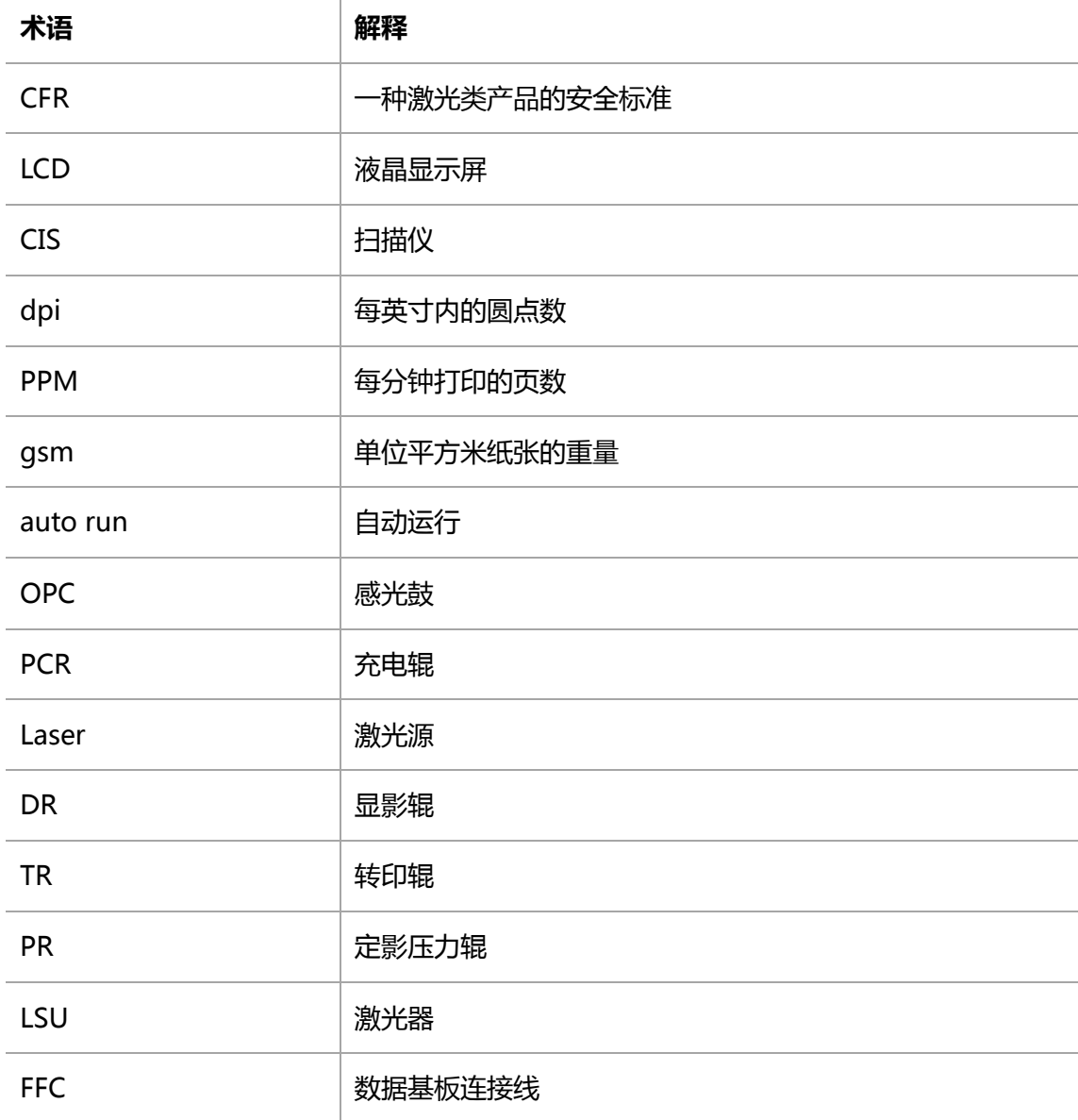